# EXILIM

## Appareil photo numérique *EX-Z60/EX-Z60DX*

**Mode d'emploi**

Merci pour l'achat de ce produit CASIO.

- Avant de l'utiliser, veuillez lire les précautions dans le mode d'emploi.
- Conservez le mode d'emploi en lieu sûr pour toute référence future.
- Pour les informations de dernière minute sur ce produit, consultez le site officiel EXILIM à http://www.exilim.com/.

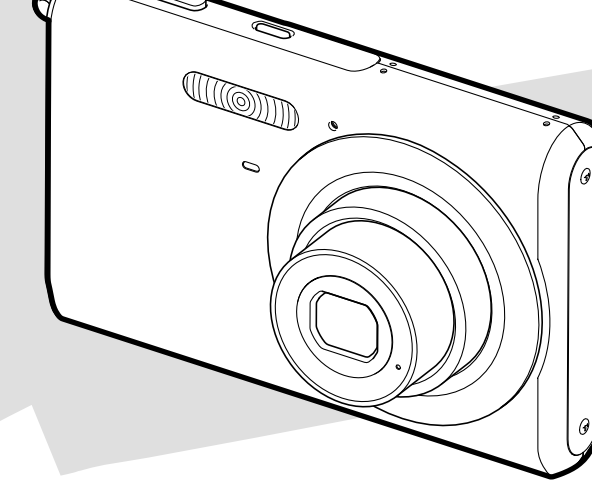

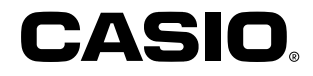

F

## **INTRODUCTION INTRODUCTION**

## **Déballage (EX-Z60)**

Assurez-vous d'être en possession de tous les articles indiqués ci-dessous. Si l'un d'eux devait manquer, contactez votre revendeur dès que possible.

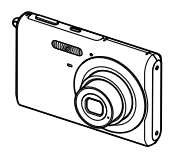

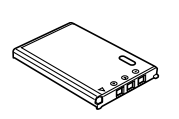

Batterie rechargeable au lithium-ion (NP-20) Appareil photo (EX-Z60) Batterie rechargeable Chargeur de batterie au Cordon d'alimentation Lanière

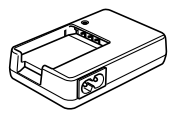

Chargeur de batterie au lithium-ion (BC-11L)

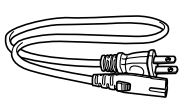

Cordon d'alimentation secteur \* \* La forme de la fiche du cordon d'alimentation secteur varie selon le pays ou la

région de commercialisation.

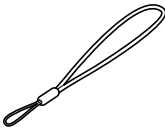

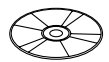

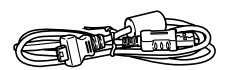

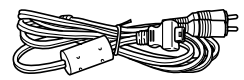

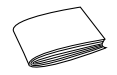

Cordon AV

CD-ROM Câble USB Cannel Cordon AV Référence de base

## **Déballage (EX-Z60DX)**

Assurez-vous d'être en possession de tous les articles indiqués ci-dessous. Si l'un d'eux devait manquer, contactez votre revendeur dès que possible.

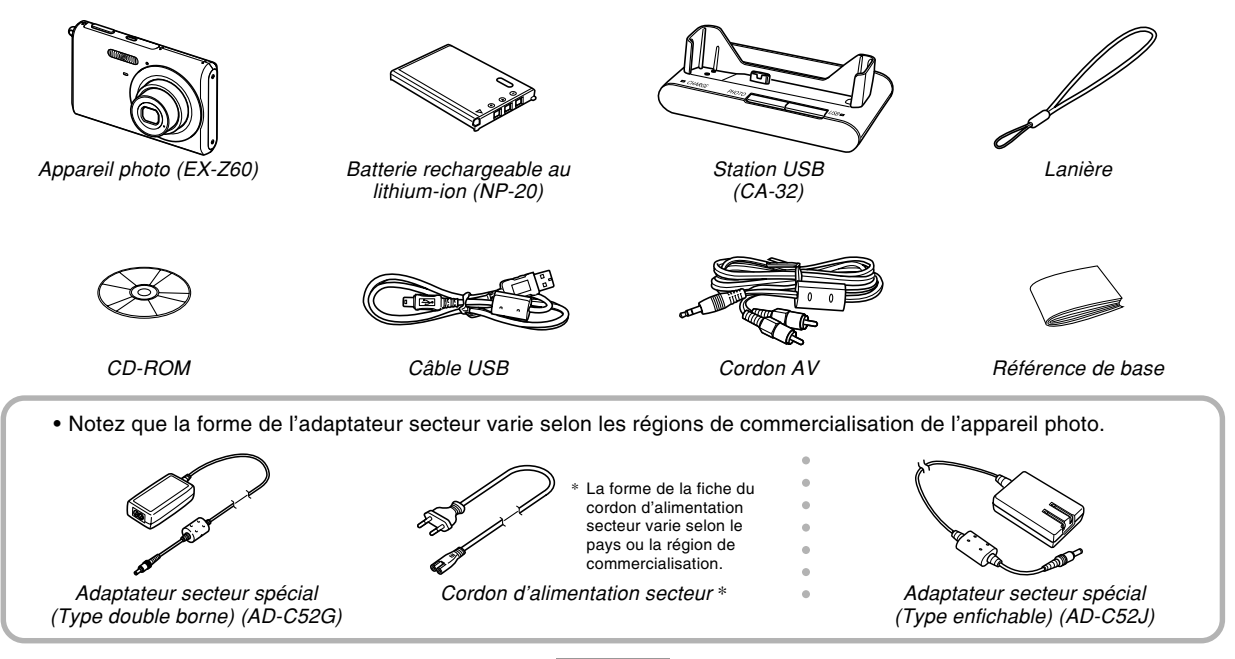

## **Sommaire**

## **2 INTRODUCTION**

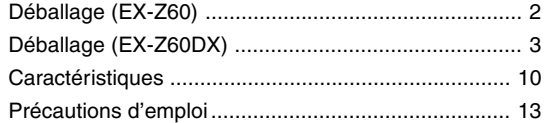

## **19 GUIDE DE MISE EN MARCHE RAPIDE**

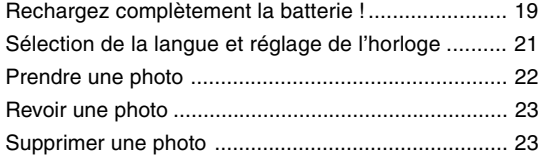

## **24 PRÉPARATIFS**

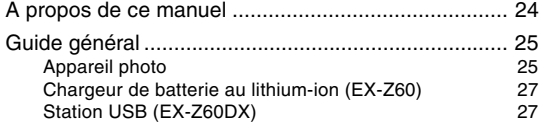

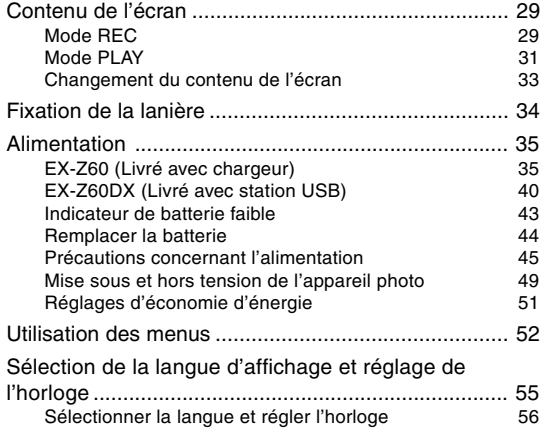

## **58 ENREGISTREMENT DE BASE**

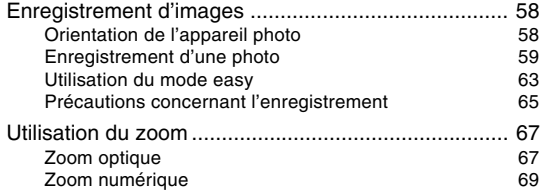

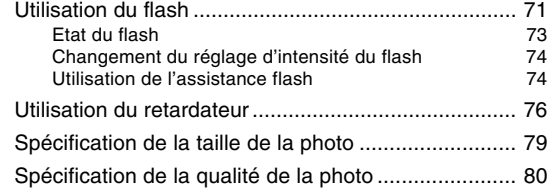

#### **82 AUTRES FONCTIONS D'ENREGISTREMENT**

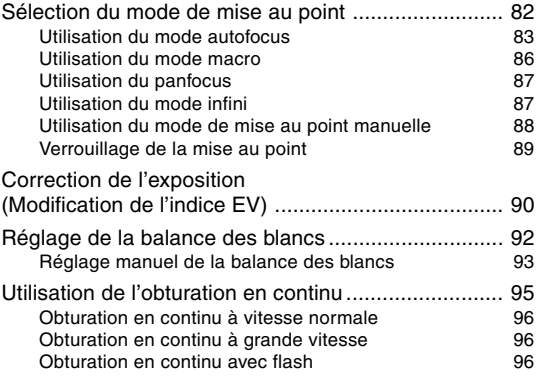

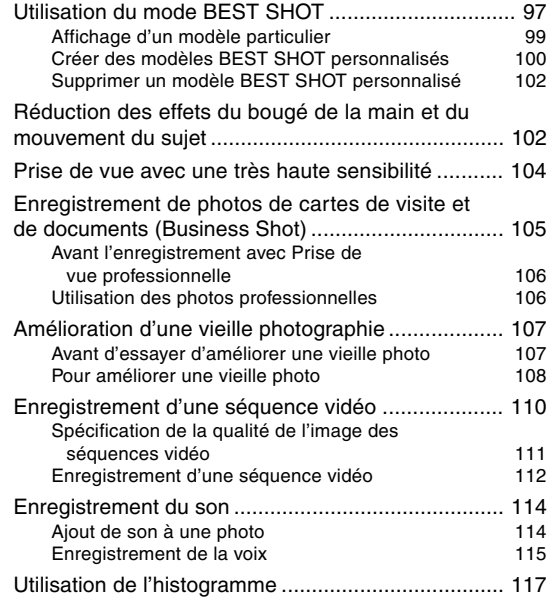

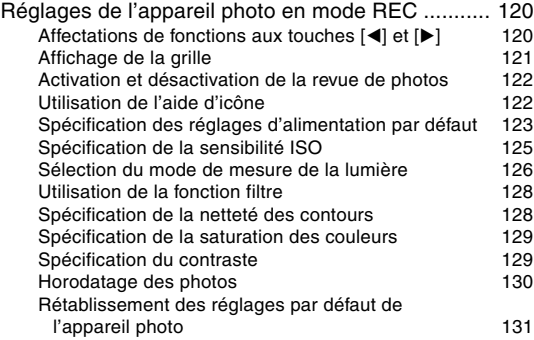

## **132 LECTURE**

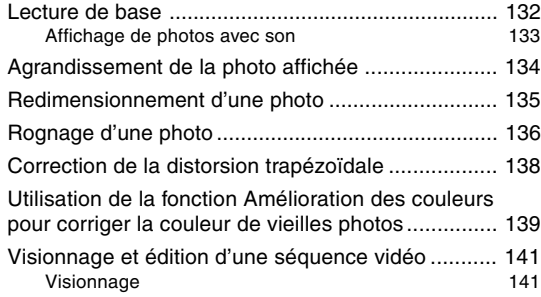

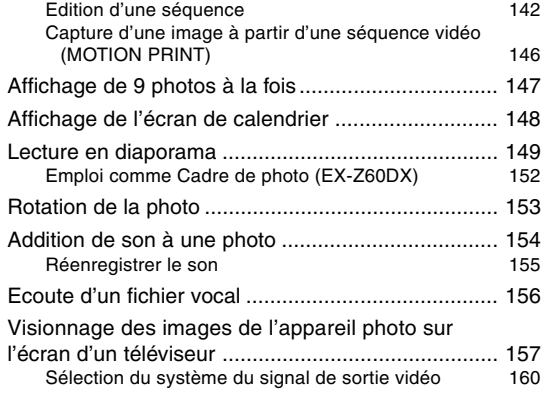

## **161 SUPPRESSION DE FICHIERS**

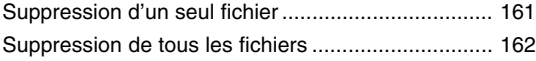

## **163 GESTION DES FICHIERS**

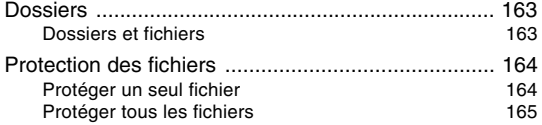

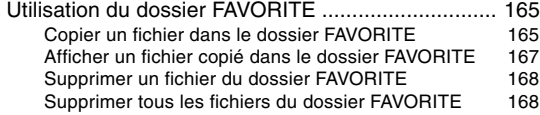

## **169 AUTRES RÉGLAGES**

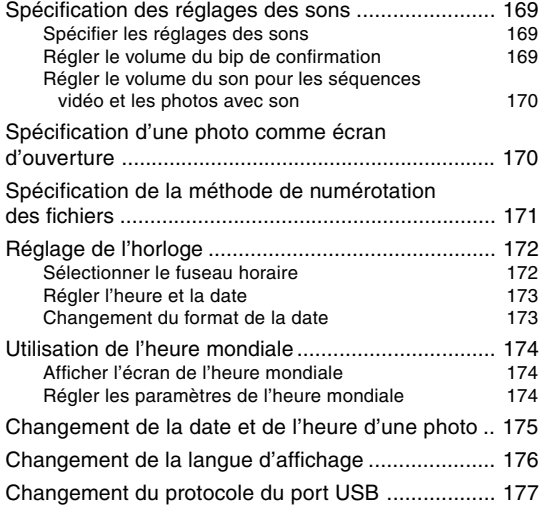

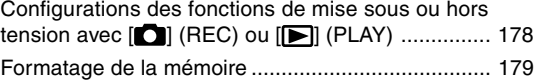

## **180 UTILISATION D'UNE CARTE MÉMOIRE**

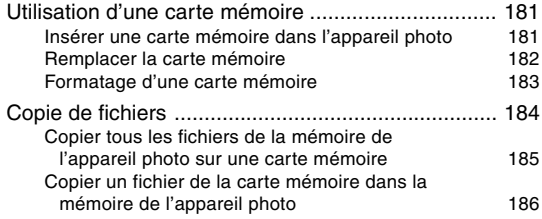

## **187 IMPRESSION DE PHOTOS**

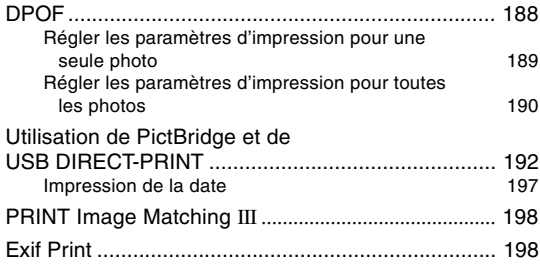

#### **199 VISIONNAGE D'IMAGES SUR UN ORDINATEUR**

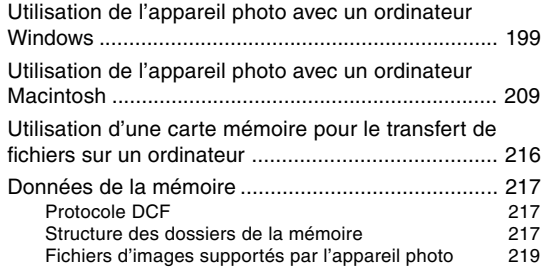

#### **220 EMPLOI DE L'APPAREIL PHOTO AVEC UN ORDINATEUR**

Utilisation de l'appareil photo avec un ordinateur

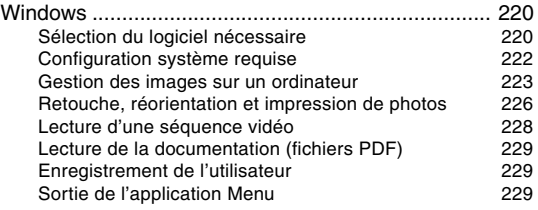

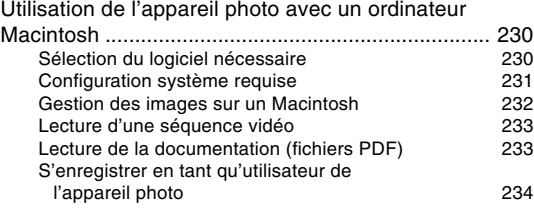

#### **235 ANNEXE**

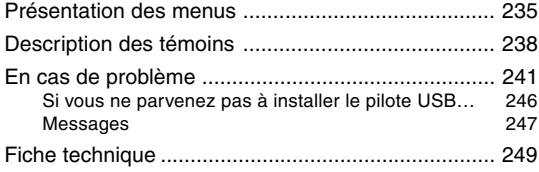

#### **NIL IMPORTANT ! 444**

- Le contenu de manuel peut être modifié sans avis préalable.
- CASIO COMPUTER CO., LTD. ne peut être tenu pour responsable de dommages ou pertes pouvant résulter de l'emploi de ce manuel.
- CASIO COMPUTER CO., LTD. ne peut être tenu pour responsable des pertes ou plaintes de tiers pouvant résulter de l'emploi ou d'un mourais fonctionnement du EX-Z60/EX-Z60DX.
- CASIO COMPUTER CO., LTD. ne peut en aucun cas être tenu pour responsable des dommages ou pertes subits par un tiers ou le propriétaire et résultant de l'emploi de Photo Loader et/ou Photohands.
- CASIO COMPUTER CO., LTD. ne peut être tenu pour responsable des dommages ou pertes pouvant résulter de la perte de données à la suite d'une panne, d'une réparation ou du remplacement de la batterie. Veillez à toujours enregistrer des données importantes sur un autre support pour vous protéger contre une perte éventuelle.
- Notez que les exemples d'écrans et les illustrations du produit dans ce mode d'emploi peuvent être légèrement différents des écrans et de l'aspect réel de l'appareil photo.
- Le logo SD est une marque déposée.
- Windows, Internet Explorer, Windows Media et DirectX sont des marques déposées de Microsoft Corporation.
- Macintosh et QuickTime sont des marques commerciales de Apple Computer, Inc.
- MultiMediaCard est une marque de fabrique de Infineon Technologies AG, Allemagne, accordée en licence à MultiMediaCard Association (MMCA).
- Adobe et Reader sont des marques déposées ou des marques de fabrique de Adobe Systems Incorporated, enregistrées aux Etats-Unis et/ou dans d'autres pays.
- Tous les autres noms de sociétés, de produits et de services mentionnés dans ce manuel peuvent être des marques de fabrique ou de service d'autres détenteurs.
- Photo Loader et Photohands sont la propriété de CASIO COMPUTER CO., LTD. Tous les droits de propriété intellectuelle et autres droits liés à ces applications reviennent, sauf mention contraire, à CASIO COMPUTER CO., LTD.

#### ■ **Ecran LCD**

L'écran LCD est le produit de la toute dernière des technologies LCD et le taux d'efficacité des pixels est de 99,99%. Moins de 0,01% des pixels peuvent être inefficaces (c'est-à-dire ne pas s'allumer ou rester allumés).

#### ■ **Protection des droits d'auteur**

La copie non autorisée de fichiers de photos, séquences vidéo et de fichiers audio pour un usage non personnel est contraire aux lois sur le copyright et aux contrats internationaux.

La distribution, gratuite ou non, de tels fichiers à un tiers par Internet sans l'autorisation du détenteur des droits d'auteur est contraire aux lois sur le copyright et aux contrats internationaux.

## **Caractéristiques**

#### **• 6,0 millions de pixels réels**

Le CCD permet de saisir des images de 6,37 millions de pixels extrêmement détaillées et d'une excellente résolution.

- **Ecran LCD couleur TFT 2,5 pouces**
- **Mémoire de l'appareil photo de 8,3 Mo** Des photos (séquences) peuvent être prises sans carte mémoire.
- **Mise sous tension en mode REC ou PLAY (page 49)** Appuyez sur  $[\bullet]$  (REC) ou  $[\bullet]$  (PLAY) pour allumer l'appareil photo dans le mode souhaité.
- **Mode easy (page 63)** Ce mode rend superflus les réglages fastidieux.
- **Zoom 12X (page 67)** Zoom optique 3X, zoom numérique 4X
- **Assistance flash (page 74)** Cette fonction améliore l'éclairage des photos lorsque l'intensité du flash est insuffisante.
- **Triple retardateur (page 76)** Le retardateur peut se déclencher jusqu'à trois fois automatiquement.

#### **• Macro automatique (pages 84, 86)**

Cette fonction active automatiquement le mode macro lorsque la distance entre l'appareil photo et le sujet est inférieure à la plage de l'autofocus.

#### **• Obturation rapide (page 84)**

Si vous appuyez à fond sur le déclencheur, sans pause, la photo est immédiatement prise sans autofocus. Ceci permet de prendre rapidement des photos sans attendre que l'autofocus soit effectué.

- **Sélection de la zone d'autofocus (page 85)** Lorsque vous sélectionnez " Multi" comme zone d'autofocus, l'appareil photo mesure simultanément la lumière en neuf points et sélectionne le meilleur.
- **Trois modes d'obturation en continu (page 95)** En plus de l'obturation en continu à vitesse normale, vous pouvez aussi sélectionner l'obturation en continu à grande vitesse ou l'obturation en continu avec flash.

#### **• Modèles BEST SHOT (page 97)**

Sélectionnez simplement une des scènes modèles et laissez l'appareil photo faire les réglages pour le modèle sélectionné. Vous ne pouvez pas obtenir plus facilement et rapidement de belles photos. Parmi les nouveaux modèles BEST SHOT, vous trouverez des configurations pour les prises de vue à haute sensibilité et avec antibougé. Le bouton [BS] (BEST SHOT) permet d'accéder directement aux modèles de scènes BEST **SHOT.** 

#### **• Business Shot (Prise de vue professionnelle) (page 105)**

Lorsque Business Shot est utilisé, les formes rectangulaires d'une carte de visite, d'un tableau blanc ou d'un objet similaire sont automatiquement corrigées, si la photo est prise de biais.

**• Amélioration de vieilles photos (page 107)** Vous pouvez rehausser les couleurs pâles de vos vieilles photos grâce à la technologie des appareils photo

numérique modernes.

- **Enregistrement de séquences vidéo avec son (page 110)** Taille VGA, 30 ips, format Motion JPEG
- **Mode photo avec son (page 114)** Utilisez ce mode pour prendre des photos avec du son.
- **Enregistrement de la voix (page 115)** Pour enregistrer rapidement la voix.
- **Histogramme RVB en temps réel (page 117)** Un histogramme permet de régler l'exposition tout en contrôlant le changement de la luminosité générale de l'image, ce qui facilite encore davantage la prise de vues sous de mauvaises conditions d'éclairage.

- **Correction de la distorsion trapézoïdale (page 138)** Cette fonction permet de corriger rapidement la distorsion trapézoïdale qui se présente lorsque vous photographiez de biais un tableau ou une affiche.
- **Correction de la couleur (page 139)** Cette fonction permet d'enregistrer les images de vieilles photos et d'en améliorer les couleurs.

#### **• MOTION PRINT (page 146)**

Cette fonction permet de capturer des images d'une séquence vidéo et de créer des images fixes qui pourront être imprimées.

#### **• Ecran de calendrier (page 148)**

Un calendrier d'un mois complet peut être affiché sur l'écran de l'appareil photo. Chaque jour du mois contient une vignette du premier fichier pris à cette date, ce qui permet de localiser rapidement un fichier.

- **Raccordement de l'appareil photo à un téléviseur dont l'écran peut être utilisé pour regarder les images pendant et après la prise de vue (page 157).**
- **Heure universelle (page 174)**

Réajustement simple de l'heure à l'endroit où l'appareil est utilisé. Vous avez le choix entre 162 villes, soit 32 fuseaux horaires.

- **Expansion de la mémoire avec les cartes mémoire SD et MMC (MultiMediaCards) (page 180)**
- **Système DPOF (Digital Print Order Format) (page 188)** Les photos peuvent être imprimées facilement dans l'ordre souhaité sur une imprimante conforme au format DPOF. Le format DPOF peut aussi être utilisé pour spécifier les photos et le nombre de copies pour l'impression par un professionnel.
- **Prise en charge de PictBridge et USB DIRECT-PRINT (page 192)**

Une imprimante compatible avec les systèmes PictBridge ou USB DIRECT-PRINT peut être raccordée directement à l'appareil photo pour l'impression de photos sans ordinateur.

- **Compatible avec PRINT Image Matching III (page 198)** Les photos contiennent des données PRINT Image Matching III (réglage de mode et autres informations concernant la configuration de l'appareil). Une imprimante supportant le format PRINT Image Matching III peut lire ces données et imprimer la photo en conséquence, comme souhaité.
- **Transfert d'images sur un ordinateur par simple connexion de l'appareil photo (pages 199, 209).**

#### **• Stockage de données DCF (page 217)**

Le protocole de stockage de données DCF (Design rule for Camera File system) assure la compatibilité entre l'appareil photo numérique et les imprimantes.

#### **• Logiciels Photo Loader et Photohands fournis (pages 223, 226, 232)**

La toute dernière version de Photo Loader, la plus populaire des applications utilisées pour le transfert de photos sur un ordinateur, est fournie avec l'appareil. Photohands, un logiciel de retouche facile à utiliser est également fourni.

## **Précautions d'emploi**

## ■ Précautions d'ordre général

Veuillez prendre les précautions suivantes lorsque vous utilisez le EX-Z60/EX-Z60DX.

Toute mention du terme "appareil photo" dans ce manuel désigne l'appareil photo numérique CASIO EX-Z60/EX-Z60DX.

- N'essayez jamais de prendre des photos ou d'utiliser l'afficheur en conduisant un véhicule ou en marchant. Ceci crée un risque d'accident grave.
- N'essayez jamais d'ouvrir le boîtier de l'appareil photo ni d'entreprendre des réparations. S'ils sont exposés, les composants internes sous haute tension créent un risque d'électrocution. Pour tous les travaux d'entretien et de réparation, adressez-vous à un service après-vente agréé CASIO.
- Rangez les petites pièces et les accessoires de l'appareil photo hors de portée des enfants en bas âge. En cas d'ingestion, contactez immédiatement un médecin.
- N'activez jamais le flash en direction d'une personne conduisant un véhicule. Le conducteur pourrait être gêné et créer un risque d'accident.

- N'activez jamais le flash trop près des yeux du sujet. La lumière intense du flash peut causer des lésions visuelles, surtout aux enfants en bas âge. Lorsque vous utilisez le flash, l'appareil photo doit être au moins à un mètre des yeux du sujet.
- Gardez l'appareil photo à l'abri de l'eau et d'autres liquides et ne le mouillez jamais. L'humidité crée un risque d'incendie et d'électrocution. N'utilisez jamais l'appareil photo à l'extérieur sous la pluie ou la neige, au bord de la mer ou sur une plage, dans une salle de bain, etc.
- Si une matière étrangère ou de l'eau devait pénétrer dans l'appareil photo, éteignez-le immédiatement, retirez la batterie et/ou débranchez le cordon d'alimentation secteur de la prise secteur et contactez votre revendeur ou un service après-vente agréé CASIO. L'emploi de l'appareil photo dans ces conditions crée un risque d'incendie et d'électrocution.
- Si de la fumée ou une odeur étrange devait se dégager de l'appareil photo, éteignez-le immédiatement. Retirez ensuite la batterie en prenant soin de ne pas vous brûler et/ou débranchez le cordon d'alimentation secteur de la prise secteur et contactez votre revendeur ou un service aprés-vente agréé CASIO. L'emploi de l'appareil photo dans ces conditions crée un risque d'incendie et d'électrocution. Après vous être assuré qu'aucune fumée ne sortait pas de l'appareil photo, apportez celui-ci à un service après-vente agréé CASIO pour le faire réparer. N'essayez jamais de le réparer vous-même.
- Ne jamais utiliser l'adaptateur secteur pour alimenter autre chose que l'appareil photo. N'utilisez que l'adaptateur secteur fourni avec l'appareil photo (EX-Z60DX) à l'exclusion de tout autre.
- Ne jamais recouvrir l'adaptateur secteur d'une couverture, etc. quand il est utilisé. Ne pas l'utiliser non plus près d'un appareil de chauffage (EX-Z60DX).
- Au moins une fois par an, débranchez le cordon d'alimentation secteur de la prise secteur et nettoyez le pourtour des broches de la fiche. La saleté accumulée autour des broches crée un risque d'incendie.
- Si le boîtier de l'appareil photo devait être fissuré à la suite d'une chute, etc. éteignez immédiatement l'appareil photo. Retirez ensuite la batterie et/ou débranchez le cordon d'alimentation secteur de la prise secteur et contactez votre revendeur ou le service après-vente agréé CASIO le plus proche.
- N'utilisez jamais l'appareil photo à l'intérieur d'un avion ou dans un lieu où c'est interdit. Ceci crée un risque d'accident.
- Les données stockées dans l'appareil photo peuvent être détruites à la suite d'un mauvais fonctionnement de l'appareil ou d'un dommage. Faites toujours des copies en transférant vos données sur un ordinateur.

• N'ouvrez jamais le couvercle de batterie pendant l'enregistrement d'une photo. Non seulement la photo affichée ne pourra pas être enregistrée mais d'autres photos enregistrées dans la mémoire de l'appareil photo risquent d'être détruites.

## ■ Vérifiez si votre appareil photo fonctionne **normalement avant de l'utiliser!**

Avant d'utiliser l'appareil photo pour des prises de vue importantes, faites quelques essais et vérifiez les photos obtenues pour voir si les réglages sont corrects et si l'appareil fonctionne normalement.

## ■ **Précautions concernant les erreurs de données**

- Cet appareil numérique contient des composants numériques d'une grande précision. Les données enregistrées dans la mémoire peuvent être détruites dans les situations suivantes.
	- Vous enlevez la batterie ou la carte mémoire, ou posez l'appareil photo sur le station USB (EX-Z60DX) pendant l'enregistrement de photos ou l'accès à la mémoire.
	- Vous enlevez la batterie, la carte mémoire ou posez l'appareil photo sur la station USB (EX-Z60DX), après avoir éteint l'appareil photo alors que le témoin de fonctionnement clignote encore en vert.
	- Vous débranchez le câble USB, pendant la communication de données.
	- Vous retirez l'appareil photo de la station USB ou débranchez l'adaptateur secteur de la station USB pendant la communication de données (EX-Z60DX).
	- Faible charge de la batterie
	- Autre opération anormale

Un message d'erreur apparaît sur l'écran (page 247) dans ces situations. Le cas échéant, suivez les instructions qui apparaissent pour résoudre le problème.

## ■ **Conditions de fonctionnement**

- Cet appareil doit être utilisé entre 0°C et 40°C.
- Ne pas l'utiliser ou le laisser aux endroits suivants.
	- Exposés à la lumière directe du soleil
	- Exposés à une humidité ou poussière intense
	- Près de climatiseurs, appareils de chauffage ou autres endroits exposés à des températures extrêmes
	- A l'intérieur d'un véhicule fermé, garé en plein soleil
	- Exposés à des vibrations puissantes

## ■ **Condensation**

- Si vous apportez l'appareil photo dans une pièce chauffée par temps froid ou si vous l'exposez à de brusques changements de température, de la condensation peut se former sur les composants externes ou internes. Comme la condensation peut causer un dysfonctionnement, il faut éviter d'exposer l'appareil photo à la condensation.
- Pour éviter la condensation d'humidité, mettez l'appareil photo dans un sac en plastique avant de l'apporter à un endroit plus chaud ou froid que l'endroit actuel. Laissez-le dans le sac en plastique jusqu'à ce que l'air à l'intérieur du sac change et atteigne la température du nouvel endroit. Si de la condensation se forme malgré ces précautions, retirez la batterie de l'appareil photo et laissez le couvercle de batterie ouvert pendant quelques heures.

## ■ **Alimentation**

- Utilisez la batterie au lithium-ion rechargeable NP-20 à l'exclusion de toute autre pour alimenter l'appareil.
- L'horloge n'est pas alimentée par une pile spéciale. Les réglages par défaut de la date et de l'heure de l'appareil photo sont rétablis si l'alimentation (batterie et/ou station USB (EX-Z60DX)) n'est pas fournie durant 30 heures. N'oubliez pas de régler l'horloge après une interruption de courant (page 172).
- Ne retirez jamais la batterie de l'appareil photo lorsqu'il est allumé. Ceci pourrait l'endommager. Si, par mégarde, vous la retirez, réinsérez-la immédiatement dans l'appareil photo et appuyez sur le bouton d'alimentation pour remettre l'appareil photo sous tension.

## ■ **Objectif**

- N'appuyez jamais fort sur l'objectif lorsque vous le nettoyez. La surface du verre peut être rayée ou un problème apparaître.
- De la distorsion peut apparaître sur certains types d'images, par exemple des lignes courbes au lieu de lignes droites. Ceci est dû aux caractéristiques de l'appareil photo et ne signifie pas que l'appareil fonctionne mal.

## ■ **Entretien de l'appareil photo**

- Les traces de doigts, la poussière et autres saletés sur l'objectif empêchent d'obtenir une bonne image. Ne touchez jamais l'objectif avec les doigts. La surface de l'objectif peut être nettoyée avec une brosse-soufflet et un chiffon doux.
- Les traces de doigts, la poussière et autres saletés sur le flash peuvent empêcher l'appareil photo de fonctionner normalement. Evitez de toucher le flash. Lorsque le flash est sale, essuyez-le avec un chiffon doux et sec.
- Si l'extérieur de l'appareil photo est sale, essuyez-le avec un chiffon doux et sec.

## ■ **Divers**

• L'appareil photo peut devenir légèrement chaud en cours d'utilisation. C'est normal.

## **Rechargez complètement la batterie !**

## ■ **EX-Z60 (Livré avec chargeur)**

Le témoin [CHARGE] s'allume en rouge pendant la recharge. Le témoin [CHARGE] s'éteint lorsque la recharge est terminée.  $\ominus \oplus \oplus$ 2  $\bullet$ **1. Rechargez la batterie au lithium-ion (NP-20) fournie avec l'appareil photo (page 35).** • Il faut environ 90 minutes pour une recharge complète. **photo (page 38).**  $\bullet$ 2 3 Butée

**2. Insérez la batterie dans l'appareil**

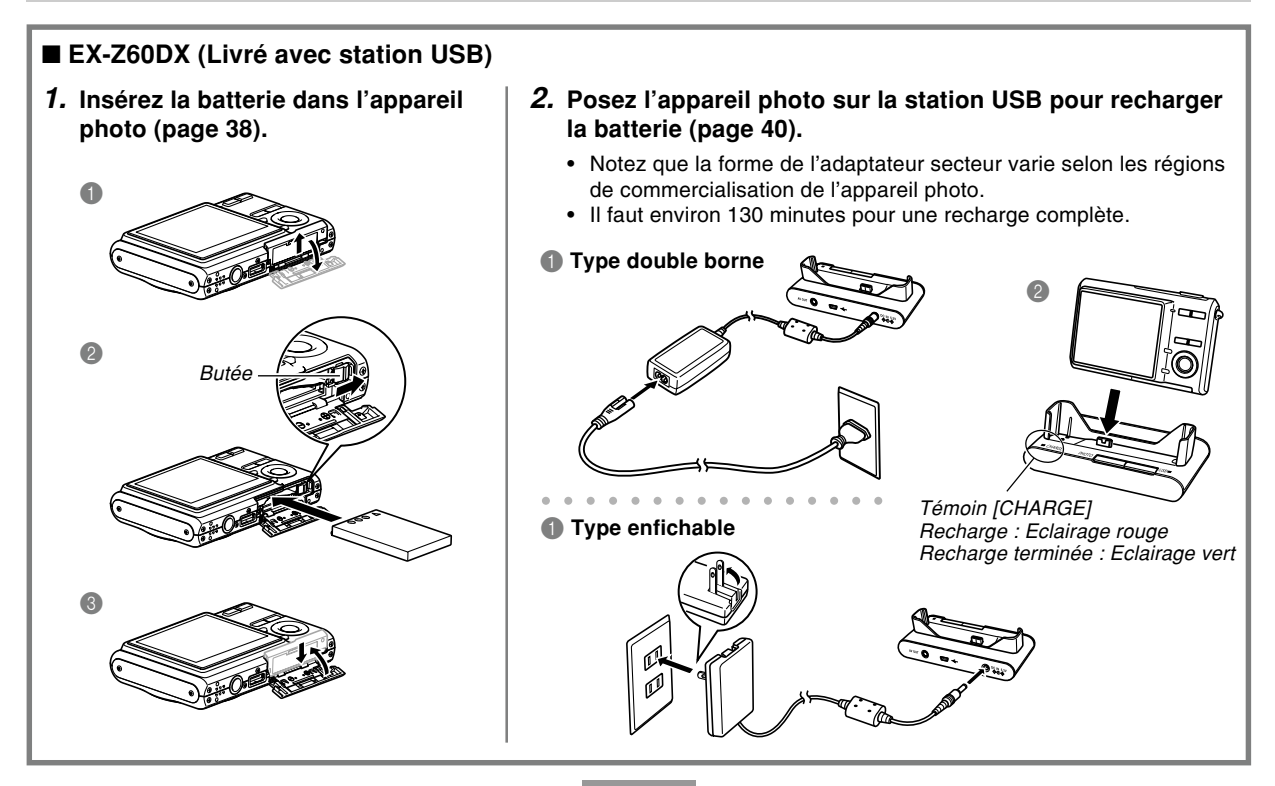

## **Sélection de la langue et réglage de l'horloge**

- N'oubliez pas d'effectuer les réglages suivants avant de prendre des photos. Voir page 56 pour le détail.
- Si vous vous trompez de langue ou d'heure lorsque vous utilisez cette procédure, vous devrez utiliser le menu de l'appareil photo pour changer individuellement la langue (page 176) ou l'heure (page 172).

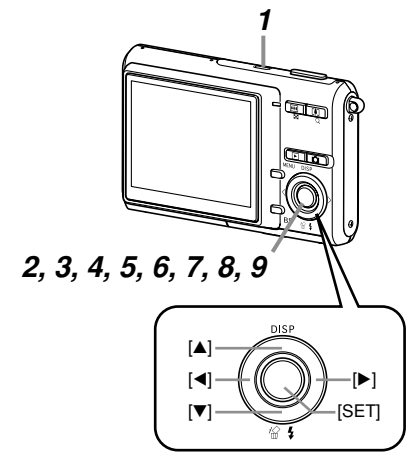

- **1. Appuyez sur le bouton d'alimentation pour allumer l'appareil photo.**
- **2. Utilisez [], [**-**], [] et [] pour sélectionner la langue souhaitée.**
- **3. Appuyez sur [SET] pour valider le réglage effectué.**
- **4. Utilisez [], [**-**], [] et [] pour sélectionner la zone géographique souhaitée, puis appuyez sur [SET].**
- **5. Utilisez [] et [**-**] pour sélectionner la ville souhaitée, puis appuyez sur [SET].**
- **6. Utilisez [] et [**-**] pour sélectionner l'heure d'été ou l'heure d'hiver (réglage DST), puis appuyez sur [SET].**
- **7. Utilisez [] et [**-**] pour sélectionner le format de date souhaité, puis appuyez sur [SET].**
- **8. Réglez la date et l'heure.**
- **9. Appuyez sur [SET] pour valider les réglages et sortir de l'écran de réglage.**

#### **Prendre une photo**

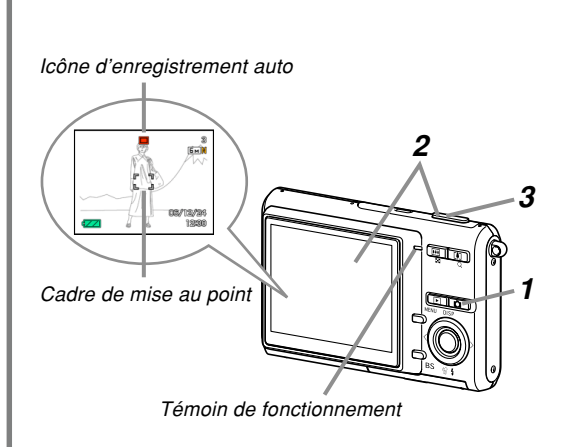

Voir page 58 pour le détail.

Avant d'utiliser une carte mémoire achetée du commerce, formatez-la comme indiqué pour le formatage de l'appareil photo. Pour le détail à ce sujet, voir page 183.

## **1. Appuyez sur [ ] (REC).**

- Le mode REC (enregistrement) est sélectionné.
- **2. Dirigez l'appareil photo vers le sujet, cadrez le sujet sur l'écran et appuyez à demi sur le déclencheur.**
	- Lorsque la mise au point automatique est terminée, le cadre de mise au point devient vert et le témoin de fonctionnement s'allume en vert.
- **3. En prenant soin de ne pas bouger, appuyez doucement et à fond sur le déclencheur.**

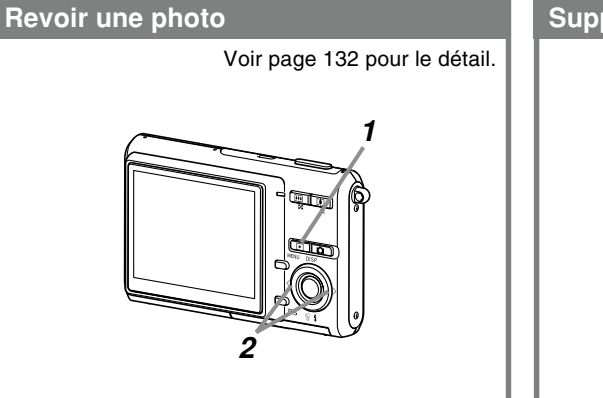

- **1. Appuyez sur [ ] (PLAY).**
	- Le mode PLAY (lecture) est sélectionné.
- **2. Utilisez [] ou [] pour faire défiler les photos.**

## **Supprimer une photo**

Voir page 161 pour le détail.

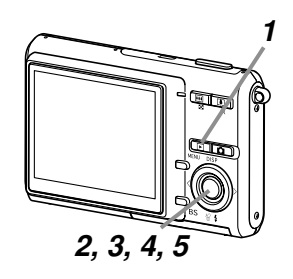

- **1. Appuyez sur [ ] (PLAY).**
- *2.* **Appuyez sur [▼] (俗 1).**
- **3. Utilisez [] et [] pour afficher la photo que vous voulez supprimer.**
- **4. Utilisez [] et [**-**] pour sélectionner "Supprimer".**
	- Pour abandonner sans supprimer d'image, sélectionnez "Annuler".
- **5. Appuyez sur [SET] pour supprimer la photo.**

Vous trouverez dans ce chapitre des informations sur ce qu'il faut savoir et faire avant d'utiliser l'appareil photo.

## **A propos de ce manuel**

Vous trouverez ici des informations sur les conventions utilisées dans ce manuel.

## ■ **Terminologie**

Le tableau suivant contient une description des termes utilisés dans ce manuel.

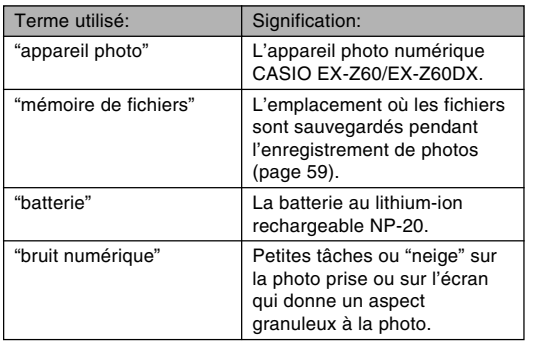

## ■ **Emploi des boutons**

Les boutons employés dans les procédures sont indiqués par leur propre nom entre crochets ([ ]).

## ■ Affichage sur écran

Le texte affiché sur l'écran apparaît toujours entre guillemets (" ") dans ce manuel.

## ■ **Informations complémentaires**

- **III IMPORTANT ! III** indique des informations très importantes qu'il faut connaître pour pouvoir utiliser correctement l'appareil photo.
- **III** REMARQUE **<sup>ii</sup>** indique des informations utiles sur le fonctionnement de l'appareil photo.

## ■ **Mémoire de fichiers**

Le terme "Mémoire de fichiers" dans ce manuel est un terme général qui désigne l'emplacement actuel des photos enregistrées. Ce peut être un des trois emplacements suivants :

- La mémoire de l'appareil photo
- Une carte mémoire SD, insérée dans l'appareil photo
- Une carte MultiMediaCard, insérée dans l'appareil photo

Pour le détail sur la façon dont les photos sont sauvegardées, voir page 217.

## **Guide général**

Les illustrations suivantes montrent le nom de chaque élément, bouton et commutateur de l'appareil photo.

## **Appareil photo**

#### ■ **Avant**

- **1** Déclencheur
- 2 Bouton d'alimentation
- <sup>6</sup> Témoin de retardateur
- 4 Microphone
- **6** Objectif
- **6** Flash

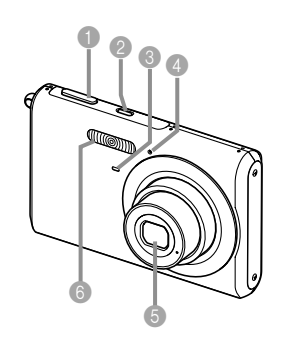

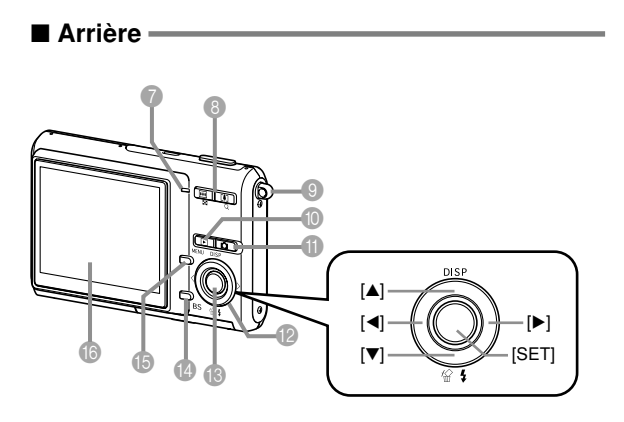

- 7 Témoin de fonctionnement
- 8 Bouton de zoom
- 9 Œillet de lanière
- <sup>1</sup> Bouton [ $\blacktriangleright$ ] (Mode PLAY)
- **Bouton [ ] (Mode REC)**
- $\textcircled{\texttt{A}}$   $\textcircled{\texttt{F}}$
- C Bouton de validation [SET]
- D Bouton de modèles de scènes ([BS] (BEST SHOT))
- **B** Bouton [MENU]
- **6** Ecran

#### ■ **Dessous**

- G Logement de carte mémoire
- **B** Butée
- <sup>1</sup> Couvercle de batterie
- <sup>20</sup> Logement de batterie
- **Connecteur USB/AV**
- <sup>2</sup> Douille pour pied photographique
	- \* Utilisez cette douille pour visser un pied photographique.
- <sup>23</sup> Haut-parleur

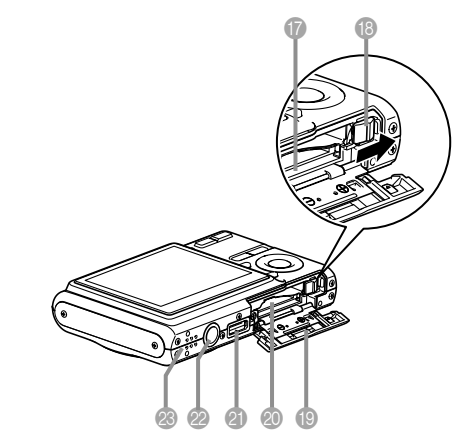

## **Chargeur de batterie au lithium-ion (EX-Z60)**

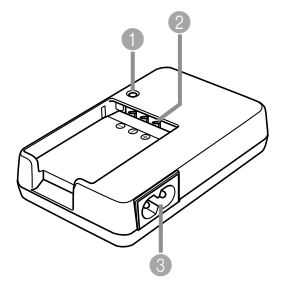

**1** Témoin [CHARGE] <sup>2</sup> Contacts **8** Prise CA

## **Station USB (EX-Z60DX)**

Posez simplement l'appareil photo numérique CASIO sur la station USB lorsque vous voulez effectuer les opérations suivantes.

- Recharge de la batterie (page 40)
- Visionnage de photos avec la fonction Cadre de photo (page 152).
- Raccordement à un téléviseur pour le visionnage d'images sur l'écran de télévision (page 157).
- Connexion directe à une imprimante pour l'impression (page 194)
- Transfert automatique de photos (séquences) sur un ordinateur (pages 203, 212)

#### **NI IMPORTANT! 44**

• Utilisez seulement la station USB (CA-32) fournie avec l'appareil photo. Les autres stations USB ne sont pas adaptées.

#### ■ **Avant** =

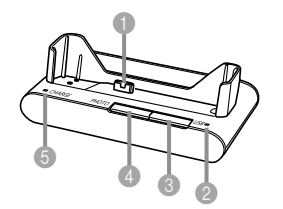

1 Connecteur d'appareil photo <sup>2</sup> Témoin [USB] 3 Bouton [USB] 4 Bouton [PHOTO] S Douton [PHOTO]<br>
8 Témoin [CHARGE]

#### ■ **Arrière**

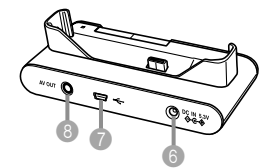

6 Entrée [DC IN 5.3V] (borne d'adaptateur secteur)  $\bigcirc$   $\left[\leftarrow\right]$  (port USB) 8 [AV OUT] (prise de sortie AV)

## **Contenu de l'écran**

Divers indicateurs et icônes apparaissent sur l'écran pour indiquer l'état de l'appareil photo.

 $\mathbb{G}$ 

Ŧ

 $\frac{4}{5}$ 

• Veuillez noter que les exemples d'écrans dans ce chapitre servent à titre de référence seulement. Ils ne correspondent pas exactement aux écrans qui apparaissent sur l'appareil photo.

## **Mode REC**

#### ■ **Indicateurs s'affichant à l'écran**

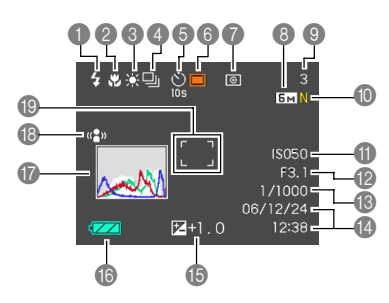

- 1 Indicateur de mode de flash (page 71)
	- $5A$ Flash auto
		- Flash désactivé
		- Flash activé
		- Flash doux
	- Réduction des yeux  $\circledcirc$ rouges
	- *A* apparaît momentanément puis disparaît, lorsque vous sélectionnez le flash auto comme mode de flash.
	- Si le flash est nécessaire et que le flash automatique est sélectionné, l'indicateur de flash activé apparaît au moment où vous appuyez à demi sur le déclencheur.
- 2 Indicateur de mode de mise au point (page 82) Autofocus

Macro Panfocus

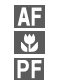

- $\infty$ 
	- Mise au point manuelle

Infini

- Lorsque vous sélectionnez Autofocus avec les touches personnalisées (page 120), **Als** apparaît brièvement puis disparaît de l'écran.
- Indicateur de balance des blancs (page 92)
	- AWB Automatique **B** 
		- Lumière du jour
	- $\overline{\mathbf{P}}$ Nuageux
	- $\overline{\mathcal{A}}^n$ Ombre **Book**<br>Roose

**S<sub>00</sub>**<br>Popular<br>D  $-5$ 

- Jour Blanc
	- Lumière du jour
- Tungstène
- **MWB** Manuelle
- Lorsque vous sélectionnez Auto avec les touches personnalisées (page 120), AWB apparaît brièvement puis disparaît de l'écran.

#### 4 Mode d'obturation en continu (page 95)

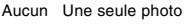

- Obturation en continu à  $\Box$ vitesse normale
- Obturation en continu à 凹 grande vitesse
	- Obturation en continu avec flash
- **6** Retardateur (page 76)
	- Aucun 1 photo

毜

- **10s** Retardateur 10 secondes
- **2s** Retardateur 2 secondes
- **z** Triple retardateur

**29**

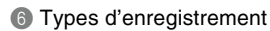

Enregistrement auto BEST SHOT

 $\mathbf{v}_\mathrm{A}$ easy

靣 **BS** 

**IG** 

 $\overline{\bullet}$ 

Séquence vidéo

Enregistrement de la voix

7 Indicateurs de mode de mesure de la lumière (page 126)

Aucun Multipoints

Pondérée centre

- $\overline{\phantom{a}}$ Ponctuelle
- 8 Photos: Taille de l'image (page 79)
- 9 Photos: Capacité de la mémoire (pages 61, 249)

• Séquences vidéo: Temps d'enregistrement restant (page 112)

- 0 Photos: Qualité de l'image (page 80)
	- F : Fin
	- N : Normal
	- E : Economique
	- Séquences vidéo: Qualité de l'image (page 111) HQ : Haute qualité NORMAL : Normal LP : Longue durée
- A Sensibilité ISO (page 125)
- B Indice d'ouverture (page 61)
- C Vitesse d'obturation (page 61)
- Date et heure (page 175)
- **B** Indice EV (page 90)
- Capacité de la batterie  $(paae 43)$
- G Histogramme (page 117)
- **B** Indicateur antibougé (page 102)
- I Cadre de mise au point  $\lceil$   $\rceil$  (page 60)
	- Mise au point effectuée: Vert
	- Mise au point impossible: Rouge

#### **NIL REMARQUE 444**

- Lorsque l'ouverture, la vitesse d'obturation ou la sensibilité ISO sont hors de la plage valide, la valeur indiquée à l'écran devient orange.
- Le texte de l'aide d'icônes (page 122) apparaît sur l'écran lorsque vous changez le réglage des fonctions suivantes. Vous pouvez désactiver l'aide, si nécessaire.

Mode de flash, mode de mise au point, balance des blancs, retardateur, type d'enregistrement, modification EV

**30**

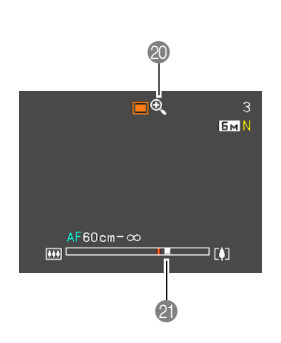

- $\circledR$  Indicateur de zoom numérique (page 69)
- **K** Indicateur de zoom (page 69)
	- Le côté gauche indique le zoom optique.
	- Le côté droit indique le zoom numérique.

## **Mode PLAY**

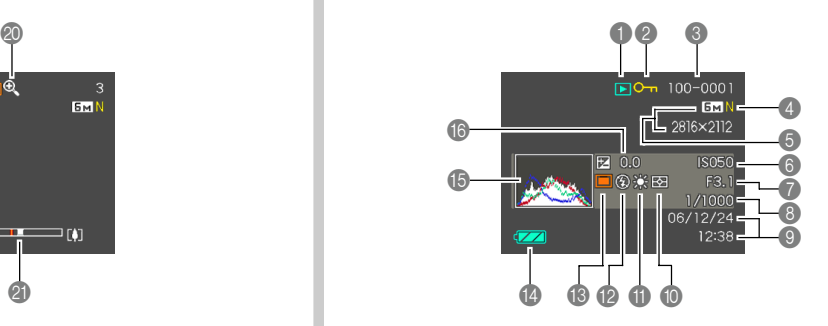

- 1 Type de fichier en mode PLAY
	- $\overline{\blacktriangleright}$ Photo

IG

- Séquence vidéo
- Photo avec son
- Enregistrement de la voix
- 2 Indicateur de protection d'image (page 164)
- 3 Nom de dossier/ Nom de fichier (page 163) Exemple : Fichier intitulé

CIMG0023.JPG enregistré dans un dossier intitulé 100CASIO

#### 100-0023

Nom de dossier Nom de fichier

- 4 Photos : Qualité de l'image (page 80)
	- $F \cdot Fin$
	- N : Normal
	- E : Economique
	- Séquences vidéo : Durée de l'enregistrement (page 112)

5 • Photos : Taille de l'image (page 79)

> • Séquences vidéo: Qualité de l'image (page 111) HO · Haute qualité NORMAL : Normal<br>LP : Longue : Longue durée

- **6** Sensibilité ISO (page 125)
- 7 Indice d'ouverture (page 61)
- 8 Vitesse d'obturation (page 61)
- 9 Date et heure (page 175)
- 0 Indicateurs de mode de mesure de la lumière (page 126)
	- स्त्र Multipoints

ा Pondérée centre

 $\overline{\phantom{a}}$ Ponctuelle

- A Indicateur de balance des blancs (page 92)
	- AWB Automatique

Lumière du jour

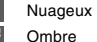

FÖ.

Ñ E<br>Sons<br>Mor ears<br>ans<br>D  $\frac{1}{2}$ 

 $\frac{4}{50}$ 

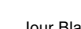

Jour Blanc

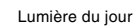

- **Tungstène**
- **MWB** Manuelle
- B Indicateur de mode de flash (page 71)

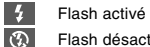

- Flash désactivé
- Flash doux
- $\circledcirc$ Réduction des yeux rouges
- C Types d'enregistrement

Enregistrement auto, easy m **BS** BEST SHOT

- **Capacité de la batterie** (page 43)
- E Histogramme (page 117)
- **6** Indice EV (page 90)

#### **NIL IMPORTANT ! 444**

• Certaines informations n'apparaîtront pas correctement si vous affichez une photo enregistrée avec un autre appareil photo.

## **Changement du contenu de l'écran**

A chaque pression de [4] (DISP), le contenu de l'écran change comme suit.

## ■ **Mode REC**

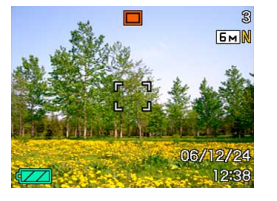

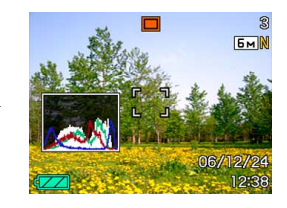

Indicateurs affichés Histogramme affiché

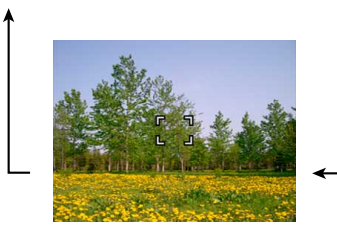

Indicateurs non affichés

## ■ **Mode PLAY**

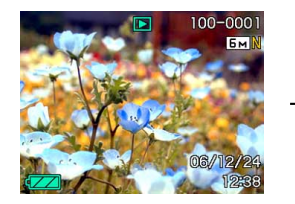

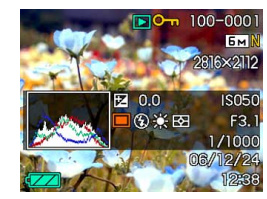

Indicateurs affichés **Histogramme/** Détails affichés

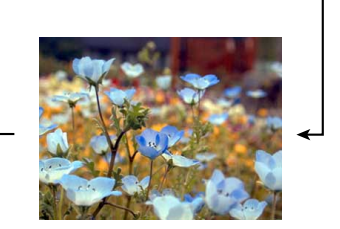

Indicateurs non affichés

#### **IN IMPORTANT! 444**

- [A] (DISP) ne permet pas de changer le contenu de l'écran pendant l'attente ou l'enregistrement d'une photo avec son.
- Vous pouvez utiliser [A] (DISP) pour éteindre l'écran seulement pendant l'enregistrement de la voix en mode REC. Vous ne pouvez pas éteindre l'écran avec les autres fonctions d'enregistrement.
- Dans le mode Enregistrement de la voix du mode REC, [A] (DISP) permet d'allumer ("indicateurs affichés") ou d'éteindre l'écran. Pendant l'affichage d'un fichier avec enregistrement de la voix en mode PLAY, [A] (DISP) permet de commuter entre "Indicateurs affichés" et "Indicateurs non affichés".
- L'écran devient noir durant deux secondes environ lorsque vous appuyez sur [SET] pour écouter un fichier d'enregistrement vocal alors que "indicateurs non affichés" est sélectionné (seule l'icône d'enregistrement vocal est affichée). L'icône du fichier d'enregistrement vocal ("indicateurs non affichés") réapparaît lorsque la lecture est terminée.

## **Fixation de la lanière**

Fixez la lanière à l'œillet comme indiqué sur l'illustration.

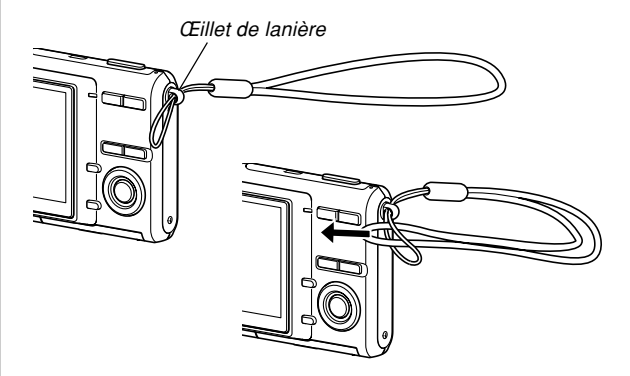

#### **NIL IMPORTANT! 444**

- Mettez la lanière autour de votre poignet lorsque vous utilisez l'appareil photo pour qu'il ne risque pas de tomber.
- La lanière fournie ne doit être utilisée qu'avec l'appareil photo. Ne l'utilisez pas avec autre chose.
- Ne balancez pas l'appareil photo par la lanière.

## **Alimentation**

L'appareil photo fonctionne avec une batterie rechargeable au lithium-ion (NP-20).

Attention si vous utilisez l'appareil photo immédiatement après l'achat car la batterie n'est pas pleine. Vous devrez la charger avant d'utiliser l'appareil photo.

• Utilisateurs des EX-Z60 : Lire les informations à partir de cette page.

Utilisateurs des EX-Z60DX : Lire les informations à partir de la page 40.

## **EX-Z60 (Livré avec chargeur)**

- **Pour charger la batterie**
- **1. Tout en alignant correctement les bornes positive et négative de la batterie, insérez la batterie au lithium-ion dans le chargeur de batterie.**

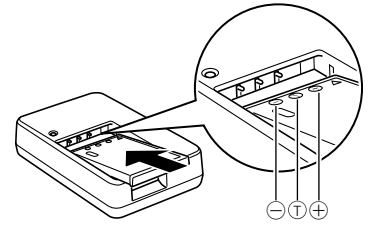

• En veillant à aligner correctement les bornes positive et négative de la batterie, insérez la batterie dans le chargeur de batterie. La batterie ne se recharge pas normalement si elle n'est pas insérée correctement dans le chargeur de batterie.

#### **2. Branchez le chargeur de batterie sur une prise secteur.**

- Le témoin [CHARGE] s'allume en rouge.
- La recharge dure environ 90 minutes.

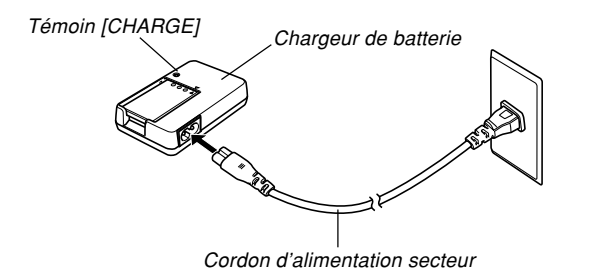

#### **NIL REMARQUE 444**

• Le chargeur de batterie à cordon est conçu pour fonctionner sur le courant secteur de 100 V à 240 V. Il faut toutefois noter que la forme du cordon d'alimentation est différente selon les régions de commercialisation. Si vous prévoyez d'utiliser le chargeur de batterie dans une région où la forme des prises est différente, utilisez un des cordons fournis, ou procurez-vous un cordon adapté aux prises utilisées dans votre région.
- **3. Le témoin [CHARGE] s'éteint lorsque la recharge est terminée.**
- **4. Lorsque la recharge est terminée, débranchez le chargeur de batterie de la prise secteur et enlevez la batterie.**
	- Débranchez toujours le chargeur de batterie de la prise secteur et enlevez la batterie lorsque vous ne la rechargez pas.

#### **NIL IMPORTANT ! 444**

- Si la batterie ou le chargeur de batterie est très chaud ou très froid au début de la recharge, ou s'il devient très chaud pendant la recharge, le chargeur de batterie se met en veille, ce qui est signalé par l'extinction du témoin [CHARGE]. La recharge se poursuit lorsque la température redevient normale, ce qui est signalé par l'éclairage rouge du témoin [CHARGE].
- La batterie risque de ne pas être pleinement rechargée si vous la rechargez immédiatement après l'avoir retirée de l'appareil photo et si elle est encore chaude. Laissez la batterie refroidir avant de la recharger.
- La batterie se décharge légèrement si vous la laissez dans l'appareil photo sans la charger. C'est pourquoi il est conseillé de toujours la recharger avant d'utiliser l'appareil photo.
- La recharge de la batterie de l'appareil photo peut produire des interférences sur la réception radio ou télévisée. Dans ce cas, branchez le chargeur sur une prise secteur à l'écart du téléviseur ou de la radio.
- La recharge peut être impossible si les contacts du chargeur et/ou les bornes de la batterie sont très sales. Nettoyez de temps en temps les contacts et les bornes avec un chiffon sec.

# ■ **Insérer la batterie**

**1. Faites glisser le couvercle sous l'appareil photo dans le sens de la flèche, puis ouvrezle.**

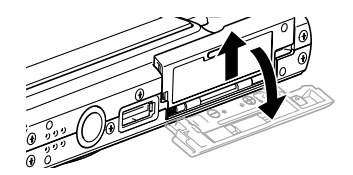

**2. Orientez la face marquée du logo EXILIM vers le haut (côté de l'écran) et, tout en poussant la butée dans le sens indiqué par la flèche, insérez la batterie dans l'appareil photo.**

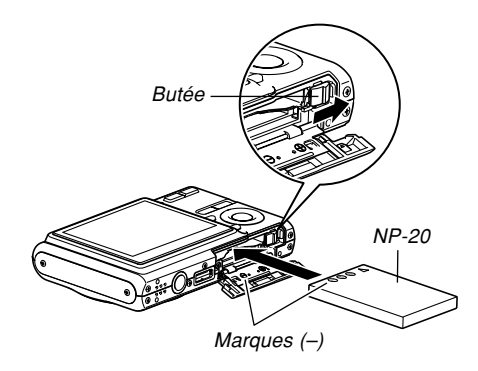

• Appuyez sur l'arrière de batterie et assurez-vous que la butée retient bien la batterie.

**3. Fermez le couvercle de batterie et faites-le glisser dans le sens indiqué par la flèche.**

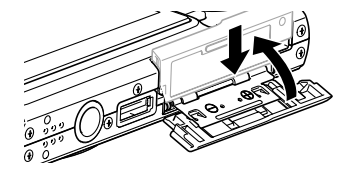

#### **NIL IMPORTANT! 444**

• Cet appareil ne fonctionne qu'avec la batterie rechargeable au lithium-ion NP-20. Cette batterie est spéciale. Aucun autre type de batterie ne doit être utilisé.

# ■ **Si l'appareil photo ne fonctionne pas normalement**

La batterie n'est peut-être pas insérée correctement. Effectuez les opérations suivantes.

- **1. Enlevez la batterie de l'appareil photo et vérifiez si les contacts ne sont pas sales. S'ils sont sales, essuyez-les avec un chiffon sec.**
- **2. Assurez-vous que le cordon d'alimentation secteur est bien raccordé à la prise secteur et au chargeur de batterie.**
	- Si les mêmes symptômes apparaissent contactez un service après-vente agréé CASIO.

# **EX-Z60DX (Livré avec station USB)**

# ■ **Insertion de la batterie rechargeable**

Insérez la batterie au lithium-ion (NP-20) dans l'appareil photo de la façon indiquée à la page 38.

# ■ Charger la batterie

- **1. Raccordez l'adaptateur secteur fourni au connecteur [DC IN 5.3V] de la station USB, puis branchez-le sur une prise secteur.**
	- Notez que la forme de l'adaptateur secteur varie selon les régions de commercialisation de l'appareil photo.

### **NIL REMARQUE 444**

- L'adaptateur secteur peut être utilisé sur n'importe quel courant secteur de 100 V à 240 V. Notez toutefois que la forme du cordon d'alimentation secteur varie selon les pays et les régions. Si vous prévoyez d'utiliser l'adaptateur secteur dans une région où des prises de forme différente sont utilisées, remplacez le cordon de l'adaptateur par un des cordons fournis avec l'appareil photo, ou bien achetez-en un muni de la fiche appropriée dans le commerce.
- N'utilisez jamais le chargeur avec un convertisseur de tension.

aaaaaaaaaaaaaaaaaaaa aaaaaaa

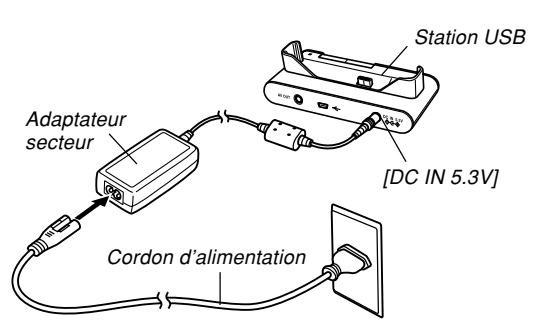

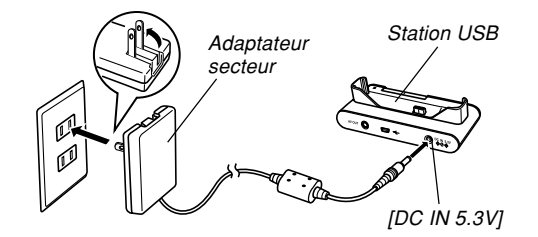

#### **NI REMARQUE 444**

- L'adaptateur secteur fonctionne sur le courant secteur de 100 V à 240 V. Notez toutefois que la forme de la fiche du cordon d'alimentation varie selon les pays et les régions géographiques. Vous devez vous procurer vous-même le cordon nécessaire pour vos voyages à l'étranger.
- N'utilisez jamais le chargeur avec un convertisseur de tension.
- **2. Eteignez l'appareil photo.**
- **3. Avec l'écran orienté vers l'avant comme indiqué sur l'illustration, posez l'appareil photo dans la station USB.**
	- N'allumez pas l'appareil photo avant de le poser sur la station USB.

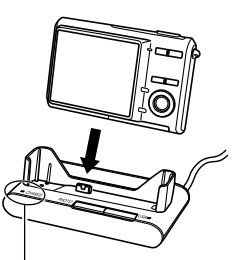

Témoin [CHARGE]

- Le témoin [CHARGE] sur la station USB devient rouge et indique que la recharge a commencé. Lorsqu'elle est terminée, le témoin [CHARGE] devient vert.
- Il faut environ 130 minutes pour une recharge complète. Le temps nécessaire dépend toutefois de la capacité actuelle de la batterie et des conditions de recharge.
- **4. Lorsque la recharge est terminée, retirez l'appareil photo de la station USB.**

#### **NIL IMPORTANT ! 444**

- N'utiliser que l'adaptateur secteur fourni. Ne jamais utiliser d'autres types d'adaptateurs. Ne pas utiliser les adaptateurs secteur AD-C30, AD-C40, AD-C620 et AD-C630, disponibles en option, avec cet appareil photo.
- Assurez-vous que le connecteur d'appareil photo sur la station USB est bien inséré dans le connecteur de l'appareil photo.
- Le témoin [CHARGE] peut rester jaune et l'appareil ne pas se recharger tout de suite si vous essayez de recharger la batterie immédiatement après avoir utilisé l'appareil photo (la batterie est chaude) ou si vous la rechargez à un endroit trop chaud ou trop froid. Dans ce cas, attendez simplement un instant que la batterie atteigne la température normale. Le témoin [CHARGE] devient rouge et la recharge commence lorsque la température de la batterie est normale.
- Le clignotement du témoin [CHARGE] en rouge indique une erreur de recharge. L'erreur peut être causée par un problème de la station USB, de l'appareil photo ou de la batterie, ou parce que la batterie est tout simplement mal insérée. Déposez l'appareil photo de la station USB et vérifiez s'il fonctionne normalement.

• Les seules opérations pouvant être effectuées lorsque l'appareil photo est sur la station USB sont les suivantes : recharge de la batterie, cadre photo, et affichage d'images sur un téléviseur communication de données USB.

### ■ Si l'appareil photo ne fonctionne pas **normalement**

La batterie n'est peut-être pas insérée correctement. Effectuez les opérations suivantes.

- **1. Enlevez la batterie de l'appareil photo et vérifiez si les contacts ne sont pas sales. S'ils sont sales, essuyez-les avec un chiffon sec.**
- **2. Assurez-vous que le cordon d'alimentation de l'adaptateur secteur est bien raccordé à la prise secteur et à la station USB.**
	- Si les mêmes symptômes apparaissent lorsque vous reposez l'appareil photo sur la station USB, contactez un service après-vente agréé CASIO.

# **Indicateur de batterie faible**

L'indicateur de capacité de la batterie sur l'écran change de la façon suivante au fur et à mesure que la batterie s'use. L'indicateur  $\sim$  signifie que la charge de la batterie est faible. Vous ne pouvez plus enregistrer de photos lorsque l'indicateur de batterie est **.** Lorsque ces indicateurs apparaissent, chargez immédiatement la batterie.

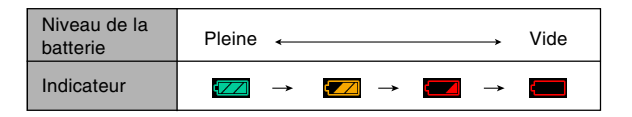

#### **NIL IMPORTANT! 444**

- Voir page 252 pour le détail sur l'autonomie de la batterie.
- À cause des différences de consommation dans chaque mode, l'indicateur de batterie peut montrer un niveau inférieur en mode PLAY à celui qui est indiqué en mode REC. C'est normal et ne provient pas d'une défectuosité.

# ■ **Préservation de l'énergie de la batterie**

- Si vous n'avez pas besoin du flash pendant la prise de vue, sélectionnez  $\circled{3}$  (flash désactivé) comme mode de flash. Voir page 71 pour le détail.
- Activez les fonctions d'extinction automatique et de veille (page 51) pour ne pas gaspiller l'énergie de la batterie lorsque vous oubliez d'éteindre l'appareil photo.

# **Remplacer la batterie**

- **1. Ouvrez le couvercle de batterie.**
- **2. Tirez la butée dans le sens de la flèche.**
	- La batterie ressort de son logement.

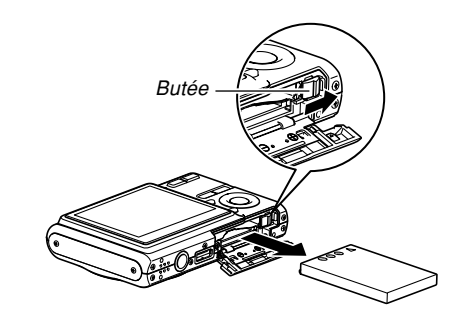

- **3. Relâchez la butée et sortez la batterie de l'appareil photo.**
	- Attention de ne pas laisser tomber la batterie.
- **4. Insérez une batterie neuve dans l'appareil photo (page 38).**

# **Précautions concernant l'alimentation**

Veuillez noter les points suivants lorsque vous manipulez et utilisez la batterie, le chargeur et la station USB.

# ■ Manipulation de la batterie

# ● **CONSIGNES DE SÉCURITÉ**

Lisez attentivement les consignes de sécurité la première fois que vous utilisez la batterie.

### **NIL REMARQUE 444**

- Le terme "batterie" utilisé dans ce manuel désigne la batterie rechargeable au lithium-ion CASIO NP-20.
- Utilisez seulement le chargeur de batterie (BC-11L) ou la station USB (CA-32) livré avec l'appareil photo pour charger la batterie au lithium-ion spéciale NP-20. Ne jamais utiliser d'autres types de chargeurs.

- La non observation des consignes suivantes pendant l'emploi de la batterie peut causer une surchauffe et entraîner un incendie ou une explosion.
	- Ne jamais essayer d'utiliser la batterie pour alimenter un autre appareil que cet appareil photo.
	- Ne jamais utiliser ou laisser la batterie près d'une flamme.
	- Ne jamais mettre la batterie dans un four à microondes, la jeter au feu ou l'exposer à une chaleur intense.
	- S'assurer que la batterie est orientée correctement dans l'appareil photo ou dans le chargeur.
	- Ne jamais emporter ou ranger la batterie avec des objets conducteurs d'électricité (colliers, mine de plomb, etc.).
	- Ne jamais ouvrir la batterie, la modifier ni l'exposer à un choc violent.
	- Ne pas plonger la batterie dans de l'eau douce ou de l'eau de mer.
	- Ne pas utiliser ou laisser la batterie en plein soleil, dans une voiture garée au soleil ou à tout autre endroit exposé à de hautes températures.
- Si vous deviez noter un des phénomènes suivants pendant que vous utilisez, chargez ou rangez une batterie, retirez-la immédiatement de l'appareil photo ou du chargeur et rangez-la à l'écart de toute flamme.
	- Fuite de liquide
	- Emission d'une odeur étrange
	- Emission de chaleur
	- Décoloration de la batterie
	- Déformation de la batterie
	- Autre anomalie de la batterie
- Si la batterie ne parvient pas à se recharger complètement dans le temps normal, arrêtez la recharge. La poursuite de la recharge peut causer une surchauffe, un incendie et une explosion.
- Le liquide de la batterie est dangereux pour les yeux. Si le fluide de la batterie devait rentrer dans vos yeux, rincez-les immédiatement à l'eau courante et consultez un médecin.
- Si la batterie doit être utilisée par un enfant, assurezvous que l'adulte responsable lui indique les précautions à prendre et les instructions contenues dans le mode d'emploi, et s'assure que l'enfant emploie correctement la batterie.
- Si le liquide de la batterie devait se répandre sur des vêtements ou votre peau, rincez-les immédiatement à l'eau courante. Le contact prolongé du liquide de batterie peut causer des irritations de la peau.

### ● **PRÉCAUTIONS PENDANT L'EMPLOI**

- Cette batterie au lithium-ion ne doit être utilisée qu'avec un appareil photo numérique CASIO. Pour le détail sur les modèles d'appareils photo compatibles avec cette batterie, reportez-vous au mode d'emploi de votre appareil photo.
- L'emploi de la batterie dans un lieu froid réduit l'autonomie prévue pour une recharge complète. Rechargez la batterie à une température de 10°C à 35°C. Hors de cette plage de températures, la recharge ne s'effectue pas normalement ou pas du tout.
- La durée de service de la batterie dépend des conditions d'utilisation, mais en principe il devrait être possible de la recharger 500 fois avant qu'il soit nécessaire de la remplacer.
- Une courte autonomie malgré une recharge complète signale que la batterie a atteint sa durée de vie. Le cas échéant, procurez-vous une batterie neuve.
- Ne jamais essuyer la batterie avec des chiffons imprégnés de diluant, benzène, alcool ou tout autre agent volatil ou chimique. La batterie risque de se déformer et de ne plus fonctionner correctement.

#### ● **PRÉCAUTIONS CONCERNANT LE RANGEMENT DE LA BATTERIE**

- N'oubliez pas de sortir la batterie de l'appareil photo si vous prévoyez de ne pas utiliser l'appareil photo pendant un certain temps. Laissée dans l'appareil photo, la batterie se décharge lentement même si l'appareil photo est éteint, et elle peut se vider complètement, ou bien devra être rechargée plus longtemps la prochaine fois.
- Rangez la batterie à un endroit frais et sec (20°C ou maximum).

### ● **EMPLOI DE LA BATTERIE**

• Lorsque vous emportez une batterie, laissez-la dans l'appareil photo ou dans son étui.

# ■ **Précautions concernant le chargeur de batterie (EX-Z60)**

- Ne jamais brancher le chargeur de batterie sur une prise secteur dont la tension de fonctionnement est différente de celle qui est indiquée sur le chargeur de batterie. Ceci crée un risque d'incendie, de mauvais fonctionnement et de choc électrique.
- Ne jamais brancher ni débrancher le chargeur de batterie avec des mains mouillées. Ceci crée un risque de choc électrique.
- Ne jamais brancher le chargeur de batterie sur une prise secteur ou un cordon-rallonge sur lesquels plusieurs appareils sont déjà branchés. Ceci crée un risque d'incendie, de mauvais fonctionnement et de choc électrique.
- Le chargeur de batterie chauffe légèrement pendant la recharge. C'est normal et ne signifie pas qu'il fonctionne mal.
- Débranchez le chargeur de batterie de la prise secteur lorsque vous ne l'utilisez pas.
- Le chargeur de batterie doit être posé sur une surface plane pendant la recharge.

# ■ **Précautions concernant la station USB et l'adaptateur secteur (EX-Z60DX)**

- N'utilisez jamais l'adaptateur secteur sur une prise secteur dont la tension ne correspond pas à celle de l'adaptateur. Ceci crée un risque d'incendie et d'électrocution. Utilisez seulement l'adaptateur secteur fourni avec cet appareil photo.
- Faites attention de ne pas couper ni endommager le cordon d'alimentation de l'adaptateur secteur, ne posez pas d'objets lourds dessus et ne l'exposez pas à la chaleur. Un cordon d'alimentation endommagé crée un risque d'incendie et d'électrocution.
- N'essayez jamais de modifier le cordon de l'adaptateur secteur et ne forcez pas lorsque vous le pliez, enroulez ou tirez dessus. Ceci crée un risque d'incendie et d'électrocution.
- Ne touchez pas l'adaptateur secteur avec des mains mouillées. Ceci crée un risque d'électrocution.
- Ne surchargez pas les cordons d'extension ni les prises secteur. Ceci crée un risque d'incendie et d'électrocution.
- Si le cordon de l'adaptateur secteur devait être endommagé (fils internes exposés), contactez votre revendeur ou un service après-vente agréé CASIO. Un cordon d'adaptateur secteur endommagé crée un risque d'incendie ou d'électrocution.

- Ne pas utiliser l'adaptateur secteur à un endroit où il risque d'être mouillé. L'eau peut causer un incendie ou un choc électrique.
- Ne pas poser de vase ni aucun autre récipient rempli de liquide sur l'adaptateur secteur. L'eau crée un risque d'incendie et de choc électrique.
- N'oubliez jamais de déposer l'appareil photo de la station USB avant de brancher ou de débrancher l'adaptateur secteur.
- Pendant la recharge et la communication de données, l'adaptateur secteur peut devenir très chaud. C'est tout à fait normal.
- Débranchez le cordon d'alimentation de la prise secteur lorsque vous ne l'utilisez pas.
- Ne jamais poser de couverture ou autre chose sur l'adaptateur secteur. Ceci peut créer un risque d'incendie.

# **Mise sous et hors tension de l'appareil photo**

### ■ Pour mettre sous tension l'appareil photo

Appuyez sur le bouton d'alimentation,  $[\bigcirc]$  (REC) ou  $[\bigcirc]$ (PLAY). Le témoin de fonctionnement s'éclaire en vert brièvement, puis l'appareil photo s'allume. Le mode dans lequel se trouve l'appareil photo dépend du bouton sur lequel vous appuyez pour allumer l'appareil.

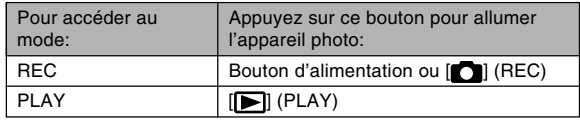

Bouton d'alimentation Témoin de fonctionnement

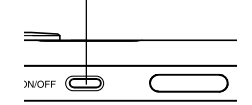

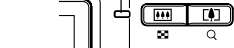

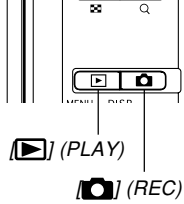

#### **NIL REMARQUE 444**

- Il suffit d'appuyer sur [<sup>11</sup>] (REC) pour allumer l'appareil directement en mode REC et sur [ (PLAY) pour l'allumer directement en mode PLAY.
- Il suffit d'appuyer sur [ $\blacktriangleright$ ] (PLAY) dans le mode REC pour passer au mode PLAY. L'objectif se rétracte dans les 10 secondes qui suivent le changement de mode.

### **BIL IMPORTANT! 444**

- Si l'appareil photo est mis hors tension par l'extinction automatique, appuyez sur le bouton d'alimentation,  $\Box$  (REC) ou  $\Box$  (PLAY) pour le remettre sous tension.
- Lorsque vous appuyez sur le bouton d'alimentation ou  $\Box$  (REC) pour allumer l'appareil photo, l'objectif peut sortir. Faites attention qu'aucun objet n'empêche la sortie de l'objectif ni ne frappe l'objectif quand il sort.

# ■ **Pour mettre l'appareil photo hors tension**

Appuyez sur le bouton d'alimentation pour mettre l'appareil photo hors tension.

#### **NIL REMARQUE 444**

• Vous pouvez régler l'appareil photo pour qu'il ne se mette pas sous tension lorsque vous appuyez sur  $[\bullet]$  (REC) ou  $[\bullet]$  (PLAY), ou pour qu'il se mette hors tension lorsque vous appuyez sur  $[\bullet]$  (REC) ou [ $\blacksquare$ ] (PLAY). Pour le détail, voir "Configurations" des fonctions de mise sous ou hors tension avec  $[\bullet]$  (REC) ou  $[\bullet]$  (PLAY)" à la page 178.

# **Réglages d'économie d'énergie**

Vous pouvez effectuer les réglages suivants pour économiser l'énergie de la batterie.

Veille : Extinction automatique de l'écran si aucune opération n'est effectuée pendant un certain temps en mode REC.

Il suffit d'appuyer sur un bouton pour que l'écran se rallume.

- Arrêt auto: Extinction automatique de l'appareil photo si aucune fonction n'est spécifiée pendant un certain temps.
- **1. Allumez l'appareil photo.**
- **2. Appuyez sur [MENU].**
- **3. Utilisez [] et [] pour sélectionner l'onglet "Réglage".**
- **4. Utilisez [] et [**-**] pour sélectionner la fonction qui doit être réglée, puis appuyez sur [].**

● **Voir "Utilisation des menus" (page 52) pour le détail sur l'utilisation des menus.**

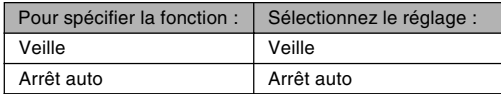

### **5. Utilisez [] et [**-**] pour changer le réglage actuel, puis appuyez sur [SET].**

- Vous avez le choix entre les réglages de veille suivants : "30 sec", "1 min", "2 min" et "Off".
- Vous avez le choix entre les réglages d'arrêt automatique suivants : "2 min" et "5 min".
- En mode PLAY, l'appareil ne peut pas être mis en veille.
- Il suffit d'appuyer sur un bouton pour allumer l'écran lorsque l'appareil photo est en veille.

- Les fonctions d'extinction automatique et de veille se désactivent automatiquement dans les cas suivants.
	- L'appareil photo est raccordé à un ordinateur ou à un autre appareil
	- Pendant la lecture d'un fichier audio
	- Pendant l'enregistrement d'une séquence vidéo
	- Pendant la lecture d'une séquence vidéo
	- Vous effectuez un diaporama (EX-Z60DX)

# **Utilisation des menus**

[MENU] sert à afficher les menus utilisés pour les différentes opérations. Le menu qui apparaît dépend du mode sélectionné, le mode REC ou le mode PLAY. L'exemple suivant indique comment procéder en mode REC.

### **1. Appuyez sur le bouton d'alimentation ou sur [1] (REC).**

• Si vous voulez accéder au mode PLAY, appuyez sur  $\boxed{\blacktriangleright}$ (PLAY).

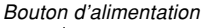

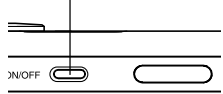

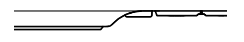

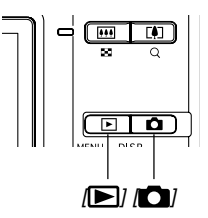

# **2. Appuyez sur [MENU].**

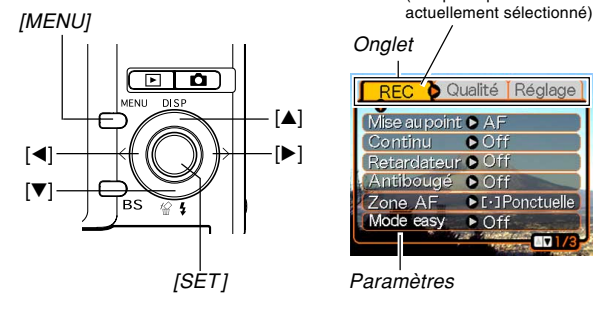

Curseur de sélection (indique le paramètre **Onglet**  $RFC$ Qualité | Réglage Mise au point C AF Continu  $O$ Off Retardateur O Off Antibougé DOff Zone AF  $E1$ Ponctuelle

 $-1$ 

#### Paramètres

Mode easy Coff

#### ● **Opérations sur l'écran de menu**

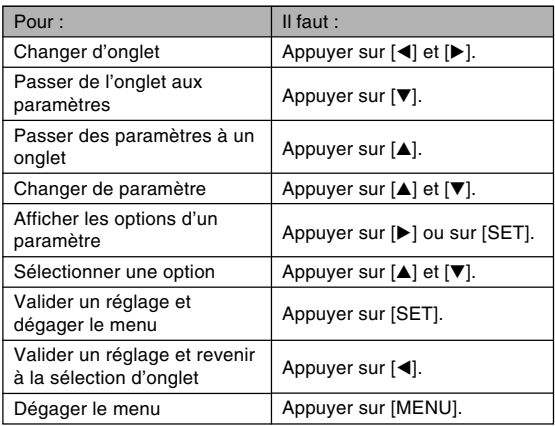

- **3. Utilisez [] ou [] pour sélectionner l'onglet souhaité, puis appuyez sur [SET] pour faire venir le curseur de sélection sur les paramètres.**
- **4. Utilisez [] et [**-**] pour sélectionner le paramètre que vous voulez régler, puis appuyez sur [].**
	- Au lieu d'appuyer sur [ $\blacktriangleright$ ], vous pouvez aussi appuyer sur [SET].

| <b>REC</b>    | Qualité<br>Réglage |
|---------------|--------------------|
| Mise au point |                    |
| Continu       | <b>Macro</b>       |
| Retardateur   | PF                 |
| Antibougé     | $\infty$<br>MF     |
| Zone AF       |                    |
| Mode easy     |                    |
|               |                    |

Exemple: Sélection du paramètre "Mise au point".

### **5. Utilisez [] et [**-**] pour changer le paramètre sélectionné.**

**6. Effectuez une des opérations suivantes pour appliquer le réglage effectué.**

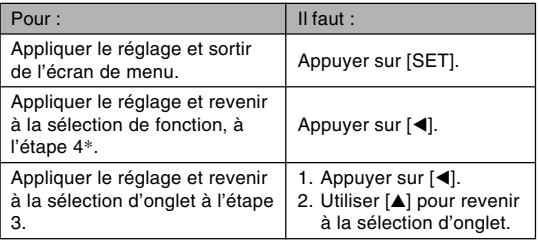

\* Dans le cas du mode easy (page 63), une pression sur  $\left[ \blacktriangleleft \right]$  valide le réglage et ferme l'écran de réglage, sans afficher l'écran de sélection des paramètres de l'étape 4.

#### **NI IMPORTANT! 444**

- Voir "Présentation des menus" à la page 235 pour le détail sur les éléments des menus.
- Lorsque de la sélection du mode easy (page 63) le contenu de l'affichage change et seuls quatre éléments apparaissent en gros caractères dans le menu. Le mode easy affiche aussi une aide simple.

### **Sélection de la langue d'affichage et réglage de l'horloge**

Vous devez effectuer les réglages suivants avant de photographier ou de filmer.

- Langue d'affichage
- Ville de résidence
- Style de date
- Date et heure

La date et l'heure sont utilisées par l'appareil photo lors de l'enregistrement des données d'images, etc. dans les fichiers. Il est donc important de les régler.

#### **MILLIMPORTANT ! 444**

• Si vous ne réglez pas l'horloge, les informations horaires enregistrées ne seront pas correctes. Ces réglages sont indispensables.

- Une pile de sauvegarde insérée dans l'appareil photo retient la date et l'heure durant 30 heures environ si aucune alimentation n'est fournie à l'appareil photo. La date et l'heure seront effacées si cette pile se vide. L'alimentation n'est pas fournie à l'appareil photo dans les situations suivantes.
	- La batterie rechargeable est vide ou retirée de l'appareil photo.
	- L'alimentation n'est pas fournie à l'appareil photo par la station USB lorsque la batterie rechargeable est vide ou retirée de l'appareil photo (EX-Z60DX).
- L'écran de réglage de la date et de l'heure apparaît à la mise sous tension de l'appareil photo si la date et l'heure ont été effacées. Si le cas se présente, réglez de nouveau la date et l'heure.
- Si vous vous trompez de langue ou d'heure lorsque vous utilisez cette procédure, vous devrez utiliser le menu de l'appareil photo pour changer individuellement la langue (page 176) ou l'heure (page 172).
- Le réglage de la date et de l'heure est utilisé pour l'impression de l'heure et pour l'impression DPOF de la date (pages 130, 188).

# **Sélectionner la langue et régler l'horloge**

- **1. Appuyez sur le bouton d'alimentation, sur [ ] (REC) ou sur [ ] (PLAY) pour allumer l'appareil photo.**
- **2. Utilisez [], [**-**], [] et [] pour sélectionner la langue souhaitée, puis appuyez sur [SET].**
	- : Japonais 日本語 English : Anglais Français : Français Deutsch : Allemand Español : Espagnol Italiano : Italien Português : Portugais 中國語 : Chinois (complexe)

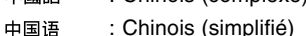

: Coréen 하군어

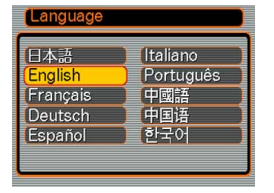

**3. Utilisez [], [**-**], [] et [] pour sélectionner la zone géographique où vous vivez, puis appuyez sur [SET].**

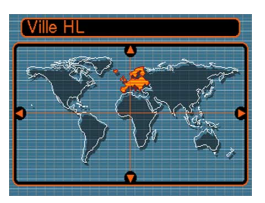

**4. Utilisez [] et [**-**] pour sélectionner le nom de la ville où vous vivez, puis appuyez sur [SET].**

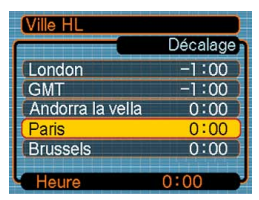

**5. Utilisez [] et [**-**] pour sélectionner l'heure d'été (DST) ou l'heure d'hiver, puis appuyez sur [SET].**

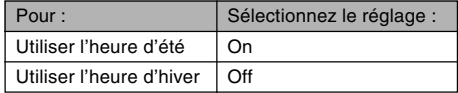

**6. Utilisez [] et [**-**] pour sélectionner le format de date souhaité, puis appuyez sur [SET].**

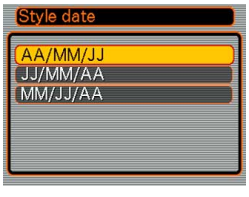

Exemple : 24 décembre 2006

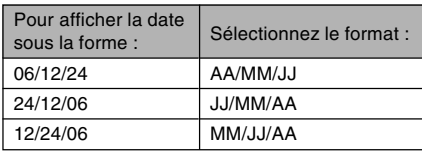

**7. Réglez la date et l'heure actuelles.**

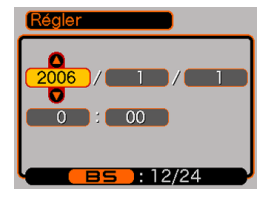

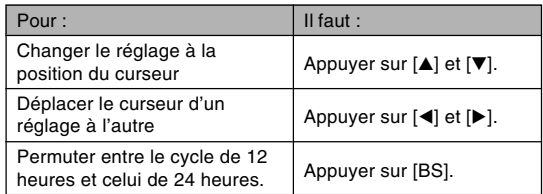

**8. Appuyez sur [SET] pour valider les réglages et sortir de l'écran de réglage.**

Vous trouverez ici des informations de base pour l'enregistrement d'images.

### **Enregistrement d'images**

# **Orientation de l'appareil photo**

Tenez l'appareil photo des deux mains et ne bougez pas pendant la prise de vue. Vous risquez de bouger si vous tenez l'appareil photo d'une seule main, et la photo sera floue.

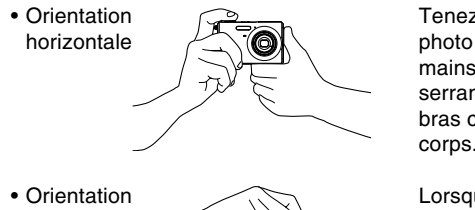

Tenez l'appareil photo des deux mains, en serrant bien les bras contre le corps.

verticale

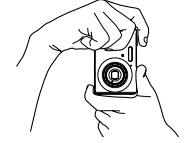

Lorsque vous prenez des photos verticales, le flash doit être au-dessus de l'objectif. Tenez bien l'appareil photo avec les deux mains.

#### **NIL IMPORTANT ! 444**

• Attention à vos doigts et à la lanière. Ils peuvent cacher le flash, microphone, le témoin de retardateur ou l'objectif.

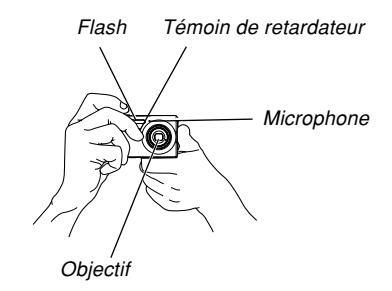

• Il y a un haut-parleur au bas de l'appareil photo. Le son de fonctionnement et d'autres sons seront à peine audibles si vous recouvrez le haut-parleur de la main lorsque vous tenez l'appareil photo.

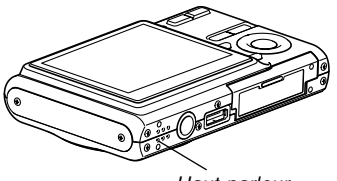

Haut-parleur

#### **NIL REMARQUE 444**

• La photo sera floue si vous bougez l'appareil photo au moment où vous appuyez sur le déclencheur ou pendant l'autofocus (au moment où vous appuyez à demi sur le déclencheur). Appuyez avec précaution sur le déclencheur, en prenant soin de ne pas bouger. Ceci est particulièrement important lorsque l'éclairage est faible et la vitesse d'obturation lente.

# **Enregistrement d'une photo**

La vitesse d'obturation s'ajuste automatiquement sur cet appareil selon la luminosité du sujet. Les photos enregistrées sont sauvegardées dans la mémoire de l'appareil photo ou sur une carte mémoire, si l'appareil en contient une.

• Lorsqu'une carte mémoire SD ou MultiMediaCard (MMC) se trouve dans l'appareil photo, les photos sont sauvegardées sur cette carte (page 180).

Après avoir acheté une carte mémoire, insérez-la dans l'appareil photo et formatez-la avant de l'utiliser (page 183).

**1. Appuyez sur le bouton d'alimentation ou sur [ ] (REC) pour allumer l'appareil photo.**

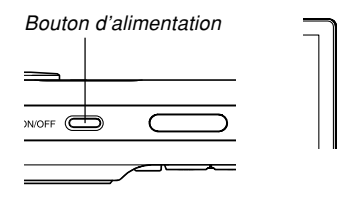

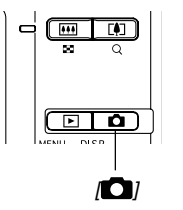

- Une image ou l'icône d'enregistrement automatique ( $\Box$ ) apparaît sur l'écran et l'appareil photo se met dans le mode d'enregistrement sélectionné. Si l'icône d'enregistrement automatique ( $\Box$ ) n'apparaît pas, procédez comme indiqué à la page 97 pour sélectionner la scène "Auto". L'icône d'enregistrement automatique apparaîtra.
- Si l'appareil photo est en mode PLAY lorsque vous l'allumez, le message "Aucun fichier" apparaît si aucune photo n'est encore enregistrée dans la mémoire. En outre, l'icône **a** apparaît dans la partie supérieure de l'écran. Dans ce cas, appuyez sur [ ] (REC) pour accéder au mode d'enregistrement actuellement sélectionné.
- **2. Cadrez la photo de sorte que le sujet principal soit au centre du cadre de mise au point.**
	- La plage de mise au point de l'appareil photo dépend du mode de mise au point utilisé (page 82).

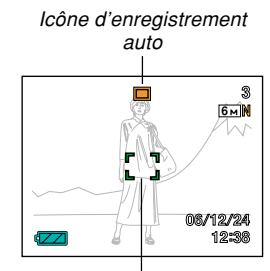

Cadre de mise au point

### **3. Appuyez à demi sur le déclencheur pour faire la mise au point.**

- Lorsque vous appuyez à demi sur le déclencheur, l'autofocus fait automatiquement la mise au point, et la vitesse d'obturation, l'ouverture et la sensibilité ISO sont indiquées.
- Vous pouvez savoir si la mise au point est bonne en observant le cadre de mise au point et le témoin de fonctionnement.

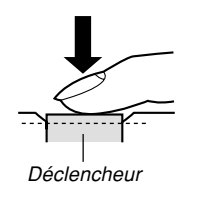

Témoin de fonctionnement

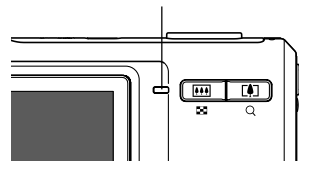

● **Description du témoin de fonctionnement et du cadre de mise au point**

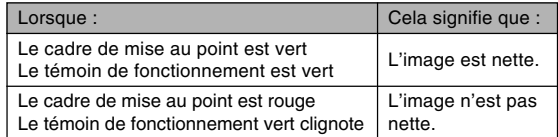

• Différents indicateurs et différentes icônes apparaissent sur l'écran pour signaler l'état de l'appareil photo.

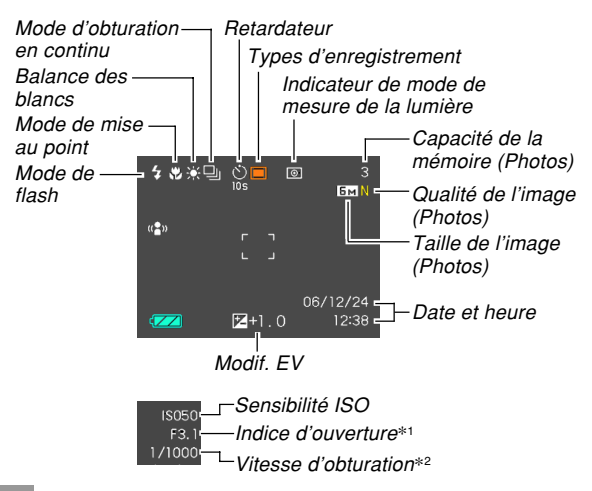

- \*1 Taille de l'ouverture de l'obturateur par lequel la lumière passe et atteint le CCD. Une valeur élevée indique que l'ouverture par laquelle la lumière passe est petite. Ce réglage s'ajuste automatiquement.
- \*2 Temps d'ouverture de l'obturateur pendant lequel la lumière rentre dans l'objectif et atteint le capteur CCD. Une valeur élevée indique que l'obturateur reste ouvert plus longtemps et que plus de lumière atteint le CCD. Ce réglage s'ajuste automatiquement.
- **4. Après vous être assuré que la mise au point était correcte, appuyez à fond sur le déclencheur pour enregistrer la photo.**

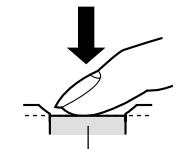

• Le nombre de photos pouvant être enregistrées dépend de la taille et de la qualité spécifiées (pages 79, 80, 249).

Déclencheur

#### **NIL IMPORTANT ! 444**

• Si le réglage "Obt. rapide" de l'onglet "REC" est activé (page 84), la photo est immédiatement prise au moment où vous appuyez sur le déclencheur (à fond et sans pause), et il est inutile d'attendre que la mise au point soit effectuée par l'autofocus. Ceci permet de prendre des photos rapidement sans attendre que l'autofocus soit effectué.

# **Utilisation du mode easy**

Le mode easy rend les réglages fastidieux superflus. Ce mode est conseillé pour les débutants.

- **1. En mode REC, appuyez sur [MENU].**
- **2. Utilisez [] et [] pour sélectionner l'onglet "REC".**
- **3. Utilisez [] et [**-**] pour sélectionner "Mode easy", puis appuyez sur [].**
- **4. Utilisez [] et [**-**] pour sélectionner "On", puis appuyez sur [SET].**
	- Le mode easy est sélectionné et " $\mathbb{X}$ " apparaît sur l'écran.
- **5. Cadrez le sujet sur l'écran de sorte qu'il soit bien au milieu de cadre de mise au point.**
- **6. Appuyez à demi sur le déclencheur pour faire la mise au point.**
	- Le cadre de mise au point devient vert et le témoin de fonctionnement s'allume en vert lorsque l'image est nette.
- **7. Après vous être assuré que l'image était vraiment nette, appuyez à fond sur le déclencheur pour prendre la photo.**

# ■ Utilisation du menu easy

Le menu easy contient des réglages de flash, de retardateur et de taille d'image, plus la sortie du mode easy.

- Lorsque l'appareil photo est en mode easy, tous les autres paramètres (sauf le Retardateur, la Taille et le Mode easy) sur le menu de l'onglet REC (page 235) et sur le menu de l'onglet Qualité (page 236) sont à leurs valeurs optimales, tels qu'ils ont été préréglés. Les réglages effectués sur ces onglets ne sont pas utilisés en mode easy.
- Pour utiliser le menu de l'onglet Réglage (page 236), vous devez sortir du mode easy. Pour ce faire, sélectionnez "Mode easy" à l'étape 2 ci-dessous, puis à l'étape 3. Vous pouvez ensuite utiliser le menu de l'onglet Réglage normalement.

# **1. Appuyez sur [MENU].**

• Les caractères du menu easy sont plus gros que ceux des menus normaux.

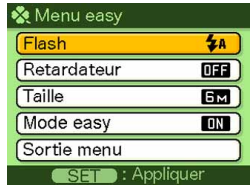

**2. Utilisez [] et [**-**] pour sélectionner l'élément du menu que vous voulez, et appuyez sur [SET].**

**3. Utilisez [] et [**-**] pour sélectionner le réglage souhaité, et appuyez sur [SET].**

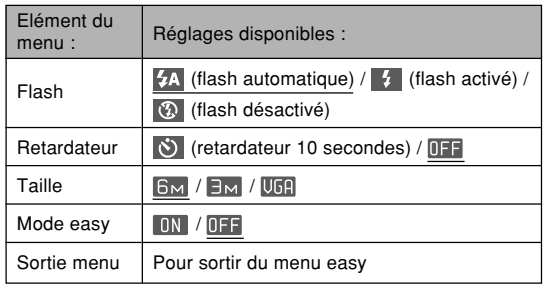

- \* Les réglages soulignés désignent les réglages par défaut.
- Voir les paragraphes suivants pour le détail sur les réglages du "Flash", du "Retardateur" et de la "Taille".
	- Utilisation du flash (page 71)
	- Utilisation du retardateur (page 76)
	- Spécification de la taille de l'image (page 79)

• Les réglages pouvant être sélectionnés pour le "Mode easy" sont les suivants.

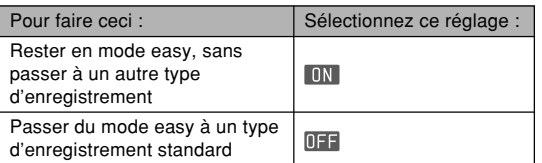

• Une courte explication de chaque réglage est donnée dans l'aide déroulante.

# **Précautions concernant l'enregistrement**

# ■ **Précautions concernant l'enregistrement d'une photo**

- N'ouvrez jamais le couvercle de batterie et ne posez jamais l'appareil sur la station USB (EX-Z60DX) lorsque le témoin de fonctionnement clignote en vert. Non seulement la photo sera perdue, mais les photos sauvegardées dans la mémoire de l'appareil peuvent être détruites ou l'appareil endommagé.
- Ne jamais retirer la carte mémoire pendant l'enregistrement d'une photo sur une carte mémoire.
- La lumière fluorescente scintille à une fréquence que l'œil humain ne peut pas détecter. Lorsque vous utilisez l'appareil photo en intérieur sous une lumière fluorescente, les couleurs ou la luminosité des images peuvent être anormales.
- Lorsque "Auto" est sélectionné comme sensibilité ISO (page 125), l'appareil photo ajuste automatiquement la sensibilité en fonction de la luminosité du sujet. Du bruit numérique (grain) peut apparaître si le sujet est relativement sombre.

- Lorsque vous photographiez un sujet faiblement éclairé alors que "Auto" est sélectionné comme sensibilité ISO (page 125), une sensibilité plus élevée et une vitesse d'obturation plus rapide sont automatiquement sélectionnées. C'est pourquoi il faut faire attention de ne pas bouger l'appareil lorsque le flash est désactivé (page 71).
- Une lumière intense éclairant directement l'objectif peut faire apparaître la photo "délavée". Ceci se produit surtout lors de la prise de vue à l'extérieur sous un soleil intense. Pour pallier ce problème il suffit de protéger l'objectif du soleil avec la main.

# ■ **A propos de l'autofocus**

- La mise au point peut être difficile ou impossible lors de la prise de vue des sujets suivants.
	- Murs ou sujets unis et peu contrastés
	- Sujets à contre-jour
	- Sujets très lumineux
	- Sujets derrière des persiennes ou autres motifs horizontaux se répétant
	- Sujets multiples à différentes distances de l'appareil photo
	- Sujets à un endroit mal éclairé
	- Sujets mobiles
	- Sujets au-delà de la distance focale de l'appareil photo
- La mise au point peut être difficile à faire, voire impossible, si vous bougez l'appareil photo.
- Notez qu'un témoin de fonctionnement et un cadre de mise au point verts ne signifient pas obligatoirement que la photo obtenue sera parfaitement nette.
- Si l'autofocus ne permet pas d'obtenir les photos souhaitées, essayez d'utiliser le verrouillage de la mise au point (page 89) ou la mise au point manuelle (page 88).

# ■ A propos de l'écran du mode REC

- L'image apparaissant sur l'écran du mode REC est une image simplifiée, servant uniquement au cadrage. L'image proprement dite est enregistrée dans le mode de qualité sélectionné sur l'appareil photo. L'image enregistrée dans la mémoire est de bien meilleure résolution et plus finement détaillée que celle qui apparaît sur l'écran du mode REC.
- L'écran peut réagir lentement en mode REC à certains niveaux de luminosité du sujet, et dans ce cas du bruit numérique (grain) peut apparaître sur l'image.
- Une bande verticale peut apparaître sur la photo affichée si elle contient une partie très lumineuse. Ce phénomène, typique de la technologie CCD est connu sous le nom de "traînée verticale" et ne provient pas d'une défectuosité de l'appareil photo. La traînée verticale n'est pas enregistrée dans le cas d'une photo mais elle est enregistrée dans le cas d'une séquence vidéo (page 110).

# **Utilisation du zoom**

L'appareil photo dispose de deux types de zoom : un zoom optique et un zoom numérique. Normalement il passe automatiquement au zoom numérique lorsque la limite maximale du zoom optique est atteinte. Vous pouvez toutefois désactiver le zoom numérique, si vous le souhaitez.

# **Zoom optique**

La plage du zoom optique va de 1X à 3X.

**1. En mode REC, appuyez sur le bouton de zoom pour changer le rapport de focale.**

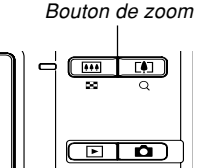

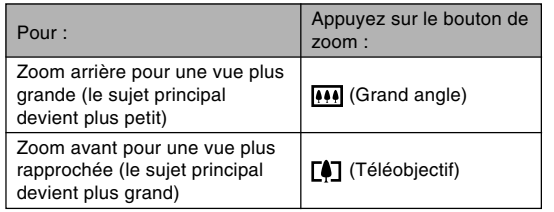

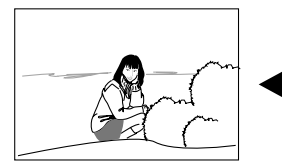

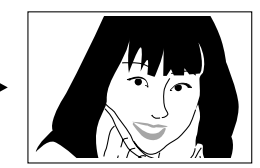

Zoom arrière  $\sim$  Zoom avant

**2. Cadrez le sujet puis appuyez sur le déclencheur.**

### **NIL REMARQUE 444**

- Le changement de focale du zoom optique affecte l'ouverture du diaphragme.
- Utilisez un pied photographique pour éviter les bougés lorsque vous utilisez la position téléobjectif (zooming avant).
- Lorsque vous utilisez le zoom optique pendunt l'enregistrement en mode d'Autofocus, de Macro ou de Mise au point manuelle, une valeur apparaît sur l'écran pour vous indiquer la plage de mise au point (pages 83, 86, 88).
- Le zoom optique est désactivé pendant l'enregistrement d'une séquence vidéo. Seul le zoom numérique est disponible. Sélectionnez bien le réglage de zoom optique que vous voulez utiliser avant d'appuyer sur le déclencheur pour filmer (page 110).

# **Zoom numérique**

Le zoom numérique agrandit numériquement la partie centrale de la photo affichée. La plage de focales du zoom numérique va de 3X à 12X (avec le zoom optique).

#### **NIL IMPORTANT ! 444**

- Lorsque vous effectuez un zoom numérique, les données de la photo sont manipulées de sorte que le grossissement s'effectue à partir du centre de la photo. A la différence du zoom optique, une photo agrandie avec le zoom numérique apparaît plus grossière que l'originale.
- Le zoom numérique n'est pas disponible lorsque l'horodatage ("Date" ou "Date&Heure") est activé (page 130).

### ■ Prendre une photo avec le zoom numérique

- **1. En mode REC, appuyez sur le côté téléobjectif ( ) du bouton de zoom.**
	- L'indicateur de zoom apparaît à l'écran.

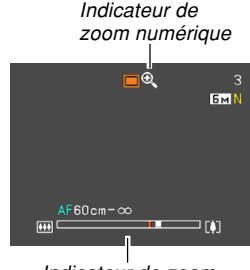

Indicateur de zoom

**2. Lorsque le pointeur du zoom atteint le point de transition entre le zoom optique et le zoom numérique, il s'arrête.**

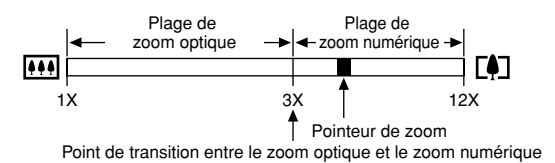

• L'illustration ci-dessus montre l'aspect de l'indicateur de zoom lorsque le zoom numérique est activé (page 70). La plage de zoom numérique n'apparaît pas lorsque le zoom numérique est désactivé.

- **3. Relâchez momentanément le bouton de zoom, puis appuyez de nouveau sur le côté téléobjectif ( ) pour faire passer le pointeur dans la plage du zoom numérique.**
	- Le pointeur de zoom s'arrête aussi avant de revenir à la plage du zoom optique. Relâchez le bouton de zoom et appuyez sur le côté grand angle ([444]) pour changer de focale dans la plage du zoom optique.
- **4. Cadrez le sujet, puis appuyez sur le déclencheur.**
- Activer et désactiver le zoom numérique
- **1. En mode REC, appuyez sur [MENU].**
- **2. Utilisez [] et [] pour sélectionner l'onglet "REC".**
- **3. Utilisez [] et [**-**] pour sélectionner "Zoom numérique", puis appuyez sur [].**
- **4. Utilisez [] et [**-**] pour sélectionner le réglage souhaité, puis appuyez sur [SET].**

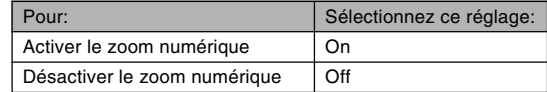

• Seule la plage de zoom optique est indiquée dans l'indicateur de zoom lorsque le zoom numérique est désactivé.

# **Utilisation du flash**

Effectuez les opérations suivantes pour sélectionner le mode du flash.

- La portée approximative du flash est indiquée ci-dessous. Zoom optique grand angle
	- : Approximativement 0,1 mètre à 3,7 mètres (Sensibilité ISO : Auto)
	- Zoom optique téléobiectif
		- : Approximativement 0,6 mètre à 1,9 mètre (Sensibilité ISO : Auto)
	- \* Selon le rapport de focale.

# **1.** En mode REC, appuyez sur  $[\nabla]$  ( $\mathcal{L}$  i).

• A chaque pression de  $[\mathbf{\nabla}](\mathbf{W}|\mathbf{\pmb{F}})$ , les réglages de flash suivants apparaissent sur l'écran.

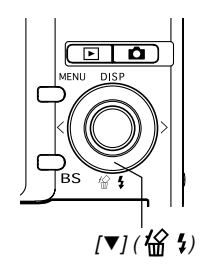

Indicateur de mode de flash

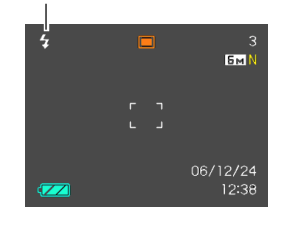

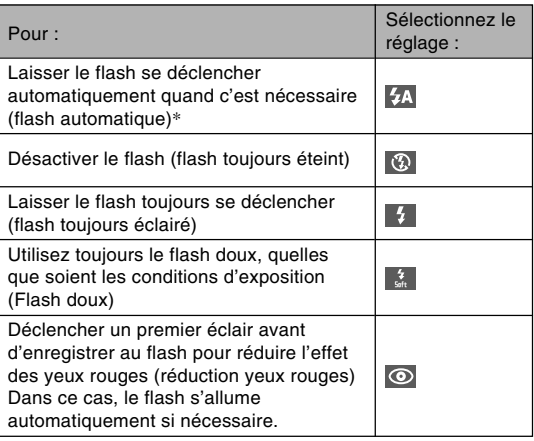

\* apparaît momentanément puis disparaît, lorsque vous sélectionnez Auto comme mode de flash.

### **2. Appuyez sur le déclencheur pour prendre la photo.**

#### **NIL IMPORTANT ! 444**

- Le flash de l'appareil photo s'éclaire plusieurs fois lorsque vous prenez une photo. Les premiers éclairs sont utilisés pour obtenir des informations servant aux réglages de l'exposition. Le dernier éclair s'allume au moment de l'enregistrement. Ne bougez pas l'appareil photo tant que l'obturateur ne s'est pas déclenché.
- L'emploi du flash lorsque "Auto" est sélectionné comme sensibilité ISO accroît la sensibilité mais peut faire apparaître du bruit numérique important sur la photo. Ce bruit peut être réduit par un réglage inférieur de la sensibilité ISO. Notez toutefois que ceci a pour effet de réduire la portée du flash (la plage atteinte par la lumière du flash) (page 125).

### ■ **Flash activé**

Sélectionnez (Flash activé) comme mode de flash lorsque le sujet est sombre parce qu'il est à contre-jour, si le flash ne s'éclaire pas parce que l'éclairage semble suffisant. Lorsque vous appuierez sur le déclencheur, le flash s'éclairera et le sujet sera suffisamment éclairé (flash synchro à la lumière du jour).

### ■ **Flash doux**

Sélectionnez (Flash doux) comme mode de flash pour réduire l'intensité du flash et obtenir des prises de vue plus douces.
# ■ **A propos de la réduction des yeux rouges**

Lorsque vous utilisez le flash pour photographier la nuit ou dans une pièce faiblement éclairée, les personnes photographiées peuvent avoir des yeux rouges sur la photo. Ceci est dû à la réflexion de la lumière du flash sur la rétine de l'œil.

#### **NIE IMPORTANT ! 444**

Veuillez noter les points suivants lorsque vous utilisez la réduction des yeux rouges.

- Pour que la réduction des yeux rouges fonctionne bien, il faut que les personnes regardent directement l'appareil photo au moment où le pré-flash s'allume. Avant d'appuyer sur le déclencheur et d'activer le pré-flash, demandez aux personnes de regarder l'appareil.
- La réduction des yeux rouges n'agit pas bien si les personnes sont trop loin de l'appareil.

# **Etat du flash**

En appuyant à demi sur le déclencheur et vérifiant l'écran et le témoin de fonctionnement, vous pouvez savoir quel est l'état actuel du flash.

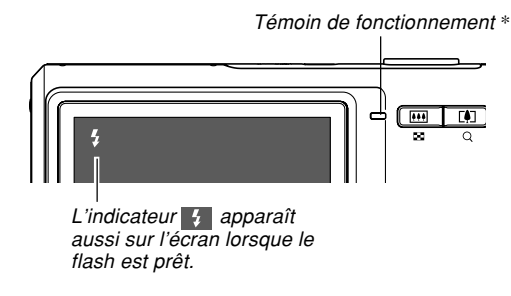

**\* Témoin de fonctionnement**

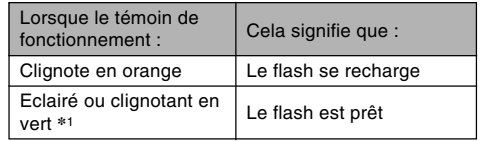

\*1 Clignote en vert lorsque l'image n'est pas nette dans le mode Autofocus ou Macro.

# **Changement du réglage d'intensité du flash**

Procédez de la façon suivante pour changer le réglage d'intensité du flash.

- **1. En mode REC, appuyez sur [MENU].**
- **2. Utilisez [] et [] pour sélectionner l'onglet "Qualité".**
- **3. Utilisez [] et [**-**] pour sélectionner "Intensité flash", puis appuyez sur [].**
- **4. Utilisez [] et [**-**] pour sélectionner le réglage souhaité, puis appuyez sur [SET].**

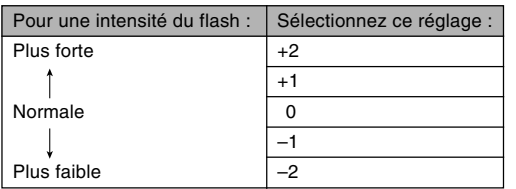

#### **NIL IMPORTANT ! 444**

• L'intensité du flash peut ne pas changer si le sujet est trop loin ou trop près de l'appareil photo.

# **Utilisation de l'assistance flash**

Lorsque vous photographiez un sujet hors de portée du flash, le sujet peut paraître sombre sur la photo, si la lumière du flash n'a pas pu l'atteindre. Dans ce cas, vous pouvez utiliser l'assistance flash pour rectifier la luminosité du sujet, et obtenir un éclairage suffisant.

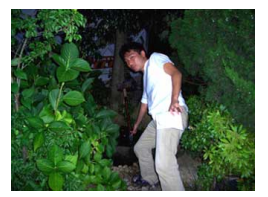

Eclairage d'appoint utilisé

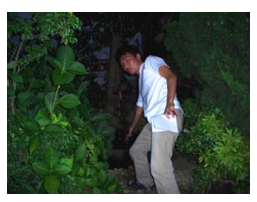

Eclairage d'appoint non utilisé

- **1. En mode REC, appuyez sur [MENU].**
- **2. Utilisez [] et [] pour sélectionner l'onglet "Qualité".**
- **3. Utilisez [] et [**-**] pour sélectionner "Assistance flash", puis appuyez sur [].**

### **4. Utilisez [] et [**-**] pour sélectionner le réglage souhaité, puis appuyez sur [SET].**

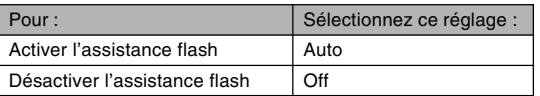

### **NIL IMPORTANT! 44**

- Avec certains types de sujets vous n'obtiendrez pas l'éclairage souhaité.
- La correction peut être insuffisante si vous avez changé les réglages suivants pendant la prise de vue.
	- Intensité du flash (page 74)
	- Correction de l'exposition (indice EV) (page 90)
	- Sensibilité ISO (page 125)
	- Contraste (page 129)
- Le bruit numérique peut augmenter sur les photos lorsque l'assistance flash est utilisée.

# ■ **Précautions concernant le flash**

• Faites attention de ne pas recouvrir le flash avec les doigts lorsque vous tenez l'appareil. Le flash agira moins bien si vous le recouvrez.

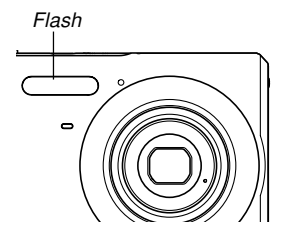

- Vous risquez de ne pas obtenir les résultats escomptés si le sujet est trop rapproché ou trop éloigné lorsque vous utilisez le flash.
- Le flash se charge en l'espace de quelques secondes (7 secondes au maximum), après s'être déclenché. Le temps réel dépend de la capacité de la batterie, de la température et d'autres circonstances.
- Le flash risque de ne pas pouvoir se recharger si la charge de la batterie est trop faible. Dans ce cas, le flash ne s'éclairera pas correctement et vous ne pourrez pas obtenir l'exposition adéquate. Lorsque la batterie de l'appareil photo est faible, rechargez-la dès que possible.

- Lorsque le flash est désactivé (3), montez l'appareil photo sur un pied photographique pour prendre des photos dans un lieu sombre. Sous un éclairage sombre et sans flash les photos prises paraissent plus grossières parce qu'elles contiennent du bruit numérique.
- $\bullet$  Lorsque vous utilisez la réduction des veux rouges ( $\odot$ ), l'intensité du flash s'ajuste automatiquement selon l'exposition. Si le sujet est suffisamment éclairé, le flash ne se déclenchera pas.
- Les photos peuvent avoir des couleurs anormales si le flash est employé avec une autre source de lumière (lumière du jour, lumière fluorescente, etc.).

# **Utilisation du retardateur**

Vous avez le choix entre deux délais de retardateur et une ouverture de l'obturateur 2 secondes ou 10 secondes après une pression du déclencheur. En outre, il est possible de sélectionner un triple déclenchement du retardateur pour prendre trois photos consécutives.

- **1. En mode REC, appuyez sur [MENU].**
- **2. Utilisez [] et [] pour sélectionner l'onglet "REC".**
- **3. Utilisez [] et [**-**] pour sélectionner "Retardateur", puis appuyez sur [].**
- **4. Utilisez [] et [**-**] pour sélectionner le type de retardateur que vous voulez utiliser, puis appuyez sur [SET].**
	- Le retardateur est désactivé si vous sélectionnez "Off" à l'étape 4.

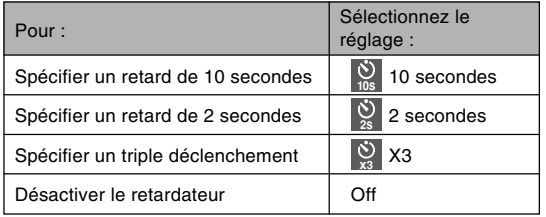

- L'indicateur correspondant au type de retardateur spécifié apparaît sur l'écran.
- Lorsque le triple déclenchement est utilisé, l'appareil photo enregistre trois photos en procédant de la facon suivante.

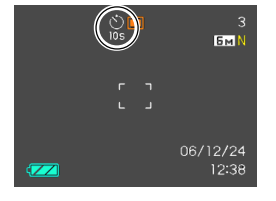

- 1. L'appareil photo effectue un compte à rebours de 10 secondes et prend la première photo.
- 2. L'appareil photo se prépare pour l'enregistrement de la deuxième photo. Le temps de préparation dépend des réglages de la "Taille" et de la "Qualité" du type de mémoire utilisé (mémoire de l'appareil photo ou carte) et de l'état du flash (en cours de recharge ou non).
- 3. Lorsque la préparation est terminée, l'indicateur "1sec" apparaît sur l'écran et une autre photo est prise une seconde plus tard.
- 4. Les étapes 2 et 3 se répètent pour l'enregistrement de la troisième photo.

#### **5. Appuyez sur le déclencheur pour prendre la photo.**

• Lorsque vous appuyez sur le déclencheur, le témoin de retardateur clignote et l'obturateur s'ouvre à la fin du compte à rebours (au bout de 10 secondes ou de 2 secondes environ).

Témoin de retardateur

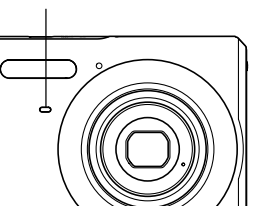

• Vous pouvez interrompre le compte à rebours en appuyant sur le déclencheur pendant que le témoin de retardateur clignote.

#### **NIL REMARQUE 444**

- Le réglage de retardateur "2 secondes" est adapté aux prises de vue avec obturation lente, parce qu'il permet d'éviter le flou dû aux bougés de l'appareil photo.
- Les fonctions suivantes ne peuvent pas être utilisées avec le triple retardateur.

Fonctions d'enregistrement BEST SHOT ("Cartes de visite et Documents", "Tableau blanc, etc.", "Vieille Photo"), d'enregistrement de séquences vidéo.

# **Spécification de la taille de la photo**

La "Taille de la photo" indique le format de la photo, c'està-dire le nombre de pixels horizontaux multiplié par le nombre de pixels verticaux. Un "pixel" est un des nombreux petits points qui forment une photo. Une photo formée d'un grand nombre de pixels sera plus fine à l'impression, mais la taille de son fichier sera aussi plus grande. Vous pouvez sélectionner une taille de photo plus ou moins grande, selon vos besoins.

- Notez que ce réglage n'est valide que pour les photos. Pour le détail sur la taille des images vidéo, voir page 111.
- **1. En mode REC, appuyez sur [MENU].**
- **2. Utilisez [] et [] pour sélectionner l'onglet "Qualité".**
- **3. Utilisez [] et [**-**] pour sélectionner "Taille", puis appuyez sur [].**

### **4. Utilisez [] et [**-**] pour sélectionner le réglage souhaité, puis appuyez sur [SET].**

• Lorsque vous sélectionnez la taille de l'image, la valeur (pixels) et le format d'impression sont indiqués successivement. Le format d'impression est le format optimal pour imprimer une photo de la taille sélectionnée.

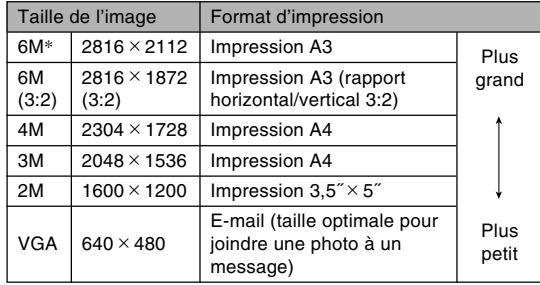

\* "M" signifie "Mega".

- Les tailles de papier mentionnées sont toutes approximatives lors de l'impression à 200 ppp (points par pouce). Pour imprimer avec une meilleure résolution ou pour imprimer des photos plus grandes, utilisez une meilleure résolution.
- Pour obtenir des photos de la meilleure résolution possible avec cet appareil, il est conseillé d'utiliser la taille d'image maximale pour la prise de vue (6 M). Prenez des photos de plus petite taille si vous devez économiser la mémoire.
- Lorsque vous sélectionnez "2816 × 1872 (3:2)" comme taille d'image, les images enregistrées sont de format 3:2 (horizontal:vertical), la taille optimale pour l'impression sur papier photo de format 3:2.

# **Spécification de la qualité de la photo**

La compression de la photo avant la sauvegarde entraîne une détérioration de la qualité de la photo. La perte de qualité est d'autant plus importante que le taux de compression est élevé. Le réglage de qualité de la photo spécifie le taux de compression utilisé lors de la sauvegarde dans la mémoire. Vous pouvez sélectionner le réglage de qualité adapté à vos besoins, soit une photo de qualité soit un fichier léger.

- Notez que ce réglage n'est valide que pour les photos. Pour le détail sur la qualité des images vidéo, voir page 111.
- **1. En mode REC, appuyez sur [MENU].**
- **2. Utilisez [] et [] pour sélectionner l'onglet "Qualité".**
- **3. Utilisez [] et [**-**] pour sélectionner " Qualité", puis appuyez sur [].**
- **4. Utilisez [] et [**-**] pour sélectionner le réglage souhaité, puis appuyez sur [SET].**

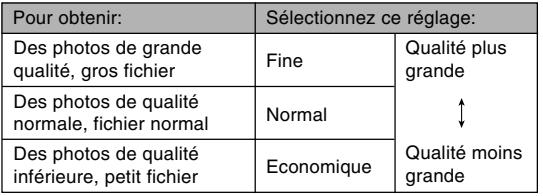

#### **IMPORTANT ! 444**

• La taille réelle du fichier dépend du type de photo prise. C'est pourquoi le nombre de photos restantes indiqué sur l'écran peut ne pas être très exact (pages 30, 249).

# **Sélection du mode de mise au point**

Vous pouvez sélectionner un des cinq modes de mise au point suivants : Autofocus, Macro, Panfocus, Infini et Mise au point manuelle.

- **1. En mode REC, appuyez sur [MENU].**
- **2. Sélectionnez l'onglet "REC" puis sélectionnez "Mise au point" et appuyez sur [].**
- **3. Utilisez [] et [**-**] pour sélectionner le réglage souhaité, puis appuyez sur [SET].**

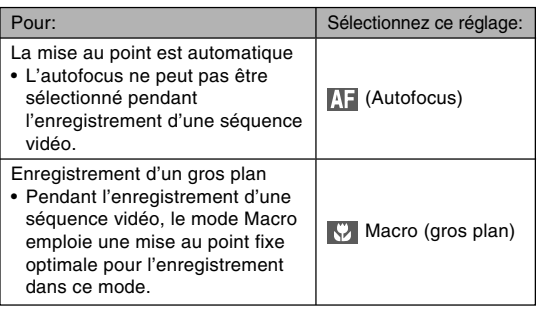

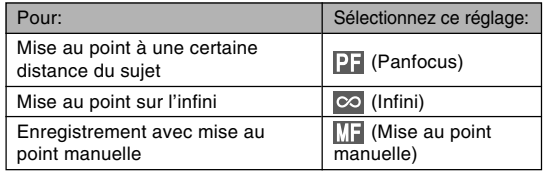

• L'indicateur du mode de mise au point apparaît sur l'écran.

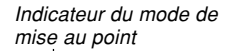

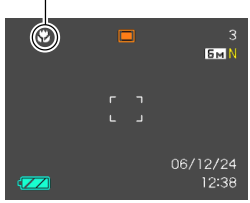

#### **NIL IMPORTANT ! 444**

• Vous pouvez personnaliser les touches  $\lceil \blacktriangleleft \rceil$  et  $\lceil \blacktriangleright \rceil$ (page 120) pour changer de mode de mise au point en appuyant dessus pendant l'enregistrement d'une photo ou d'une séquence vidéo.

# **Utilisation du mode autofocus**

Comme le nom le suggère, l'autofocus effectue automatiquement la mise au point. La mise au point commence quand vous appuyez à demi sur le déclencheur. La plage d'autofocus est la suivante.

Plage : 40 cm à ∞

- Le plage mentionnée change lorsque le zoom optique est utilisé.
- **1. En mode REC, appuyez sur [MENU].**
- **2. Sélectionnez l'onglet "REC", puis sélectionnez "Mise au point" et appuyez sur [].**
- **3. Utilisez [] et [**-**] pour sélectionner " ", puis appuyez sur [SET].**
- **4. Cadrez la photo de sorte que le sujet principal soit dans le cadre de mise au point et appuyez à demi sur le déclencheur.**
	- Vous pouvez savoir si la mise au point est correcte en observant le cadre de mise au point et le témoin de fonctionnement.

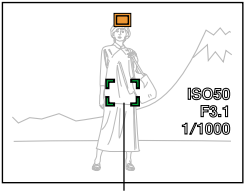

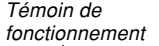

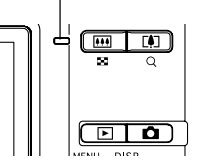

Cadre de mise au point

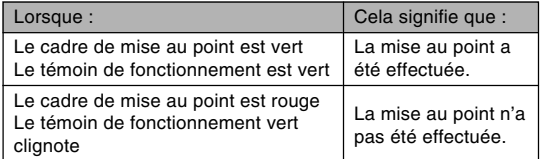

### **5. Appuyez à fond sur le déclencheur pour prendre la photo.**

#### **NI REMARQUE 111**

- Si la mise au point est impossible parce que le sujet est trop rapproché pour la plage de mise au point automatique, l'appareil photo se règle automatiquement sur la plage du mode Macro (page 86).
- Lorsque vous effectuez un zoom optique (page 67) pendant l'enregistrement avec l'autofocus, une valeur apparaît sur l'écran, la distance focale vous est indiquée de la façon suivante.

Exemple : AF  $\bigcirc$  cm -  $\infty$ 

 $*$   $\circ$  est remplacé par la valeur actuelle de la distance focale.

#### **IMPORTANT ! 444**

• L'autofocus ne peut pas être sélectionné pendant l'enregistrement d'une séquence vidéo.

# ■ Obturation rapide

Si l'obturation rapide est activée, la photo est immédiatement prise avec le panfocus au moment où vous appuyez sur le déclencheur (à fond et sans pause), et il est inutile d'attendre que la mise a point soit effectuée par l'autofocus. Ainsi vous ne perdez pas de temps à faire la mise au point.

# **1. En mode REC, appuyez sur [MENU].**

- **2. Sélectionnez l'onglet "REC", puis "Obt. rapide" et appuyez sur [].**
- **3. Utilisez [] et [**-**] pour sélectionner le réglage souhaité, puis appuyez sur [SET].**

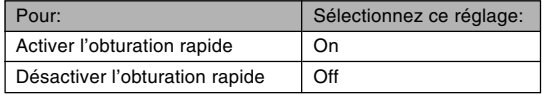

# ■ Spécification de la zone d'autofocus

Vous pouvez procéder de la façon suivante pour changer la zone de mise au point automatique en mode Autofocus ou Macro. Notez que la forme du cadre de mise au point change selon la zone d'autofocus sélectionnée.

- **1. En mode REC, appuyez sur [MENU].**
- **2. Sur l'onglet "REC", sélectionnez "Zone AF", puis appuyez sur [].**
- **3. Utilisez [] et [**-**] pour sélectionner la zone d'autofocus souhaitée et appuyez sur [SET].**

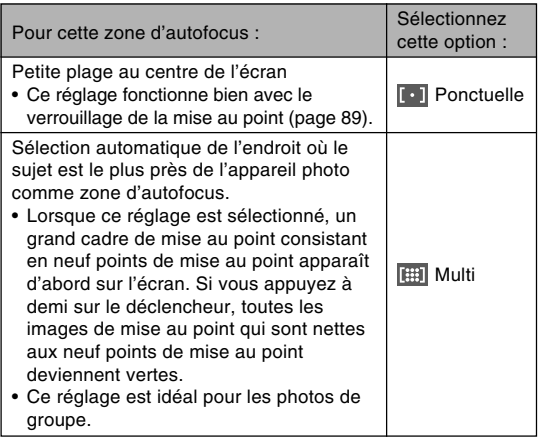

**BMN** 

12:38

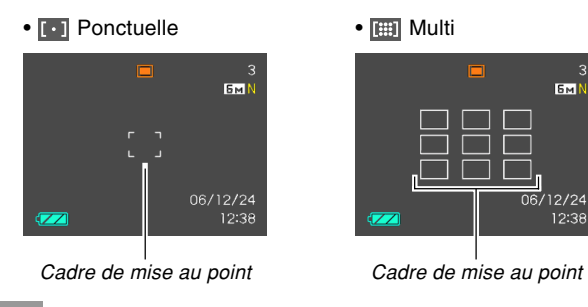

# **Utilisation du mode macro**

Utilisez le mode Macro si vous voulez que les gros plans soient bien nets. La plage de focales approximative en mode Macro est la suivante.

Plage : 10 cm à 50 cm

- La plage mentionnée change lorsque le zoom optique est utilisé.
- **1. En mode REC, appuyez sur [MENU].**
- **2. Sélectionnez l'onglet "REC", puis sélectionnez "Mise au point" et appuyez sur [].**
- **3. Utilisez [**-**] et [] pour sélectionner " Macro", puis appuyez sur [SET].**
- **4. Appuyez sur le déclencheur pour prendre la photo.**
	- La mise au point et l'enregistrement la même façon que dans le mode autofocus.

### **NIL REMARQUE 444**

- S'il n'est pas possible d'obtenir une photo nette avec le mode Macro parce que le sujet est trop loin, l'appareil photo se règlera automatiquement sur la plage de mise au point du mode Autofocus (page 84).
- Lorsque vous utilisez le zoom optique (page 67) pendant la prise de vue en mode Macro, une valeur apparaît sur l'écran, comme indiqué ci-dessous, pour vous indiquer la plage de mise ou point.

Exemple :  $\mathcal{R}$   $\circlearrowright$  cm -  $\circlearrowright$  cm

\*  $\circlearrowright$  est remplacé par la valeur actuelle de la distance focale.

#### **NIL IMPORTANT ! 444**

- La lumière du flash peut être bloquée et l'ombre de l'objectif peut apparaître sur la photo si vous employez le flash avec le mode Macro.
- Pendant l'enregistrement d'une séquence vidéo, le mode Macro emploie une mise au point fixe optimale pour l'enregistrement dans ce mode.

# **Utilisation du panfocus**

Il est pratique lorsque l'autofocus ne permet pas d'obtenir une bonne mise au point, ou s'il est trop bruyant et gêne l'enregistrement du son.

- **1. En mode REC, appuyez sur [MENU].**
- **2. Sélectionnez l'onglet "REC", puis sélectionnez "Mise au point" et appuyez sur [].**
- **3. Utilisez [] et [**-**] pour sélectionner " ", puis appuyez sur [SET].**
- **4. Appuyez sur le déclencheur pour prendre la photo.**

### **NI REMARQUE 444**

- Si vous appuyez à demi sur le déclencheur, la distance focale apparaîtra sur l'écran. Exemple :  $\bigcirc$  m -  $\bigcirc$  m
	- $*$   $\circ$  est remplacé par la valeur actuelle de la distance focale.

# **Utilisation du mode infini**

Dans le mode infini, la mise au point se règle sur l'infini (∞). Utilisez ce mode pour photographier des paysages et des sujets lointains.

- **1. En mode REC, appuyez sur [MENU].**
- **2. Sélectionnez l'onglet "REC", puis sélectionnez "Mise au point" et appuyez sur [].**
- ${\bf 3.}$  Utilisez [▲] et [▼] pour sélectionner "<mark>∞",</mark> **puis appuyez sur [SET].**
- **4. Appuyez sur le déclencheur pour prendre la photo.**

# **Utilisation du mode de mise au point manuelle**

Dans le mode de mise au point manuelle, vous pouvez régler vous même la netteté de la photo. La plage de mise au point dans le mode de mise au point manuelle est la suivante.

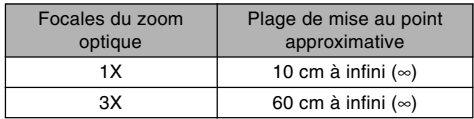

- La plage mentionnée change lorsque le zoom optique est utilisé.
- **1. En mode REC, appuyez sur [MENU].**
- **2. Sélectionnez l'onglet "REC", puis sélectionnez "Mise au point" et appuyez sur [].**
- **3. Utilisez [] et [**-**] pour sélectionner " ", puis appuyez sur [SET].**
	- A ce moment, un cadre indiquant la partie de l'image qui sera utilisée pour la mise au point manuelle apparaît sur l'écran.

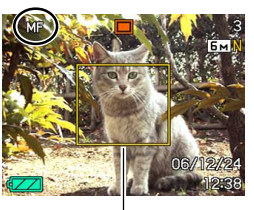

Cadre

# **4. Appuyez sur [SET].**

**5. Tout en regardant la photo sur l'écran, utilisez [] et [] pour faire la mise au point.**

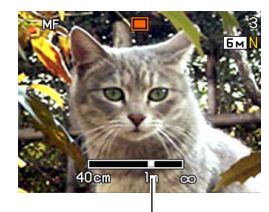

Position de mise au point manuelle

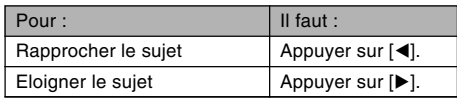

- Lorsque vous appuyez sur  $\left[ \blacktriangleleft \right]$  ou  $\left[ \blacktriangleright \right]$ , la partie de la photo à l'intérieur du cadre apparaissant à l'étape 1 remplit un moment tout l'écran pour vous aider à faire la mise au point. La photo redevient normale un instant plus tard.
- Si vous ne faites pas la mise au point de l'image agrandie, vous reviendrez automatiquement à l'étape 3. Si le cas se présente et si vous voulez toujours faire la mise au point, appuyez sur [SET] pour afficher de nouveau l'image agrandie.

#### **6. Appuyez sur le déclencheur pour prendre la photo.**

#### **NIL REMARQUE 444**

• Lorsque vous utilisez le zoom optique (page 67) pendant la prise de vue avec mise au point manuelle, une valeur apparaît sur l'écran, comme indiqué ci-dessous, pour vous indiquer la plage de mise ou point.

Exemple : MF  $\bigcirc$  cm -  $\infty$ 

 $*$   $\circ$  est remplacé par la valeur actuelle de la distance focale.

# **Verrouillage de la mise au point**

Le verrouillage de la mise au point est une technique qui peut être utilisée pour qu'un sujet se trouvant hors du cadre de mise au point soit net. La mise au point peut être verrouillée dans les modes Autofocus et Macro ( $\sqrt{2}$ ).

- **1. En regardant l'écran, cadrez la photo de sorte que le sujet principal soit à l'intérieur du cadre de mise au point, puis appuyez à demi sur le déclencheur.**
	- La mise au point se verrouille sur le sujet se trouvant actuellement dans le cadre.

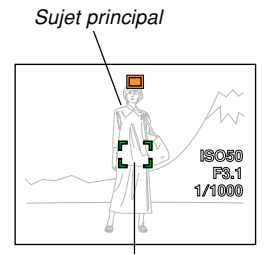

Cadre de mise au point

**2. Maintenez le déclencheur à demi enfoncé et recadrez la photo comme vous le souhaitez.**

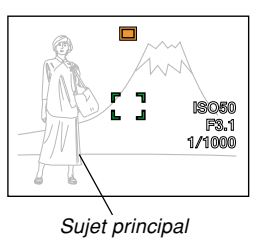

- **3. Lorsque le cadrage est bon, appuyez à fond sur le déclencheur pour prendre la photo.**
	- La mise au point et l'enregistrement s'effectuent de la même façon que dans le mode autofocus.

### **NIL REMARQUE 444**

• L'exposition se verrouille en même temps que la mise au point.

### **Correction de l'exposition (Modification de l'indice EV)**

La correction de l'exposition permet de changer le réglage de l'exposition (indice EV) manuellement selon l'éclairage du sujet. Cette fonction permet d'obtenir de meilleurs résultats lorsque le sujet est à contre-jour ou très éclairé, ou encore s'il se trouve devant un fond sombre.

Plage de correction de l'exposition : –2.0 EV à +2.0 EV Incréments : 1/3 EV

- **1. En mode REC, appuyez sur [MENU].**
- **2. Sélectionnez l'onglet "Qualité", puis "Modif EV", et appuyez sur [].**

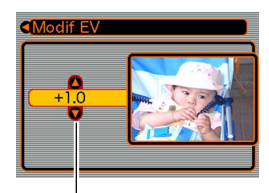

Indice de correction de l'exposition

- **3.** Utilisez [▲] et [▼] **pour changer l'indice de correction de l'exposition, puis appuyez sur [SET].**
	- La valeur affichée est validée au moment où vous appuyez sur [SET].

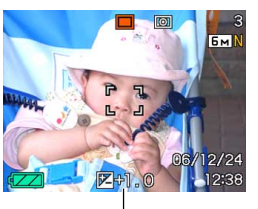

Indice EV

[ $\triangle$ ] : Augmentation de l'indice EV. Un indice élevé est préférable lors de la prise de vue de sujets colorés ou à contre-jour.

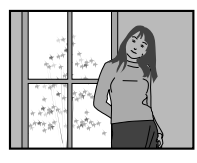

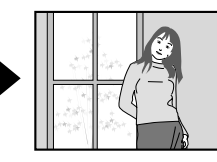

[▼] : Diminution de l'indice EV. Un indice faible est préférable lors de la prise de vue de sujets colorés sombres ou en extérieur par temps clair.

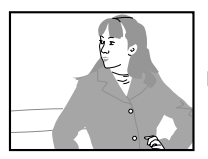

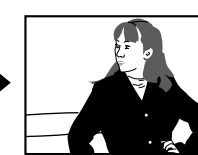

- Pour annuler la correction de l'exposition, réglez l'indice sur 0.0.
- **4. Appuyez sur le déclencheur pour prendre la photo.**

#### **NIL IMPORTANT ! 444**

• Lors de la prise de vue par temps très sombre ou très lumineux, vous n'obtiendrez peut-être pas les résultats souhaités, même en corrigeant l'exposition.

#### **NI REMARQUE 444**

- Lorsque vous changez l'indice EV pendant la mesure de la lumière multizones (page 126), le mode de mesure à pondération centrale est automatiquement sélectionné. Lorsque vous revenez à l'indice EV 0.0, le mode de mesure multizones est de nouveau valide.
- Les touches [<] et [▶] peuvent être personnalisées (page 120) pour corriger l'exposition lorsque vous appuyez dessus en mode REC. Ceci est utile si l'on veut corriger le contre-jour tout en regardant l'histogramme (page 117).

# **Réglage de la balance des blancs**

Les longueurs d'onde de la lumière émise par les différentes sources lumineuses (lumière du jour, lampe, etc.) peuvent affecter la couleur du sujet photographié. La balance des blancs permet de faire certains réglages pour compenser cette différence et rendre plus naturelles les couleurs d'une photo.

# **1. En mode REC, appuyez sur [MENU].**

**2. Sélectionnez l'onglet "Qualité", puis "Balance blancs" et appuyez sur [].**

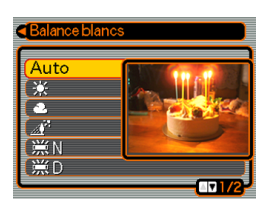

**3. Utilisez [] et [**-**] pour sélectionner le réglage souhaité, puis appuyez sur [SET].**

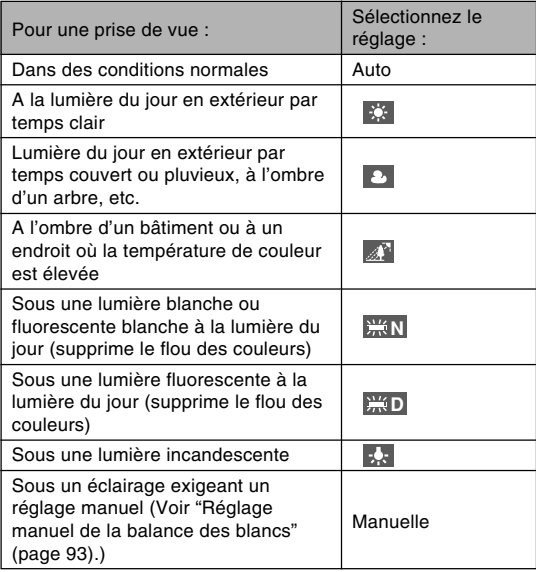

#### **NIL REMARQUE 444**

- Si "Auto" est sélectionné comme réglage de la balance des blancs, l'appareil photo détermine automatiquement la partie blanche du sujet. Avec certaines couleurs et sous certains éclairages l'appareil photo parvient difficilement à déterminer la partie blanche, et dans ce cas le réglage de la balance des blancs peut être impossible. Si le cas se présente, sélectionnez le réglage à la lumière du jour, nuageux ou un des réglages fixes de la balance des blancs comme éclairage.
- Vous pouvez personnaliser les touches  $\lceil \blacktriangleleft \rceil$  et  $\lceil \blacktriangleright \rceil$ (page 120) pour qu'elles changent le réglage de balance des blancs lorsque vous appuyez dessus en mode REC.
- Si vous avez personnalisé les touches pour le réglage de la balance des blancs et si vous avez activé l'aide d'icône (page 122), sélectionnez "AWB Auto" pour régler la balance des blancs sur automatique.

# **Réglage manuel de la balance des blancs**

Il peut être impossible d'obtenir de bons résultats sous un éclairage complexe et dans certaines situations lorsque "Auto" ou un réglage fixe de balance des blancs est sélectionné. La balance des blancs manuelle permet alors de configurer l'appareil photo pour une source de lumière et des conditions de prise de vue précises. Le réglage manuel de la balance des blancs doit être effectué dans la situation où la photo sera prise. Avant de commencer préparez une feuille de papier blanc.

# **1. En mode REC, appuyez sur [MENU].**

**2. Sélectionnez l'onglet "Qualité", puis "Balance blancs", et appuyez sur [].**

#### **3. Utilisez [] et [**-**] pour sélectionner "Manuelle".**

• Le dernier objet utilisé pour ajuster manuellement la balance apparaît sur l'écran. Si vous voulez utiliser des réglages de balance de blancs spécifiés antérieurement, omettez l'étape 4 et effectuez l'étape 5.

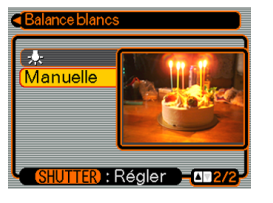

• Le réglage de la balance des blancs commence. Le message "Terminé" apparaît sur l'écran lorsque le réglage a été effectué.

# **5. Appuyez sur [SET].**

• Le réglage de balance des blancs est validé et l'appareil revient au mode d'enregistrement sélectionné.

#### **NO REMARQUE 444**

• Le réglage de balance des blancs effectué reste valide tant que vous ne le changez pas et n'éteignez pas l'appareil photo.

**4. Dirigez l'appareil vers du papier blanc ou un objet similaire sous l'éclairage qui sera utilisé, puis appuyez sur le déclencheur.**

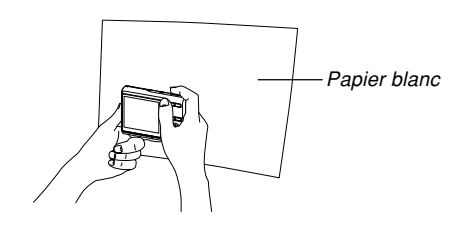

# **Utilisation de l'obturation en continu**

L'appareil photo peut être réglé pour l'enregistrement d'une seule photo à chaque fois pression sur le déclencheur, ou pour l'enregistrement en continu tant que le déclencheur est maintenu enfoncé. Vous avez le choix entre les trois modes d'obturation suivants.

- Obturation en continu à vitesse normale Les photos s'enregistrent jusqu'à saturation de la mémoire.
- Obturation en continu à grande vitesse Trois images consécutives sont enregistrées à grande vitesse.
- Obturation en continu avec flash Trois photos consécutives sont prises, chaque fois avec le flash.
- **1. En mode REC, appuyez sur [MENU].**
- **2. Sélectionnez l'onglet "REC", puis sélectionnez "Continu" et appuyez sur [].**
- **3. Utilisez [] et [**-**] pour sélectionner "Vit. normale", "Rapide" ou "Cont. flash", puis appuyez sur [SET].**
	- L'icône correspondante apparaît sur l'écran.

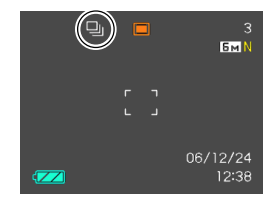

- **II** : Obturation en continu à vitesse normale
- **EU** : Obturation en continu à grande vitesse
- **En**: Obturation en continu avec flash
- Lorsque "Off" est sélectionné, une seule photo est prise à la fois.

#### **NI IMPORTANT! 44**

• Lorsque vous éteignez l'appareil photo, le mode d'obturation en continu se désactive automatiquement.

# **Obturation en continu à vitesse normale**

Lorsque ce mode est sélectionné, les photos sont prises jusqu'à saturation de la mémoire tant que vous maintenez le déclencheur enfoncé. Relâchez le déclencheur pour arrêter l'enregistrement.

- Avec l'obturation en continu à vitesse normale vous pouvez sélectionner le mode flash souhaité (page 71).
- La vitesse de l'enregistrement à obturation en continu dépend du type de carte mémoire insérée dans l'appareil photo. Lorsque vous enregistrez dans la mémoire de l'appareil, l'enregistrement avec obturation en continu est relativement lent.

# **Obturation en continu à grande vitesse**

Lorsque l'obturation en continu à grande vitesse est sélectionnée, trois photos sont prises rapidement quand vous maintenez le déclencheur enfoncé. L'enregistrement s'arrête si vous relâchez le déclencheur avant l'enregistrement des trois photos.

- Le flash se désactive automatiquement.
- Il faut savoir que les photos prises avec l'obturation en continu à grande vitesse ont une résolution un peu inférieure et qu'elles ont tendance a contenir plus de bruit numérique que les photos prises avec l'obturation en continu à vitesse normale.
- La sensibilité "Auto" ISO est toujours utilisée pour l'obturation en continu à grande vitesse, quelle que soit la sensibilité ISO spécifiée.

# **Obturation en continu avec flash**

Lorsque l'obturation en continu avec flash est slectionne. trois photos sont prises quand vous maintenez le déclencheur enfoncé, mais chaque fois avec le flash. L'enregistrement s'arrête si vous relâchez le déclencheur avant l'enregistrement des trois photos.

- Le flash se met automatiquement en service.
- Il faut savoir que les photos prises avec l'obturation en continu avec flash ont une résolution un peu inférieure et qu'elles ont tendance a contenir plus de bruit numérique que les photos prises avec l'obturation en continu à vitesse normale.
- La sensibilité "Auto" ISO est toujours utilisée pour l'obturation en continu avec flash, quelle que soit la sensibilité ISO spécifiée.
- Avec l'obturation en continu avec flash, la portée du flash est inférieure à la normale.

# **Utilisation du mode BEST SHOT**

Sélectionnez simplement une des scènes modèles et laissez l'appareil photo faire les réglages pour le modèle sélectionné pour obtenir chaque fois de belles photos.

### ■ **Exemple de modèles**

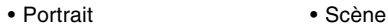

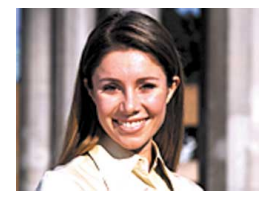

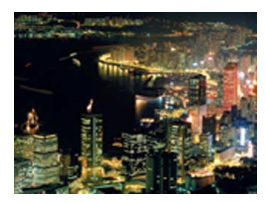

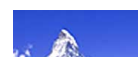

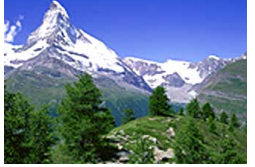

• Scène de nuit • Scène de nuit Portrait

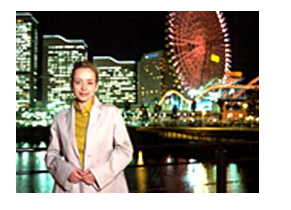

- **1. En mode REC, appuyez sur [BS] (BEST SHOT).**
	- Vous accédez au mode BEST SHOT et les 12 scènes BEST SHOT apparaissent.

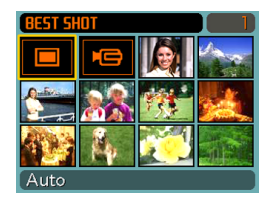

- En plus des modèles de photos, il existe un modèle de séquence vidéo et un modèle pour l'enregistrement de la voix.
- Les modèles sont alignés dans l'ordre, à partir du coin supérieur gauche.
- Le modèle actuellement sélectionné est celui qui est entouré d'un cadre de sélection.

### **2. Utilisez [], [**-**], [] et [] pour sélectionner le modèle souhaité, puis appuyez sur [SET].**

- Lorsque vous appuyez sur [MENU], le cadre de sélection se positionne sur le premier modèle ("Auto").
- Utilisez [▲], [▼], [◀] et [▶] pour déplacer le cadre de sélection sur l'écran. Vous pouvez passer à un autre écran à 12 scènes en déplaçant le cadre de sélection vers la gauche lorsqu'il se trouve dans le coin supérieur gauche ou vers la droite lorsqu'il se trouve dans le coin inférieur droit.
- Lorsque le modèle "Auto" est sélectionné, le type d'enregistrement photos automatique est opérant  $("m"$  s'affiche) (page 60).

### **3. Appuyez sur le déclencheur pour prendre la photo.**

• Pendant l'enregistrement d'une scène "Movie", il faut appuyer sur le déclencheur pour arrêter et continuer l'enregistrement (page 112).

#### **IND IMPORTANT ! 444**

- Les modèles BEST SHOT n'ont pas été enregistrés avec cet appareil photo. Ce sont des exemples seulement.
- En raison des conditions de prise de vue et d'autres facteurs les photos prises avec un modèle BEST SHOT peuvent ne pas produire les résultats escomptés.
- Vous pouvez changer les réglages de l'appareil photo valides lorsqu'un modèle BEST SHOT est sélectionné. Les réglages qui peuvent être modifiés sont les mêmes que ceux qui sont sauvegardés lorsque vous enregistrez un modèle BEST SHOT personnalisé (page 101). Il faut toutefois savoir que les réglages de certains modèles BEST SHOT ne peuvent pas être changés. Les réglages par défaut d'un modèle BEST SHOT sont rétablis lorsqu'un autre modèle est sélectionné, ou bien lorsque l'appareil photo est éteint. Si vous voulez sauvegarder vos réglages pour un usage ultérieur, sauvegardez-les en tant que modèle BEST SHOT personnalisé (page 101).
- Lors de la prise de vues nocturnes, de feux d'artifice ou d'autres photos à des vitesses d'obturation lentes, le bruit numérique est automatiquement réduit. C'est pourquoi il faut plus de temps pour enregistrer les photos. Ne touchez aucun bouton tant que l'enregistrement n'est pas terminé.

• Lors de la photographie d'une scène nocturne, de feux d'artifices ou avec une vitesse d'obturation lente, utilisez un pied photographique pour éviter les bougés de l'appareil photo.

#### **NIL REMARQUE 444**

• Le guide et le modèle BEST SHOT sélectionné apparaissent à l'écran pendant deux secondes environ si l'appareil photo est dans le mode BEST SHOT lorsque vous l'allumez.

# **Affichage d'un modèle particulier**

Vous pouvez afficher des modèles BEST SHOT particuliers de la façon suivante pour voir les explications concernant les réglages de chacun d'eux.

**1. En mode REC, appuyez sur [BS] (BEST SHOT).**

### **2. Appuyez sur le bouton de zoom.**

- Le modèle sélectionné sur l'écran des 12 scènes apparaît.
- Pour revenir à l'écran des 12 scènes, appuyez de nouveau sur le bouton de zoom.

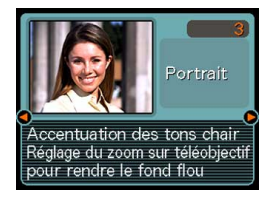

### **3. Utilisez [] et [] pour sélectionner le modèle souhaité, puis appuyez sur [SET].**

- Lorsque vous appuyez sur [MENU], le cadre de sélection se positionne sur le premier modèle ("Auto").
- **4. Appuyez sur le déclencheur pour prendre la photo.**

# **Créer des modèles BEST SHOT personnalisés**

Vous pouvez sauvegarder les réglages d'une photo enregistrée comme modèle BEST SHOT de la façon suivante. Vous pourrez ensuite les réutiliser lorsque vous en aurez besoin.

- **1. En mode REC, appuyez sur [BS] (BEST SHOT).**
- **2. Utilisez [], [**-**], [] et [] pour sélectionner "Enregist modèle perso", puis appuyez sur [SET].**
- **3. Utilisez [] et [] pour afficher les photos dont les réglages doivent être enregistrés sous forme de modèles BEST SHOT.**

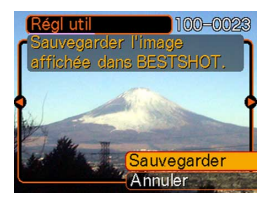

### **4. Utilisez [] et [**-**] pour sélectionner "Sauvegarder", puis appuyez sur [SET].**

• Les réglages sont enregistrés. Vous pouvez maintenant procéder comme indiqué à la page 97 pour sélectionner vos propres réglages.

### **NIE IMPORTANT ! 444**

- Les modèles BEST SHOT personnalisés se trouvent à la suite des modèles programmés.
- Lorsque vous sélectionnez un modèle de photo personnalisé, l'indicateur "U" apparaît dans le coin supérieur droit de l'écran avec un nombre indiquant le numéro de modèle.
- Lorsque vous formatez la mémoire de l'appareil photo (page 179), tous les réglages personnalisés de modèles BEST SHOT sont effacés.

### **NIL REMARQUE 444**

- Un modèle Photo comprend les réglages suivants : mode de mise au point, indice EV, mode de balance des blancs, mode de flash, sensibilité ISO, zone AF, mesure de la lumière, intensité du flash, assistance flash, filtre, netteté, saturation et contraste.
- Notez que seules les photos prises par cet appareil photo peuvent être utilisées pour créer des modèles BEST SHOT personnalisés.
- La mémoire de l'appareil photo peut contenir en tout 999 modèles BEST SHOT personnalisés.
- Vous pouvez vérifier les réglages actuels d'un modèle en affichant les différents paramètres du menu.
- Les modèles de photos BEST SHOT personnalisés sont enregistrés dans la mémoire de l'appareil photo à l'intérieur d'un dossier intitulé "SCENE". Les fichiers sont automatiquement désignés par des noms de type "UEZ60nnn.JPE", nnn représentant une valeur allant de 000 à 999.

# **Supprimer un modèle BEST SHOT personnalisé**

- **1. En mode REC, appuyez sur [BS] (BEST SHOT).**
- **2. Appuyez sur le bouton de zoom pour passer de l'écran à 12 scènes au modèle de scène.**
- **3. Utilisez [] et [] pour afficher le modèle personnalisé que vous voulez supprimer.**
- **4. Appuyez sur [**-**] ( ) pour supprimer le modèle personnalisé.**
- **5. Utilisez [] et [**-**] pour sélectionner "Supprimer".**
- **6. Appuyez sur [SET] pour supprimer le fichier.**
- **7. Sélectionnez une autre scène, puis appuyez sur [SET].**
	- L'appareil revient à l'état d'enregistrement.

### **Réduction des effets du bougé de la main et du mouvement du sujet**

Vous pouvez réduire les effets du bougé de la main et du mouvement du sujet, qui ont tendance à se produire lors de la prise de vue d'un sujet éloigné en position téléobjectif ou d'un sujet en mouvement, ou bien encore lors de la prise de vue sous un éclairage faible.

### **1. Effectuez une des procédures suivantes pour activer l'antibougé.**

#### **Utilisation du mode BEST SHOT**

- 1. En mode REC, appuyez sur [BS] (BEST SHOT).
- 2. Utilisez [▲], [▼], [◀] et [▶] pour sélectionner le modèle "Antibougé" et appuyez sur [SET].

#### **Utilisation de l'écran de menu**

- 1. En mode REC, appuyez sur [MENU].
- 2. Sélectionnez l'onglet "REC", puis sélectionnez "Antibougé" et appuyez sur [ $\blacktriangleright$ ].
- 3. Utilisez [▲] et [▼] pour sélectionner "Auto", puis appuyez sur [SET].
- (Indicateur antibougé) s'affiche sur l'écran lorsque l'antibougé est activé (page 30).
- **2. Appuyez sur le déclencheur pour enregistrer l'image.**

#### **NIL IMPORTANT ! 444**

- L'antibougé se désactive automatiquement si un autre réglage que "Auto" est sélectionné comme sensibilité ISO. Si vous voulez que l'antibougé soit opérationnel lorsque vous l'activez, réglez la sensibilité ISO sur "Auto" (page 125).
- Lors de la prise de vue avec antibougé l'image peut paraître un peu plus grossière et la résolution de l'image peut se dégrader légèrement.
- La fonction antibougé ne parviendra pas dans tous les cas à supprimer les effets du bougé ou du mouvement du sujet.
- La fonction antibougé est désactivée pendant l'enregistrement d'une séquence vidéo.
- La fonction antibougé peut ne pas fonctionner si vous utilisez une vitesse d'obturation très lente. Dans ce cas, utilisez un trépied pour stabiliser l'appareil photo.
- Bien que "<sup>"</sup> " (antibougé) apparaisse sur l'écran lorsque le réglage de flash "Flash auto", "Flash activé" ou "Flash doux" est sélectionné, l'antibougé est désactivé.

#### **Prise de vue avec une très haute sensibilité**

La prise de vue à haute sensibilité permet d'obtenir des photos lumineuses même si l'éclairage ne permet pas d'obtenir une exposition normale.

- **1. En mode REC, appuyez sur [BS] (BEST SHOT).**
- **2. Utilisez [], [**-**], [] et [] pour sélectionner le modèle "Haute sensibilité", puis appuyez sur [SET].**
- **3. Appuyez sur le déclencheur pour enregistrer l'image.**

#### **NIL IMPORTANT ! 444**

- La haute sensibilité se désactive automatiquement si un autre réglage que "Auto" est sélectionné comme sensibilité ISO. Si vous voulez que la haute sensibilité soit opérationnelle lorsque vous l'activez. réglez la sensibilité ISO sur "Auto" (page 125).
- Lors de la prise de vue avec une haute sensibilité l'image peut paraître un peu plus grossière et la résolution de l'image peut se dégrader légèrement.
- Il ne sera pas possible d'obtenir un niveau de luminosité suffisant si l'éclairage est très sombre.
- Lors de la prise de vue à des vitesses d'obturation très faibles, utilisez un trépied pour éviter les effets du bougé de la main.
- La haute sensibilité est désactivée lorsque le réglage de flash "Flash auto", "Flash activé" ou "Flash doux" est sélectionné.

### **Enregistrement de photos de cartes de visite et de documents (Business Shot)**

Lorsque vous photographiez une carte de visite, un document, un tableau blanc ou un objet similaire de biais, le sujet peut paraître déformé sur la photo. La prise de vue professionnelle corrige automatiquement la forme d'objets rectangulaires pour qu'ils semblent pris exactement de face.

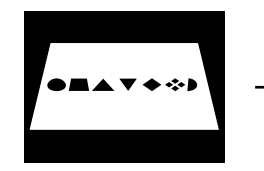

Avant la correction de la distorsion

e de la

Après la correction de la distorsion

# ■ Exemples de configurations

• Cartes de visite et • Tableau blanc, etc. documents

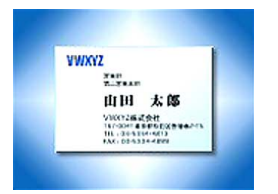

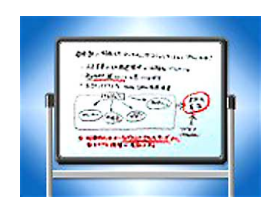

# **Avant l'enregistrement avec Prise de vue professionnelle**

- Avant de prendre la photo, effectuez bien le cadrage de sorte que tout ce que vous voulez enregistrer apparaisse bien sur l'écran.
- Assurez-vous que le sujet est contre un fond qui le fait bien ressortir, et qu'il remplit l'écran au maximum.

#### **NIL REMARQUE 444**

• Si l'appareil photo n'est pas perpendiculaire à la carte de visite ou au document, la forme de la carte de visite ou du document paraîtra déformée. La correction de la distorsion trapézoïdale permet de faire apparaître le sujet normal même s'il est photographié de biais.

# **Utilisation des photos professionnelles**

- **1. En mode REC, appuyez sur [BS] (BEST SHOT).**
- **2. Utilisez [], [**-**], [] et [] pour sélectionner le type de prise de vue professionnelle souhaitée, puis appuyez sur [SET].**

### **3. Appuyez sur le déclencheur pour prendre la photo.**

• L'écran montre tous les objets dont la distorsion peut être corrigée. Un message d'erreur apparaît (page 247) si l'appareil photo ne parvient pas à trouver le modèle de correction adéquat. L'image originale est ensuite enregistrée dans la mémoire telle qu'elle est.

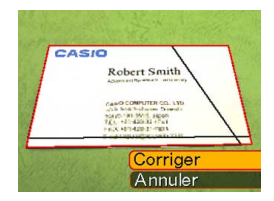

- **4. Utilisez [] et [] pour sélectionner l'objet que vous voulez corriger.**
- **5.** Utilisez [▲] et [▼] pour **sélectionner "Corriger", puis appuyez sur [SET].**

• Si vous sélectionnez "Annuler" au lieu de "Corriger", l'image sera enregistrée telle qu'elle est sans être corrigée.

CASIO Robert Smith A massacraft Receive in Castia what CANO COMPUTER CO., LTD. A bid bulares from TOURIS 189 5500 August<br>T.C.L. +40-420-32 +7x1 extrausdiction our

- **NIL IMPORTANT ! 444** 
	- Le zoom numérique est désactivé pendant la prise de vue professionnelle. Vous pouvez toutefois utiliser le zoom optique.
	- L'appareil photo ne peut pas reconnaître le sujet dans les cas suivants.
		- Une partie du sujet est hors de l'écran.
		- Le sujet est de la même couleur que le fond sur lequel il se trouve.
	- La taille maximale d'une photo obtenue avec la prise de vue professionnelle est de  $1600 \times 1200$  pixels. même si une taille supérieure a été spécifiée. Si la taille spécifiée est inférieure à  $1600 \times 1200$  pixels, la photo aura la taille spécifiée.

# **Amélioration d'une vieille photographie**

Vous pouvez rehausser la couleur de vos vieilles photos grâce à la technologie des appareils photo numériques.

# **Avant d'essayer d'améliorer une vieille photo**

- Assurez-vous que la photo que vous essayez d'améliorer se trouve entièrement dans l'écran.
- Assurez-vous que le sujet est contre un fond qui le fait bien ressortir, et qu'il remplit l'écran au maximum.
- Assurez-vous que la lumière ne réfléchit pas la surface de la photo originale.
- Si la vieille photo est dans le sens vertical (portrait), cadrez-la sur l'appareil photo dans le sens horizontal (paysage).

#### **NI REMARQUE 111**

• Si l'appareil photo est de biais par rapport à l'ancienne photo, un côté de l'image enregistrée peut apparaître plus long que l'autre côté. C'est ce qu'on appelle la "distorsion trapézoïdale". Celle-ci est causée par la différence de distance de l'objectif de l'appareil photo à chaque bord de la photo. Le bord de la photo le plus proche de l'appareil photo semble plus long et le bord le plus éloigné de l'appareil photo semble plus court. La correction de la distorsion trapézoïdale rectifie ce problème pour que la photographie paraisse normale même si vous la prenez de biais.

# **Pour améliorer une vieille photo**

- **1. En mode REC, appuyez sur [BS] (BEST SHOT).**
- **2. Utilisez [], [**-**], [] et [] pour sélectionner "Vieille photo", puis appuyez sur [SET].**

# **3. Appuyez sur le déclencheur pour prendre la photo.**

• Un écran de confirmation du contour de la photo apparaît et la photo originale enregistrée est sauvegardée. Un message d'erreur apparaît (page 247), sans écran de confirmation de contour si l'appareil photo est incapable de trouver le contour de la photo.

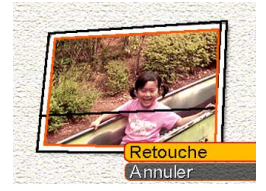
- **4. Utilisez [] et [] pour sélectionner le contour que vous voulez corriger.**
- $5.$  Utilisez [▲] et [▼] **pour sélectionner "Retouche" et appuyez sur [SET].**

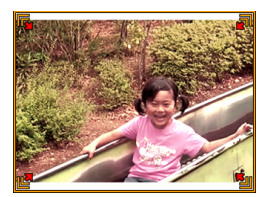

- Un cadre de retouche apparaît sur l'écran.
- Si vous ne voulez pas retoucher la photo, sélectionnez "Annuler" pour enregistrer la photo.
- **6. Utilisez le bouton de zoom pour agrandir ou réduire le cadre de retouche.**
- **7. Utilisez [], [**-**], [] et [] pour positionner le cadre de retouche à l'endroit souhaité, puis appuyez sur [SET].**
	- L'appareil photo améliore les couleurs automatiquement et sauvegarde la photo.
	- Si vous ne voulez pas de bord autour de la photo, positionnez le cadre de retouche légèrement à l'intérieur du pourtour de la photo affichée.
	- Pour annuler la retouche n'importe quand et sauvegarder la photo telle quelle, appuyez sur [MENU].

#### **NIL IMPORTANT! 444**

- Le zoom numérique est désactivé lors de l'enregistrement d'une vieille photo. Vous pouvez toutefois utiliser le zoom optique.
- L'appareil photo ne peut pas reconnaître une vieille photo dans les cas suivants.
	- Une partie de la photo est hors de l'écran ;
	- La vieille photo est de la même couleur que le fond sur lequel elle se trouve.
- La taille maximale lors de l'enregistrement d'une vieille photo est de 1600  $\times$  1200 pixels, même si l'appareil photo peut prendre des photos de plus grande taille. Si l'appareil photo est réglé pour prendre des photos inférieures à  $1600 \times 1200$  pixels. les photos auront la taille spécifiée.
- Dans certains cas, les couleurs améliorées ne produiront pas l'effet escompté.

### **Enregistrement d'une séquence vidéo**

Vous pouvez enregistrer des séquences vidéo avec son de 10 minutes au maximum. Vous pouvez sélectionner la résolution selon la situation.

- Format de fichier : Format Motion JPEG AVI
- Longueur maximale des séquences
	- Chaque séquence : 10 minutes
	- Temps d'enregistrement total : Limité seulement par la capacité de la mémoire.
- Taille approximative du fichier (1 minute de séquence vidéo) : 72,8 Mo (Réglage de qualité : HQ) 43,6 Mo (Réglage de qualité : Normal) 17,5 Mo (Réglage de qualité : LP)

# **Spécification de la qualité de l'image des séquences vidéo**

Le degré de compression des images avant leur sauvegarde est déterminé par le réglage de qualité. La qualité des images s'exprime en pixels. Un "pixel" est un des nombreux petits points qui forment l'image. Lors de la lecture de la séquence, la qualité de l'image est d'autant plus élevée et l'image plus détaillée qu'elle contient un plus grand nombre de pixels (sa taille est plus grande). Avant d'enregistrer une séquence, sélectionnez la qualité d'image souhaitée.

- **1. En mode REC, appuyez sur [MENU].**
- **2. Utilisez [] et [] pour sélectionner l'onglet "Qualité".**
- **3. Utilisez [] et [**-**] pour sélectionner " Qualité", puis appuyez sur [].**
- **4. Utilisez [] et [**-**] pour sélectionner le réglage souhaité, puis appuyez sur [SET].**

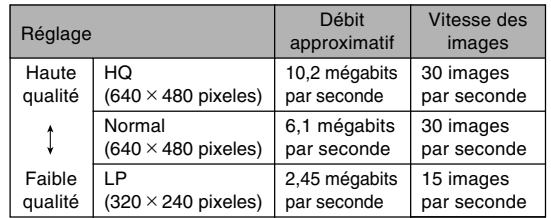

# **Enregistrement d'une séquence vidéo**

- **1. En mode REC, appuyez sur [BS] (BEST SHOT).**
- **2. Utilisez [] et [] pour sélectionner la scène " " (séquence) et appuyez sur [SET].**
	- Lorsque vous sélectionnez la scène " [  $\blacksquare$  " (séquence), "**Te** " s'affiche à l'écran.
- **3. Dirigez l'appareil photo vers le sujet et appuyez sur le déclencheur.**
	- L'enregistrement de la séquence vidéo commence.
	- L'enregistrement de la séquence commence, ce qui est indiqué par "
	<sub>OREC</sub>" sur l'écran.

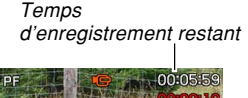

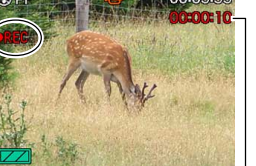

Temps d'enregistrement

- L'enregistrement de la séquence vidéo se poursuit tant que la mémoire n'est pas pleine.
- Le panfocus (page 87) est automatiquement sélectionné comme mode de mise au point dans le mode Séquence vidéo quel que soit le réglage de "Mise au point" de la mémoire de mode (page 123) et le réglage de mode de mise au point de photo. Vous pouvez passer à un autre mode avant de commencer l'enregistrement, mais souvenez-vous que vous ne pouvez pas sélectionner le mode Autofocus pour l'enregistrement de séquences vidéo.

### **4. Pour arrêter l'enregistrement, appuyez une nouvelle fois sur le déclencheur.**

• Lorsque l'enregistrement de la séquence vidéo est terminé, le fichier est sauvegardé dans la mémoire de fichiers.

# ■ **Précautions concernant l'enregistrement de séquences vidéo**

- Le son peut aussi être enregistré avec cet appareil photo. Veuillez noter les points suivants lorsque vous enregistrez une séquence vidéo.
	- Ne recouvrez pas le microphone avec les doigts.
	- Vous n'obtiendrez pas de bons résultats si l'appareil est trop loin du sujet.
	- Le son peut être parasité par le bruit des boutons, si vous les touchez pendant l'enregistrement du son.

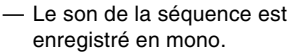

• Une bande verticale peut apparaître sur l'image affichée si elle contient une partie très lumineuse. Ce phénomène, typique de la technologie CCD est connu sous le nom de "traînée verticale" et ne provient pas d'une défectuosité de l'appareil photo. La traînée verticale n'est pas enregistrée dans le cas d'une photo mais elle est enregistrée dans le cas d'une séquence vidéo.

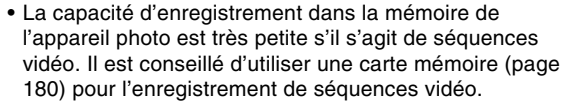

- Certains types de cartes mémoire mettent plus de temps à enregistrer les données ce qui entraîne une perte d'images.  $\epsilon$  et REC clignotent sur l'écran pendant l'enregistrement lorsqu'une image a été perdue. L'emploi d'une carte mémoire SD ayant une vitesse de transfert maximale d'au moins 10 Mo est recommandé.
- Le zoom optique est désactivé pendant l'enregistrement d'une séquence vidéo. Seul le zoom numérique est disponible. Sélectionnez bien le réglage de zoom optique que vous voulez utiliser avant d'appuyer sur le déclencheur pour enregistrer la séquence vidéo (page 110).
- Les effets du mouvement de l'appareil photo sont nettement visibles lors de la prise de vue de gros plans ou à un rapport de focale élevé. C'est pourquoi il est conseillé d'utiliser un pied photographique dans ces deux cas.
- Les images peuvent ne pas être très nettes, si le sujet est hors de la distance focale de l'appareil photo.
- Le mode Macro emploie une mise au point fixe optimale pour l'enregistrement dans ce mode.

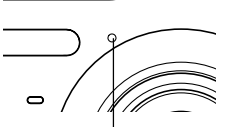

**Microphone** 

# **Enregistrement du son**

# **Ajout de son à une photo**

Lorsque vous prenez une photo, vous pouvez y ajouter du son.

- Format de l'image : JPEG Le format JPEG est un format d'image offrant une compression efficace des données. L'extension des fichiers JPEG est ".JPG".
- Format audio : Format d'enregistrement WAVE/ADPCM Ce format est le format standard utilisé par Windows pour l'enregistrement du son. L'extension des fichiers WAVE/ADPCM est ".WAV".
- Temps d'enregistrement : Environ 30 secondes par photo (maximum).
- Taille des fichiers audio : Environ 165 Ko (enregistrement de 30 secondes, à raison de 5,5 Ko par seconde)

### **NI REMARQUE 444**

• Vous pouvez écouter un fichier audio enregistré dans le mode Photo avec son sur votre ordinateur à l'aide de Windows Media Player.

- **1. En mode REC, appuyez sur [MENU].**
- **2. Sélectionnez l'onglet "REC", "Photo+Son", puis appuyez sur [].**
- **3. Utilisez [] et [**-**] pour sélectionner "On", puis appuyez sur [SET].**
	- Vous accédez au mode photo avec son.
	- Il faut sélectionner "Off" pour accéder au mode photo normal (sans son).

### **4. Appuyez sur le déclencheur pour prendre la photo.**

• Après l'enregistrement de la photo, l'appareil se met en attente d'enregistrement du son, avec la photo qui vient d'être enregistrée et l'indicateur **圖** affichés sur l'écran.

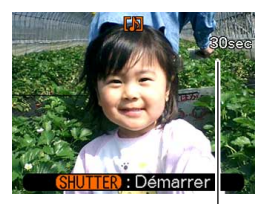

Temps d'enregistrement restant

### **5. Appuyez sur le déclencheur pour commencer l'enregistrement du son.**

- Le témoin de fonctionnement clignote en vert pendant l'enregistrement.
- **6. L'enregistrement s'arrête environ 30 secondes plus tard à moins que vous n'appuyiez sur le déclencheur.**

### **IMPORTANT ! 444**

• L'enregistrement de photo avec son n'est pas possible (le son ne peut pas être enregistré) pour les types d'enregistrement suivants : enregistrement avec le retardateur "X3" (Triple retardateur), enregistrement avec obturation en continu à vitesse normale, enregistrement avec obturation en continu à vitesse rapide, enregistrement avec obturation en continu avec flash.

# **Enregistrement de la voix**

Le mode d'enregistrement de la voix permet d'enregistrer rapidement sa propre voix.

- Format audio : Format d'enregistrement WAVE/ADPCM Ce format d'enregistrement est le format standard utilisé par Windows pour l'enregistrement. L'extension des fichiers WAVE/ADPCM est ".WAV".
- Temps d'enregistrement : Environ 25 minutes avec la mémoire flash.
- Taille des fichiers audio : Environ 165 Ko (enregistrement de 30 secondes, à raison de 5,5 Ko par seconde)

### **NIL REMARQUE 444**

• Vous pouvez voir les fichiers enregistrés avec une voix sur votre ordinateur à l'aide de Windows Media Player.

- **1. En mode REC, appuyez sur [BS] (BEST SHOT).**
- **2. Utilisez [], [**-**], [] et [] pour sélectionner le modèle "Enregistrement de la voix", puis appuyez sur [SET].**
	- Lorsque le modèle "Enregistrement de la voix" est sélectionné, " **U** apparaît sur l'écran.

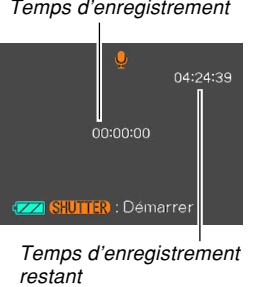

- **3. Appuyez sur le déclencheur pour enregistrer la voix.**
	- Le temps d'enregistrement restant est indiqué sur l'écran et le témoin de fonctionnement clignote en vert pendant l'enregistrement.
	- $\bullet$  L'écran s'éteint si vous appuyez sur le bouton  $[\triangle]$ (DISP) pendant l'enregistrement de la voix.
	- Vous pouvez insérer des index tout en enregistrant en appuyant sur [SET]. Voir page 157 pour le détail sur la localisation d'un index pendant la lecture.

**4. L'enregistrement s'arrête par une pression du déclencheur, lorsque la mémoire est pleine ou lorsque la batterie est vide.**

### ■ Précautions concernant l'enregistrement du **son**

- Ne recouvrez pas le microphone avec les doigts.
- Vous n'obtiendrez pas de bons résultats si l'appareil est trop loin du sujet.

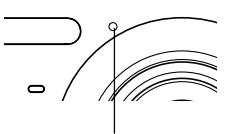

**Microphone** 

- Pour arrêter l'enregistrement et mettre en mémoire tout le son enregistré jusqu'à ce point, il faut appuyer sur le bouton d'alimentation ou sur  $[\triangleright]$  (PLAY).
- Vous pouvez aussi enregistrer la voix après avoir pris une photo, ou bien changer le son enregistré avec une photo. Voir page 154 pour le détail.

## **Utilisation de l'histogramme**

Vous pouvez utiliser [A] (DISP) pour afficher un histogramme sur l'écran (page 33). Cet histogramme permet de vérifier l'exposition pendant l'enregistrement. Vous pouvez aussi afficher l'histogramme en mode PLAY.

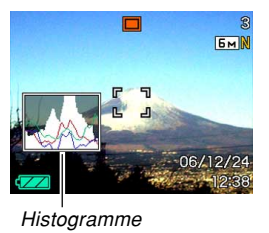

• Un histogramme est un graphique qui représente la clarté d'une photo sous forme de pixels. L'axe vertical indique le nombre de pixels, tandis que l'axe horizontal indique la clarté. Vous pouvez utiliser l'histogramme pour déterminer si une image contient suffisamment de zones sombres (côté gauche), de zones moyennes (centre) ou de zones éclairées (droite) pour que les détails ressortent bien. Si l'histogramme paraît disproportionné pour une raison quelconque, vous pouvez corriger l'exposition (modification EV) pour la décaler vers la gauche ou la droite et obtenir un meilleur équilibre. L'exposition optimale est atteinte quand l'histogramme est le plus proche du centre.

• Un histogramme RVB montrant la répartition des couleurs de base R (rouge), V (vert) et B (bleu) apparaît. Cet histogramme peut être utilisé pour savoir si une couleur est trop au pas assez présente sur la photo.

#### **NIL REMARQUE 444**

- Vous pouvez personnaliser les touches de curseur (page 120) pour que l'exposition soit corrigée lorsque vous appuyez sur [4] ou [D] en mode REC. Dans ce cas, vous pourrez corriger l'exposition tout en regardant l'histogramme (page 90).
- Lorsque l'histogramme est trop à gauche, c'est qu'il y a trop de pixels sombres. Vous obtenez ce type d'histogramme lorsque l'ensemble de la photo est trop sombre. Un histogramme trop à gauche peut provoquer un "noircissement" des zones sombre de l'image.

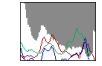

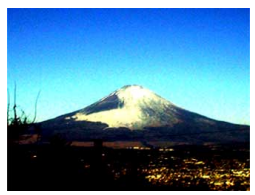

• Lorsque l'histogramme est trop à droite, c'est qu'il y a trop de pixels clairs. Vous obtenez ce type d'histogramme lorsque l'ensemble de la photo est trop claire. Un histogramme trop à droite peut provoquer un "blanchissement" des zones claires de l'image.

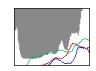

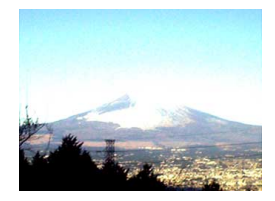

• L'histogramme est équilibré lorsque la répartition des pixels sombres et des pixels clairs est bonne. Vous obtenez ce type d'histogramme quand l'ensemble de la photo est bien éclairé.

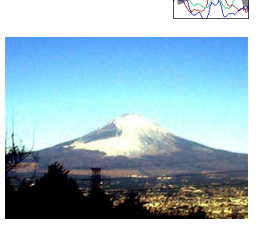

#### **NIL IMPORTANT ! 444**

- Les histogrammes précédents servent à titre d'illustration. Vous ne pourrez peut-être pas obtenir exactement les mêmes histogrammes avec certains sujets.
- Un histogramme centré ne garantit pas nécessairement une exposition optimale. L'image enregistrée peut être surexposée ou sous-exposée, bien que l'histogramme soit centré.
- Vous n'obtiendrez pas toujours un histogramme optimal parce que la correction de l'exposition a un effet limité.
- Lorsque le flash est utilisé, ou dans certaines conditions de prise de vue, l'histogramme peut indiquer une exposition différente de l'exposition réelle de la photo prise.
- L'histogramme RVB (couleurs de base) n'apparaît que pour les photos.

# **Réglages de l'appareil photo en mode REC**

Les paramètres qui peuvent être réglés avant la prise de vue en mode REC sont les suivants.

- Réglage des touches G/D (personnalisation des touches)
- Grille On/Off
- Revue photos On/Off
- Guide Icône On/Off
- Réglages par défaut à la mise sous tension
- Sensibilité ISO
- Mesure de la lumière
- Filtre
- Netteté
- Saturation
- Contraste
- Horodatage
- Réinitialisation de l'appareil photo

# **Affectations de fonctions aux touches [] et []**

Les touches  $\left[ \blacktriangleleft \right]$  et  $\left[ \blacktriangleright \right]$  peuvent être personnalisées pour changer certains réglages de l'appareil quand vous appuyez dessus en mode REC. Après avoir affecté un réglage aux touches  $\left| \blacktriangleleft \right|$  et  $\left| \blacktriangleright \right|$ , vous pouvez changer ce réglage sans passer par le menu.

- **1. En mode REC, appuyez sur [MENU].**
- **2. Sélectionnez l'onglet "REC", "Touche G/D", puis appuyez sur [].**
- **3. Utilisez [] et [**-**] pour sélectionner le réglage souhaité, puis appuyez sur [SET].**
	- Après avoir affecté une fonction, vous pouvez changer le réglage simplement en appuyant sur les touches  $[\triangleleft]$  et  $[\triangleright]$ .
		- Mise au point (page 82)
		- Indice EV (page 90)
		- Balance des blancs (page 92)
		- $-$  ISO (page 125)
		- Retardateur (page 76)
		- Off : Aucune fonction affectée

#### **NIL IMPORTANT ! 444**

• Pendant l'enregistrement d'une photo ou d'une séquence vidéo, vous pouvez utiliser [4] et [ $\blacktriangleright$ ] pour spécifier les fonctions qui sont affectées à ces touches. Toutefois, vous ne pouvez pas changer le réglage de sensibilité ISO pendant l'enregistrement d'une séquence vidéo. Le seul réglage que vous pouvez changer pendant l'enregistrement d'une séquence vidéo est l'indice d'exposition.

# **Affichage de la grille**

Vous pouvez afficher une grille à l'écran qui vous aidera à cadrer l'image et à maintenir l'appareil photo droit pendant la prise de vue.

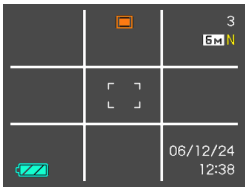

- **1. En mode REC, appuyez sur [MENU].**
- **2. Sélectionnez l'onglet "REC", puis "Grille" et appuyez sur [].**
- **3. Utilisez [] et [**-**] pour sélectionner le réglage souhaité, puis appuyez sur [SET].**

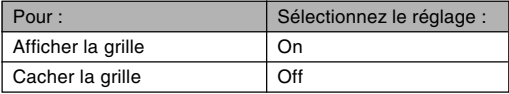

# **Activation et désactivation de la revue de photos**

Dès que vous prenez une photo, celle-ci apparaît sur l'écran lorsque la revue de photos est activée. Pour activer et désactiver cette fonction procédez de la façon suivante.

- **1. En mode REC, appuyez sur [MENU].**
- **2. Sélectionnez l'onglet "REC", puis "Revue" et appuyez sur [].**
- **3. Utilisez [] et [**-**] pour sélectionner le réglage souhaité, puis appuyez sur [SET].**

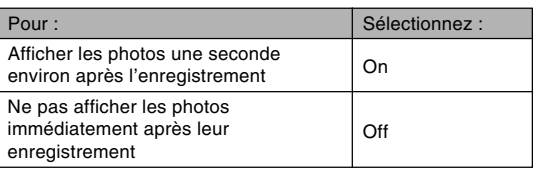

# **Utilisation de l'aide d'icône**

L'aide d'icône sert à afficher une description de l'icône sélectionnée sur l'écran du mode REC (page 30).

• Le texte de l'aide d'icône apparaît pour les fonctions suivantes :

Mode flash, mode de mise au point, balance des blancs, retardateur, type d'enregistrement, modification EV. Notez toutefois que le texte de l'aide d'icône du mode de mise au point, de la modification EV, du retardateur et de la balance des blancs n'apparaît que lorsque les touches [ $\triangleleft$ ] et [ $\triangleright$ ] sont personnalisées (page 120) pour les fonctions de "Mise au point", "Modif. EV", "Retardateur" ou "Balance des blancs".

- **1. En mode REC, appuyez sur [MENU].**
- **2. Sélectionnez l'onglet "REC", puis "Guide Icône" et appuyez sur [].**

### **3. Utilisez [] et [**-**] pour sélectionner le réglage souhaité, puis appuyez sur [SET].**

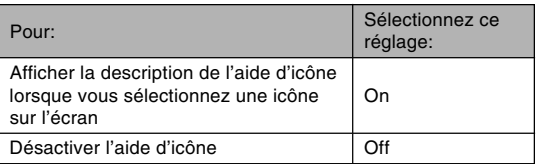

### **NIL IMPORTANT ! 444**

- Les icônes suivantes n'apparaissent pas sur l'écran lorsque l'aide d'icônes est désactivée :
	- Icône de mode de flash  $\overline{H}$  (page 71)
	- Icône de mode de mise au point  $\Box$  (page 82)
	- Icône de balance des blancs AWB (page 92)

# **Spécification des réglages d'alimentation par défaut**

La "mémoire de mode" de l'appareil photo permet de spécifier les réglages qui seront valides à la mise sous tension de l'appareil photo pour le mode BEST SHOT, de flash, de mise au point et de balance des blancs, la sensibilité ISO, la zone d'autofocus, la mesure de la lumière, le retardateur, l'intensité du flash, le mode de zoom numérique, la position de mise au point manuelle et la position du zoom. Si vous activez la mémoire de mode pour un mode particulier, l'appareil photo se souviendra du réglage de ce mode lors de sa mise hors tension et rétablira ce réglage à sa mise sous tension. Lorsque la mémoire de mode est désactivée pour un mode, les réglages usine correspondants sont automatiquement rétablis.

— Le tableau suivant montre ce qui se passe lorsque vous activez ou désactivez la mémoire de mode pour chaque mode.

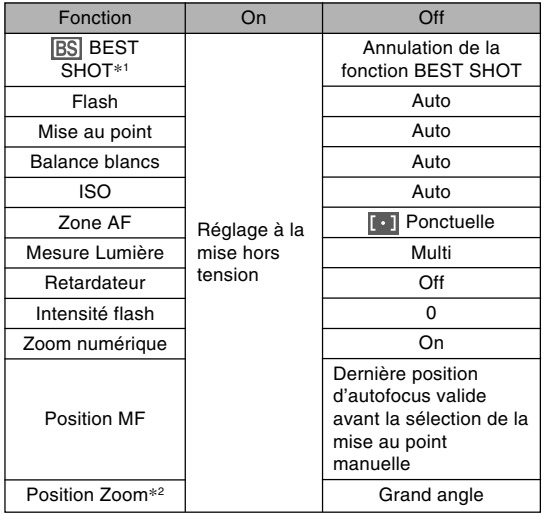

\*1 Spécifie le modèle BEST SHOT sélectionné à la mise en service. Si la fonction est activée, le dernier modèle BEST SHOT sélectionné apparaît à la mise sous tension et si elle est désactivée, le réglage auto est sélectionné.

\*2 Seule la position du zoom optique est mémorisée.

- **1. En mode REC, appuyez sur [MENU].**
- **2. Sélectionnez l'onglet "REC", puis "Mémoire" et appuyez sur [].**
- **3. Utilisez [] et [**-**] pour sélectionner le paramètre que vous voulez changer, puis appuyez sur [].**
- **4. Utilisez [] et [**-**] pour sélectionner le réglage souhaité, puis appuyez sur [SET].**

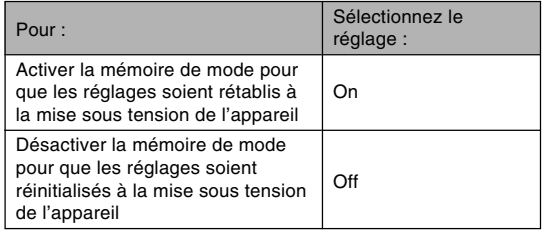

#### **NIL IMPORTANT ! 444**

• Notez que les réglages du mode BEST SHOT ont priorité sur les réglages de la mémoire de mode. Si vous éteignez l'appareil photo alors que le mode BEST SHOT est sélectionné, tous les réglages sauf ceux dela "Position zoom" seront ceux du modèle BEST SHOT lorsque vous rallumerez l'appareil. quels que soient les réglages de la mémoire de mode.

# **Spécification de la sensibilité ISO**

Vous pouvez changer le réglage de sensibilité ISO pour obtenir de meilleures photos dans les lieux mal éclairés ou lorsque vous utilisez des vitesses d'obturation rapides.

- La sensibilité ISO est exprimée par un indice qui indiquait à l'origine la sensibilité des pellicules photographiques. Un indice élevé, indiquant une sensibilité élevée, est meilleur pour l'enregistrement dans les lieux mal éclairés.
- **1. En mode REC, appuyez sur [MENU].**
- **2. Sélectionnez l'onglet "Qualité", puis "ISO" et appuyez sur [].**
- **3. Utilisez [] et [**-**] pour sélectionner le réglage souhaité, puis appuyez sur [SET].**

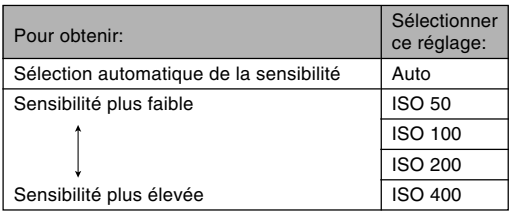

#### **NIL IMPORTANT ! 444**

- Dans certaines situations du bruit numérique (grain) peut apparaître sur la photo lorsqu'une vitesse d'obturation et un réglage de sensibilité ISO élevés sont sélectionnés, et la photo semblera grossière. Pour obtenir des photos nettes et de bonne qualité, il est préférable d'utiliser le réglage de sensibilité ISO le plus faible possible.
- La prise de vue d'un sujet rapproché avec une haute sensibilité ISO et le flash peut résulter en un mauvais éclairage du sujet.
- La sensibilité ISO "Auto" est toujours sélectionnée pour l'enregistrement de séquences vidéo, quel que soit le réglage actuel de sensibilité ISO.

### **NI REMARQUE 444**

• Les touches [<] et [▶] peuvent être personnalisées (page 120) pour que la sensibilité ISO change lorsque vous appuyez dessus en mode REC.

# **Sélection du mode de mesure de la lumière**

Le mode de mesure de la lumière détermine la partie du sujet qui sera mesurée pour l'exposition. Vous pouvez procéder de la façon suivante pour changer le mode de mesure.

- **1. En mode REC, appuyez sur [MENU].**
- **2. Sélectionnez l'onglet "Qualité", puis "Mesure Lumière" et appuyez sur [].**
- **3. Utilisez [] et [**-**] pour sélectionner le réglage souhaité, puis appuyez sur [SET].**

### Multi (multizones)

Lorsque la mesure multi (multizones) est sélectionnée, l'image se divise en plusieurs zones et la lumière est mesurée dans chaque zone pour que l'exposition soit équilibrée. L'appareil détermine aussitôt les conditions de prise de vue en fonction des mesures obtenues et effectue les réglages nécessaires. Ce type de mesure garantit une bonne exposition dans la plupart des situations.

### **D** Pondérée centre

La mesure pondérée au centre mesure la lumière au centre du foyer seulement. Cette méthode doit être utilisée lorsqu'on veut contrôler un peu soi-même l'exposition.

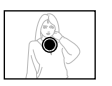

### $\overline{\cdot}$  Ponctuelle

La mesure ponctuelle de la lumière se concentre sur une très petite zone. Cette méthode doit être utilisée lorsqu'on veut régler l'exposition sur un sujet particulier, sans que le réglage soit influencé par la luminosité environnante.

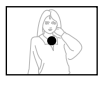

### **NIL IMPORTANT! 44**

- Lorsque "Multi" est sélectionné comme mode de mesure, certaines procédures font que le réglage de ce mode de mesure change automatiquement comme indiqué ci-dessous.
- Lorsque l'indice de correction de l'exposition (page 90) est réglé sur une valeur autre que 0.0, le mode de mesure se règle sur "Pondérée centre". Le mode de mesure revient à "Multi" lorsque vous ramenez l'indice de correction de l'exposition à 0.0.
- Si "Multi" est sélectionné, l'icône n'apparaît pas lorsque vous revenez à l'affichage des indicateurs du mode REC (page 30).

# **Utilisation de la fonction filtre**

La fonction filtre de l'appareil photo permet de changer la teinte de l'image au moment même où elle est enregistrée.

- **1. En mode REC, appuyez sur [MENU].**
- **2. Sélectionnez l'onglet "Qualité", puis "Filtre" et appuyez sur [].**
- **3. Utilisez [] et [**-**] pour sélectionner le réglage souhaité, puis appuyez sur [SET].**
	- Vous avez le choix entre les réglages suivants : Off, N/B, Sépia, Rouge, Vert, Bleu, Jaune, Rose et Violet.

### **NIL IMPORTANT ! <b>144**

• L'emploi de la fonction filtre de l'appareil photo produit le même effet que lorsqu'un filtre couleur est fixé sur l'objectif.

# **Spécification de la netteté des contours**

Procédez de la façon suivante pour contrôler la netteté des contours de l'image.

- **1. En mode REC, appuyez sur [MENU].**
- **2. Sélectionnez l'onglet "Qualité", puis "Netteté" et appuyez sur [].**
- **3. Utilisez [] et [**-**] pour sélectionner le réglage souhaité, puis appuyez sur [SET].**

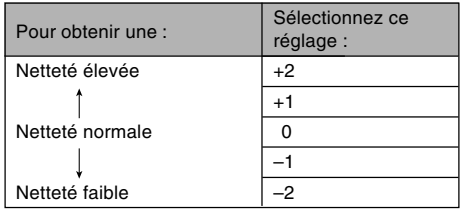

# **Spécification de la saturation des couleurs**

Procédez de la façon suivante pour contrôler l'intensité des couleurs de l'image.

- **1. En mode REC, appuyez sur [MENU].**
- **2. Sélectionnez l'onglet "Qualité", puis "Saturation" et appuyez sur [].**
- **3. Utilisez [] et [**-**] pour sélectionner le réglage souhaité, puis appuyez sur [SET].**

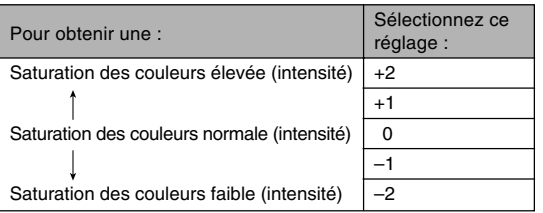

# **Spécification du contraste**

Procédez de la façon suivante pour régler l'écart entre les zones lumineuses et les zones sombres de l'image que vous enregistrez.

- **1. En mode REC, appuyez sur [MENU].**
- **2. Sélectionnez l'onglet "Qualité", puis "Contraste" et appuyez sur [].**
- **3. Utilisez [] et [**-**] pour sélectionner le réglage souhaité, puis appuyez sur [SET].**

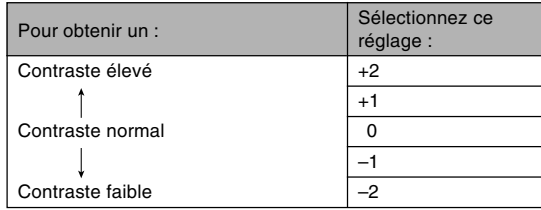

# **Horodatage des photos**

Vous pouvez superposer la date de la prise de vue ou la date et l'heure de la prise de vue dans le coin inférieur droit de la photo.

- **1. En mode REC, appuyez sur [MENU].**
- **2. Sélectionnez l'onglet "Réglage", puis sélectionnez "Horodatage", et appuyez sur [].**
- **3. Utilisez [] et [**-**] pour sélectionner le réglage souhaité, puis appuyez sur [SET].**

Exemple : 24 décembre 2006, 13:25

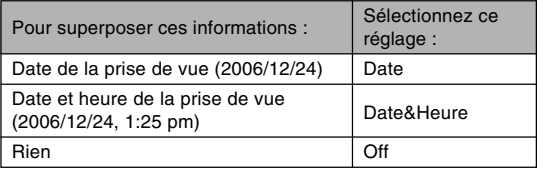

### **NIL IMPORTANT ! 444**

- Lorsqu'une photo a été horodatée, il n'est plus possible de supprimer la date et l'heure.
- Utilisez le paramètre "Style date" (page 173) pour spécifier le format souhaité pour la date.
- La date et l'heure de la prise de vue dépendent des réglages de l'horloge de l'appareil photo (pages 56, 172) au moment de la prise de vue.
- Le zoom numérique n'est pas disponible lorsque l'horodatage ("Date" ou "Date&Heure") est activé (page 69).
- L'horodatage n'est pas possible avec les types d'images suivantes.

Images enregistrées avec certains modèles BEST SHOT ("Cartes de visite et documents", "Tableau blanc, etc.", "Vieille photo")

# **Rétablissement des réglages par défaut de l'appareil photo**

Procédez de la façon suivante pour rétablir tous les réglages par défaut de l'appareil photo comme indiqué dans "Présentation des menus" à la page 235.

- **1. Appuyez sur [MENU].**
- **2. Sélectionnez l'onglet "Réglage", puis "Réinit" et appuyez sur [].**
- **3. Utilisez [] et [**-**] pour sélectionner "Réinitialiser", puis appuyez sur [SET].**
	- Pour annuler l'opération sans rétablir les réglages, sélectionnez "Annuler" et appuyez sur [SET].

### **BIL IMPORTANT! 444**

- Les paramètres suivants ne reviennent pas à leur réglage initial lorsque l'appareil photo est réinitialisé (page 236).
	- Réglage heure locale
	- Réglage heure mondiale
	- Réglage de l'heure
	- Style date
	- Language
	- Sortie vidéo

Vous pouvez utiliser l'écran de l'appareil photo pour revoir les photos et films après leur enregistrement.

# **Lecture de base**

Procédez de la façon suivante pour lire les fichiers enregistrés dans le mémoire de l'appareil.

- **1. Appuyez sur [ ] (PLAY) pour allumer l'appareil.**
	- Vous accédez au mode PLAY, et une photo ou un message apparaît sur l'écran.

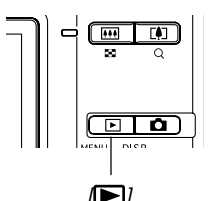

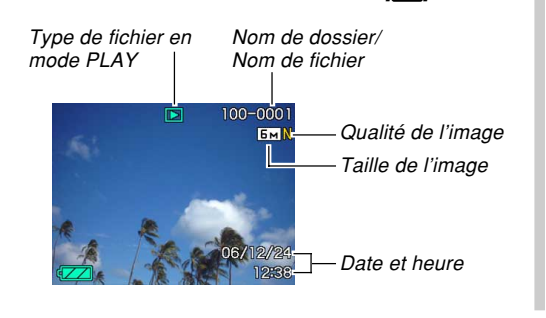

**2. Utilisez [] (avant) et [] (arrière) pour faire défiler les fichiers sur l'écran.**

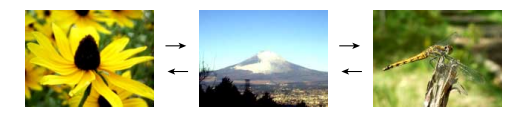

### **NIL REMARQUE 444**

- Vous pouvez faire défiler les fichiers plus rapidement en appuvant en continu sur  $\left[ \blacktriangleleft \right]$  ou  $\left[ \blacktriangleright \right]$ .
- Pour que les photos défilent plus rapidement sur l'écran, la photo affichée tout d'abord est une photo de prévisualisation, c'est-à-dire que sa définition est moins bonne. La photo normale apparaît un instant plus tard après la photo de prévisualisation. Ceci n'est pas le cas avec les photos copiées d'un autre appareil photo.

# **Affichage de photos avec son**

Effectuez les opérations suivantes pour afficher une photo avec le son (indiqué par  $\llbracket \cdot \rrbracket$ ).

**1. En mode PLAY, utilisez [] et [] de sorte que la photo souhaitée apparaisse.**

# **2. Appuyez sur [SET].**

- A ce moment vous entendez le son enregistré avec la photo.
- Vous pouvez effectuer les opérations suivantes tout en écoutant le son.

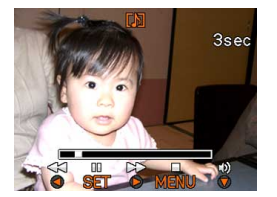

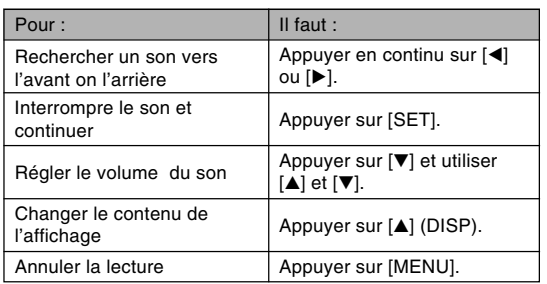

### **NIL IMPORTANT ! 444**

• Le volume du son peut être réglé pendant la lecture ou la pause seulement.

# **Agrandissement de la photo affichée**

Procédez de la façon suivante pour faire un zooming sur la photo affichée et l'agrandir jusqu'à huit fois sa taille normale.

- **1. En mode PLAY, utilisez [] et [] pour afficher la photo souhaitée.**
- **2. Appuyez sur le bouton de zoom**  $(Q)$ **pour agrandir la photo.**

• La photo est agrandie. • Un indicateur apparaît dans le coin inférieur droit pour montrer la partie de l'image originale actuellement affichée sur l'écran.

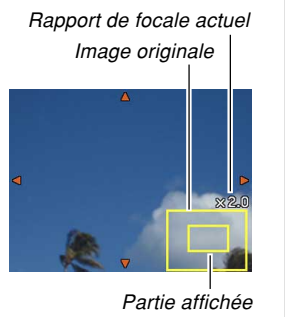

- **3. Utilisez [], [**-**], [] et [] pour décaler la photo vers le haut, le bas, la gauche ou la droite.**
- **4. Appuyez sur [MENU] pour rétablir la taille originale de la photo.**

#### **NIL IMPORTANT! 444**

• Selon la taille originale de la photo, il peut être impossible d'obtenir une photo exactement huit fois plus grande.

## **Redimensionnement d'une photo**

Vous avez le choix entre trois tailles pour redimensionner une photo.

### **1. En mode PLAY, appuyez sur [MENU].**

- **2. Sélectionnez l'onglet "PLAY", puis "Redimensionner", et appuyez sur [].**
	- Notez que ceci n'est possible que si une photo est affichée.

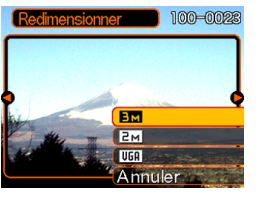

**3. Utilisez [] et [] pour faire défiler les photos et afficher celle que vous voulez redimensionner.**

- **4. Utilisez [] et [**-**] pour sélectionner le réglage souhaité et appuyez sur [SET].**
	- Lorsque vous sélectionnez la taille de l'image, la valeur (pixels) et le format d'impression sont indiqués successivement. Le format d'impression est le format optimal pour imprimer une photo de la taille sélectionnée.

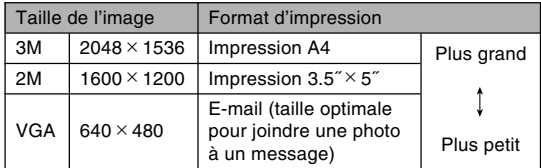

- \* "M" signifie "Mega".
- Pour annuler la fonction, sélectionnez "Annuler".

### **IN IMPORTANT ! 444**

- Lorsqu'une photo est redimensionnée, un nouveau fichier est créé pour cette photo. Le fichier de la photo originale n'est pas supprimé.
- Notez qu'il n'est pas possible de redimensionner les types de photos suivantes.
	- $-$  Photos de 640  $\times$  480 pixels et photos plus petites
	- Images de séquences vidéo et icône de fichier d'enregistrement de la voix
	- Images créées avec MOTION PRINT
	- Photos enregistrées avec un autre appareil photo
- Il n'est pas possible de redimensionner la photo s'il n'y a pas suffisamment d'espace dans la mémoire pour sauvegarder la photo redimensionnée.
- Lorsque vous affichez une photo redimensionnée sur l'écran de l'appareil photo, la date et l'heure indiquées sont celles de l'enregistrement et non pas celles du redimensionnement.
- Lorsqu'une photo redimensionnée est affichée sur l'écran du calendrier (page 148), la date du redimensionnement est indiquée.

# **Rognage d'une photo**

Vous pouvez rogner une partie d'une photo agrandie en procédant de la façon suivante.

**1. En mode PLAY, utilisez [] et [] pour faire défiler les photos et afficher celle que vous voulez rogner.**

# **2. Appuyez sur [MENU].**

- **3. Sélectionnez l'onglet "PLAY", puis "Rogner" et appuyez sur [].**
	- Un indicateur apparaît dans le coin inférieur droit pour montrer la partie de l'image originale actuellement affichée sur l'écran.

Rapport de focale actuel Image originale

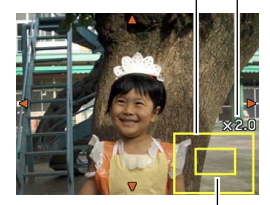

Partie affichée

- **4. Appuyez sur le bouton de zoom pour faire un zoom.**
	- La partie de la photo affichée est la partie rognée.
- **5. Utilisez [], [**-**], [] et [] pour faire défiler l'image vers le haut, le bas, la gauche ou la droite et localiser la partie qui doit être rognée.**
- **6. Appuyez sur [SET] pour extraire la partie de la photo comprise dans les limites de rognage.**
	- Si vous voulez annuler l'opération à ce moment, appuyez sur [MENU].

### **IND IMPORTANT ! 444**

- Lorsqu'une photo est rognée, la photo originale (non rognée) et la nouvelle photo (rognée) sont enregistrées dans différents fichiers.
- Notez bien qu'il n'est pas possible de rogner les types de photos suivantes.
	- Images de séquences vidéo et icône de fichier d'enregistrement de la voix
	- Images créées avec MOTION PRINT
	- Photos enregistrées avec un autre appareil photo
- Il n'est pas possible de rogner la photo s'il n'y a pas suffisamment d'espace dans la mémoire pour sauvegarder la photo rognée.
- Lorsque vous affichez une image rognée sur l'écran de l'appareil photo, la date et l'heure indiquées sont celles de l'enregistrement, et non pas celles du rognage.
- Lorsqu'une photo retouchée est affichée sur l'écran du calendrier (page 148), la date de la retouche est indiquée.

## **Correction de la distorsion trapézoïdale**

Procédez de la façon suivante pour corriger la distorsion trapézoïdale des images de tableaux, documents, affiches, photographies ou d'autres objets rectangulaires photographiés de biais.

- Lorsque vous corrigez la distorsion trapézoïdale d'une image, une nouvelle version de cette image corrigée (1600 × 1200 pixels) est enregistrée dans un fichier séparé.
- **1. En mode PLAY, utilisez [] et [] pour faire défiler les images sur l'écran et afficher celle que vous voulez corriger.**
- **2. Sélectionnez l'onglet "PLAY", puis "Trapèze" appuyez sur [].**
	- Un écran montrant tous les contours susceptibles d'être choisis pour être corrigés apparaît.
	- Cette étape n'est possible que si une image est affichée sur l'écran.

**3. Utilisez [] et [] pour sélectionner le contour qui doit être corrigé.**

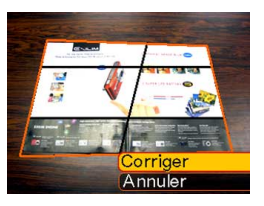

- **4. Utilisez [] et [**-**] pour sélectionner "Corriger", puis appuyez sur [SET].**
	- Sélectionnez "Annuler" pour sortir sans corriger la distorsion trapézoïdale.

### **NIL IMPORTANT ! 444**

- Si l'image originale a moins de  $1600 \times 1200$  pixels, la nouvelle version (corrigée) aura la même taille que l'originale.
- La distorsion trapézoïdale ne peut pas être corrigée avec les types d'images suivants.
	- Images de séquences vidéo et icône de fichier d'enregistrement de la voix
	- Images créées avec MOTION PRINT
	- Images enregistrées avec d'autres appareils photo
- La correction de la distorsion trapézoïdale n'est pas possible si la mémoire ne peut pas contenir l'image corrigée parce qu'elle est déjà saturée.
- Lorsque vous affichez une image corrigée sur l'écran de l'appareil photo, la date et l'heure de l'enregistrement de l'image originale sont indiquées et non pas celles de la correction.
- Lorsqu'une image corrigée apparaît sur l'écran de calendrier mensuel, elle apparaît sous la date de sa correction (page 148).

### **Utilisation de la fonction Amélioration des couleurs pour corriger la couleur de vieilles photos**

Cette fonction permet de corriger les couleurs d'anciennes photos prises avec un appareil numérique. Elle peut être utilisée non seulement pour les vieilles photos mais aussi pour les affiches, etc.

- Lorsque vous améliorez les couleurs d'une image, une nouvelle version de cette image améliorée (1600 × 1200 pixels) est enregistrée dans un fichier séparé.
- **1. En mode PLAY, utilisez [] et [] pour faire défiler les photos sur l'écran et afficher celle que vous voulez corriger.**
- **2. Sélectionnez l'onglet "PLAY", puis "Correct. couleur" et appuyez sur [].**
- **3. Utilisez [] et [] pour sélectionner le contour de la photo.**
- **4. Utilisez [] et [**-**] pour sélectionner "Corriger", puis appuyez sur [SET].**
	- Un cadre de rognage apparaît sur l'écran.
	- Pour annuler l'opération sans rien enregistrer, sélectionnez "Annuler".

### **5. Utilisez le bouton de zoom pour agrandir ou rétrécir la cadre de rognage.**

- Redimensionnez le cadre pour couper la partie souhaitée.
- **6. Utilisez [], [**-**], [] et [] pour placer le cadre à l'endroit souhaité, puis appuyez sur [SET].**
	- La couleur est automatiquement corrigée et la photo sauvegardée.
	- Si vous ne voulez pas de bordure autour de la photo, placez le cadre de rognage légèrement à l'intérieur des limites de la photo affichée.
	- Pour annuler l'opération sans rien enregistrer, sélectionnez [MENU].

### **NIL IMPORTANT ! 444**

- Si l'image originale a moins de  $1600 \times 1200$  pixels, la nouvelle version (améliorée) aura la même taille que l'originale.
- Les types de photos suivants ne peuvent pas être corrigés.
	- Images de séquences vidéo et icône de fichier d'enregistrement de la voix
	- Images créées avec MOTION PRINT
	- Images enregistrées avec d'autres appareils photo
- La correction des couleurs n'est pas possible si la mémoire ne peut pas contenir l'image corrigée parce qu'elle est déjà saturée.
- Lorsque vous affichez une image aux couleurs améliorées sur l'écran de l'appareil photo, la date et l'heure de l'enregistrement de l'image originale sont indiquées et non pas celles de l'amélioration.
- Lorsqu'une image corrigée apparaît sur l'écran de calendrier mensuel, elle apparaît sous la date de sa correction (page 148).

### **NIL REMARQUE 444**

• Pour enregistrer l'image d'une vieille photo avec cet appareil et améliorer les couleurs de l'image obtenue, voir "Amélioration d'une vieille photographie" à la page 107.

**Visionnage et édition d'une séquence vidéo**

# **Visionnage**

Procédez de la façon suivante pour voir une séquence enregistrée avec cet appareil photo.

**1. En mode PLAY, utilisez [] et [] pour faire défiler les séquences sur l'écran et afficher celle que vous voulez voir.**

Icône de la séquence  $100 - 0024$ 00:08:23  $0.06/12/2$ 123

Temps d'enregistrement

écoulé

Qualité de l'image

# **2. Appuyez sur [SET].**

- La séquence commence.
- Pendant le visionnage vous pouvez effectuer les opérations suivantes.

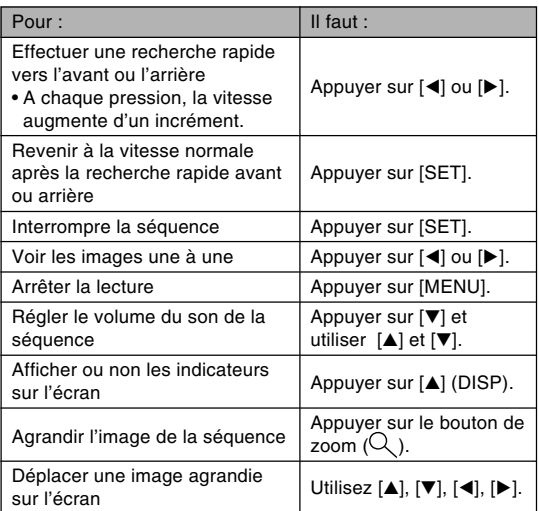

#### **NIL IMPORTANT ! 444**

- Vous pouvez régler le volume du son pendant le visionnage de la séquence seulement.
- Vous pouvez agrandir l'image d'une séquence vidéo jusqu'à 3,5 fois sa taille normale.
- La lecture n'est pas possible sur cet appareil photo pour les séquences vidéo enregistrées avec un autre appareil.

# **Edition d'une séquence**

Procédez de la façon suivante pour éditer et supprimer des séquences vidéo.

L'édition permet de couper toute la section qui précède ou suit une image précise, ou de couper toute une section entre deux images.

### **NIL IMPORTANT! 444**

- Les images coupées ne peuvent pas être restituées. Assurez-vous de ne plus en avoir besoin avant de les supprimer.
- L'édition de séquences vidéo n'ayant pas été enregistrées avec cet appareil photo n'est pas possible sur cet appareil.
- Une séquence de moins de cinq secondes ne peut pas être éditée.
- Avec certains types de cartes mémoire, la coupure de séquence peut prendre un temps considérable. C'est normal et n'est pas dû à une défectuosité de l'appareil.
- La coupure ne sera pas possible si la mémoire disponible est inférieure à la taille du fichier que vous êtes en train de couper. Si le cas se présente, supprimez les fichiers dont vous n'avez plus besoin pour libérer de la mémoire.
- La réunion de deux séquences vidéo en une seule ou la division d'une séquence en plusieurs parties ne sont pas des fonctions disponibles sur cet appareil photo.

- Couper toutes les images précédant ou **suivant une image précise**
- **1. Pendant le visionnage de la séquence que vous voulez éditer, appuyez sur [SET].**

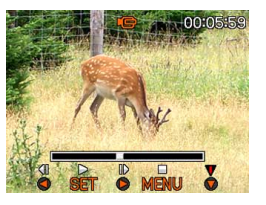

• La séquence s'arrête.

# **2.** Appuyez sur [▼].

• Vous pouvez aussi afficher le même écran dans le mode PLAY en appuyant sur [MENU], sélectionnant l'onglet "PLAY", "Edition séquence" puis en appuyant  $sur$   $\blacktriangleright$ ].

### **3. Utilisez [] et [**-**] pour sélectionner l'opération que vous voulez effectuer.**

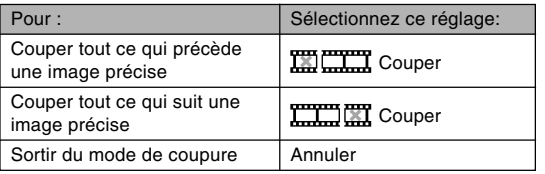

### **4. Affichez l'image où la coupure doit être effectuée.**

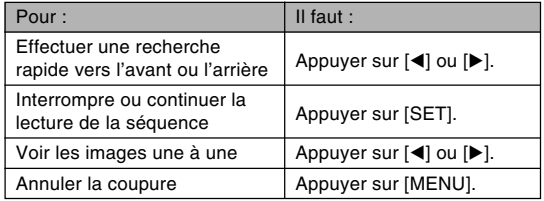

• La partie rouge de la barre d'indication montre la section qui doit être coupée.

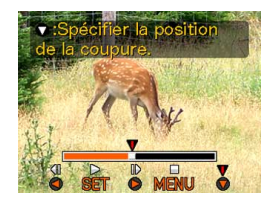

**5. Lorsque l'image souhaitée est affichée, appuyez sur [▼].** 

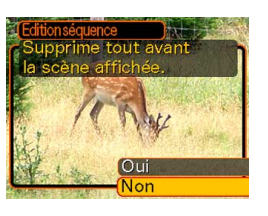

- **6. Utilisez [] et [**-**] pour sélectionner "Oui", puis appuyez sur [SET].**
	- Le message "Occupé… Veuillez attendre..." reste affiché pendant la coupure. La coupure est terminée lorsque le message disparaît.
	- Sélectionnez "Non" pour sortir du mode de coupure.

### ■ **Tout couper entre deux images précises**

- **1. Pendant le visionnage de la séquence vidéo, appuyez sur [SET].**
	- La séquence s'arrête.

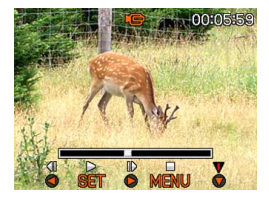

# *2.* **Appuyez sur [▼].**

- Vous pouvez aussi afficher le même écran dans le mode PLAY en appuyant sur [MENU], sélectionnant l'onglet "PLAY", "Edition séquence" puis en appuyant  $sur$   $\blacktriangleright$ ].
- **3. Utilisez [] et [**-**] pour sélectionner " Couper", puis appuyez sur [SET].**
	- Sélectionnez "Annuler" pour sortir du mode de coupure.
**4. Affichez l'image au début de la section qui doit être coupée.**

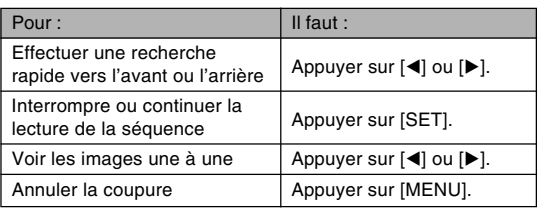

**5. Lorsque l'image souhaitée est affichée, appuyez sur [▼].** 

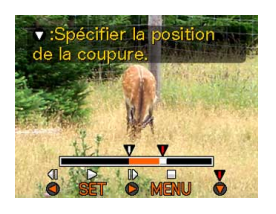

- **6. En vous reportant à l'étape 4, recherchez la fin du passage à couper. Lorsque vous l'avez localisée, appuyez sur [▼].** 
	- La partie rouge de la barre d'indication montre la section qui sera coupée.

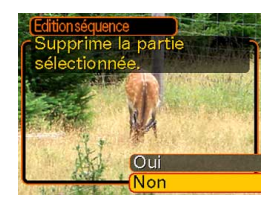

- **7. Utilisez [] et [**-**] pour sélectionner "Oui", puis appuyez sur [SET].**
	- Le message "Occupé… Veuillez attendre..." reste affiché pendant la coupure. La coupure est terminée lorsque le message disparaît.
	- Sélectionnez "Non" pour sortir du mode de coupure.

## **Capture d'une image à partir d'une séquence vidéo (MOTION PRINT)**

MOTION PRINT est une fonction permettant de saisir une image d'une séquence sous forme d'image fixe pour l'imprimer. Il y a deux types de captures, et la taille finale de l'image dépend du type sélectionné.

• 9 images (taille de l'image finale :  $1600 \times 1200$  pixels)

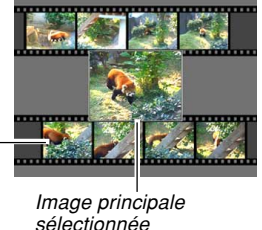

Images de fond

• 1 image (taille de l'image finale :  $640 \times 480$  pixels)

Image principale sélectionnée

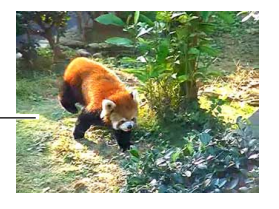

- **Capturer une image à partir d'une séquence vidéo**
- **1. En mode PLAY, utilisez [] et [] pour voir les différentes séquences vidéo sur l'écran et afficher celle qui contient les images souhaitées.**
- **2. Appuyer sur [MENU].**
- **3. Sélectionnez l'onglet "PLAY", puis "MOTION PRINT", et appuyez sur [].**
- **4. Utilisez [] et [**-**] pour sélectionner la présentation souhaitée ("1 image" ou "9 images").**
	- Sélectionnez "Annuler" pour sortir du mode MOTION PRINT.

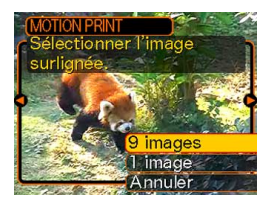

### **5. Utilisez [] et [] pour afficher l'image que vous voulez utiliser comme image principale.**

- Pour faire défiler les images plus rapidement, appuyez en continu sur le bouton.
- **6. Après avoir sélectionné l'image souhaitée, appuyez sur [SET].**

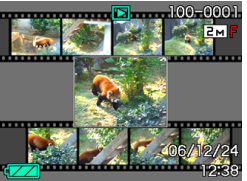

- L'image sélectionnée s'affiche.
- Si vous avez sélectionné "9 images" pour la présentation, l'image sélectionnée à l'étape 4 sera l'image principale et les images précédentes et suivantes seront utilisées comme images de fond.
- Si vous avez sélectionné "1 image" à l'étape 4, l'image principale sélectionnée à l'étape 6 apparaîtra ici.

### **NIL IMPORTANT ! 444**

• L'impression MOTION PRINT de séquences vidéo enregistrées sur un autre appareil n'est pas possible sur cet appareil photo.

### **Affichage de 9 photos à la fois**

Procédez de la façon suivante pour afficher neuf photos à l'écran.

### **1. En mode PLAY, appuyez sur le bouton de zoom ( ).**

- Un écran à 9 images apparaît. La dernière image qui était affichée apparaît dans le cadre de sélection.
- Si moins de neuf photos ont été prises, celles-ci s'affichent à partir du coin supérieur gauche. Le cadre de sélection se trouve sur la photo qui était à l'écran avant l'affichage de l'écran de 9 photos.
- **fair a**" apparaît au haut et au bas de l'écran pour indiquer un fichier vidéo (page 141).
- Sur l'écran à 9 photos, **indique un fichier** d'enregistrement de la voix (page 156).
- **apparaît au lieu de l'image lorsque la date** contient des données ne pouvant pas être affichées par cet appareil photo.

*2.* **Utilisez [▲], [▼], [◀] et [] pour déplacer le cadre et sélectionner la photo souhaitée. Si vous appuyez sur [] lorsque le cadre de sélection est dans la colonne de droite ou sur [] lorsque qu'il est dans la colonne de gauche, les neuf photos suivantes ou précédentes apparaissent.**

Cadre de sélection

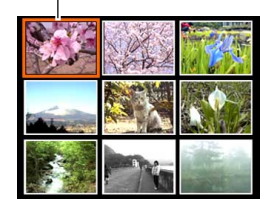

Exemple: Si 20 photos sont enregistrées et la 1<sup>e</sup> photo est affichée

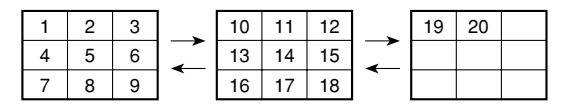

**3. Appuyez sur un bouton sauf [], [**-**], [] et [], ou sur le déclencheur, pour afficher la photo sélectionnée en grand.**

### **Affichage de l'écran de calendrier**

Procédez de la façon suivante pour afficher un calendrier d'un mois. Chaque jour montre le premier fichier pris dans la journée, ce qui vous permet de retrouver facilement un fichier.

### **1. En mode PLAY, appuyez deux fois sur le bouton de zoom ( ).**

- Vous pouvez aussi afficher le calendrier en appuyant sur [MENU], sélectionnant l'onglet "PLAY", puis "Calendrier" et en appuyant sur  $[\blacktriangleright]$  pour afficher le calendrier.
- Procédez comme indiqué dans "Changement du format de la date" à la page 173 pour spécifier le format de la date.

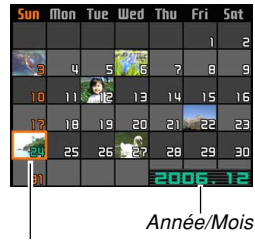

Curseur de sélection de date

- Le fichier affiché sur le calendrier pour chaque date est le premier enregistré à cette date.
- Pour sortir de l'écran de calendrier, appuyez sur [MENU] ou [BS].
- Sur l'écran de calendrier, U indique un fichier d'enregistrement de la voix (page 156).
- **a** apparaît au lieu de la photo lorsque la date contient des données qui ne peuvent pas être affichées par cet appareil photo.
- **2. Utilisez [], [**-**], [] et [] pour amener le cadre de sélection sur la date souhaitée, puis appuyez sur [SET].**
	- La photo du premier fichier enregistré à la date sélectionnée apparaît.

### **Lecture en diaporama**

Pendant la lecture en diaporama, les photos défilent automatiquement dans l'ordre à intervalles fixes.

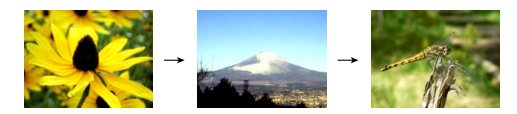

- **1. En mode PLAY, appuyez sur [MENU].**
- **2. Sélectionnez l'onglet "PLAY", puis "Diaporama", et appuyez sur [].**

### **3. Utilisez l'écran qui apparaît pour spécifier les réglages d'images, temps, intervalle et effet.**

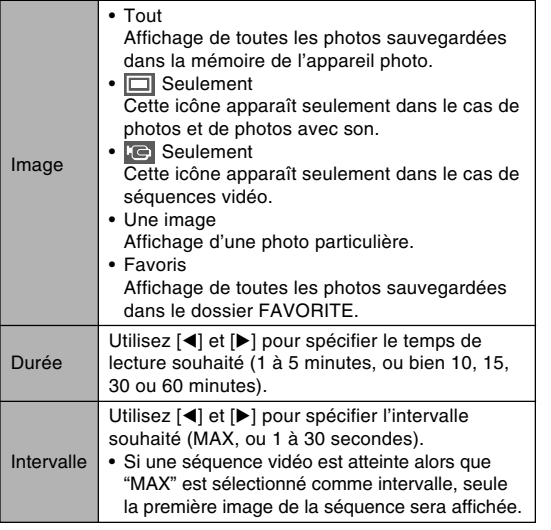

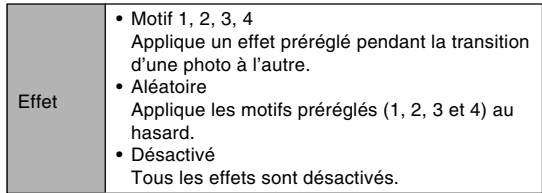

### **4. Utilisez [] et [**-**] pour sélectionner "Démarrer", puis appuyez sur [SET].**

• Le diaporama démarre.

### **5. Pour arrêter le diaporama, appuyez sur [SET].**

• Le diaporama s'arrête automatiquement après l'écoulement de la "Durée" spécifiée.

### **NIL IMPORTANT ! 444**

- Pendant le changement de photo aucun bouton n'est opérationnel. Il faut attendre que la photo soit complètement affichée avant de toucher à un bouton, ou bien maintenir le bouton enfoncé jusqu'à ce que la photo s'arrête.
- Pour revenir à la photo précédente pendant le diaporama, appuyez sur [<] et pour passer à la photo suivante, appuyez sur  $[\blacktriangleright]$ .
- Lorsque le diaporama atteint un fichier de séquence vidéo, la séquence est reproduite avec le son.
- Lorsque le diaporama atteint un fichier d'enregistrement de la voix ou une photo avec son, le son est reproduit.
- Le son des séquences vidéo, des photos avec son et des fichiers d'enregistrement de la voix n'est pas reproduit si "MAX" est spécifié comme "Intervalle". Avec tous les autres réglages "Intervalle", les séquences vidéo et tout le son (fichiers de séquences vidéo, de photos avec son et d'enregistrement de la voix) sont reproduits quelque qu'en soit la longueur.
- Tout en écoutant le son, vous pouvez régler le volume en appuyant sur  $[\blacktriangledown]$ , puis utilisant  $[\blacktriangle]$  et  $[\blacktriangledown]$ .
- Notez que les réglages d'effets sont désactivés lorsque le paramètre "Image" du diaporama est réglé sur "Favoris" ou sur "<sup>"</sup> seulement", ou bien lorsque le paramètre "Intervalle" du diaporama est réglé sur "MAX", "1 sec" ou "2 sec".
- Les photos copiées depuis un autre appareil photo numérique ou depuis un ordinateur peuvent apparaître plus lentement que vous ne l'avez spécifié comme l'intervalle.
- Si des indicateurs sont affichés, vous pouvez les dégager en appuyant sur [▲] (DISP) (page 33).
- Lorsque le diaporama atteint une séquence vidéo alors que "Une image" est sélectionné pour "Image", la séquence est répétée le temps spécifié par "Durée".

### **Emploi comme Cadre de photo (EX-Z60DX)**

La fonction "Cadre de photo" permet de spécifier la photo qui doit apparaître sur l'écran lorsque l'appareil photo est posé sur la station USB. Vous pourrez ainsi faire un diaporama ou bien laisser une photo particulière affichée sans craindre d'user la batterie. L'exécution de cette fonction dépend du réglage du diaporama. Voir page 149 pour le détail sur les réglages à effectuer pour le diaporama.

- **1. Eteignez l'appareil photo.**
- **2. Posez l'appareil photo sur la station USB.**
- **3. Appuyez sur le bouton [PHOTO] de la station USB.**
	- Le diaporama commence avec les ou la photo spécifiées.

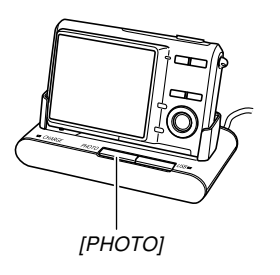

- Pour afficher le menu de paramètres du diaporama, appuyez sur [MENU]. Pour redémarrer le diaporama, appuyez sur [MENU] quand le menu est affiché ou bien sélectionnez "Démarrer", puis appuyez sur [SET].
- Tout en écoutant le son, vous pouvez régler le volume en appuyant sur [ $\blacktriangledown$ ], puis utilisant [ $\blacktriangle$ ] et [ $\blacktriangledown$ ].
- **4. Pour arrêter le diaporama, appuyez une nouvelle fois sur [PHOTO].**
- **NIL IMPORTANT ! 444** 
	- La batterie n'est pas rechargée pendant le diaporama. Pour recharger la batterie, arrêtez le diaporama.

### **Rotation de la photo**

Procédez de la façon suivante pour tourner la photo de 90 degrés et sauvegarder l'orientation obtenue pour cette image. Par la suite, la photo apparaîtra toujours dans cette position.

- **1. En mode PLAY, appuyez sur [MENU].**
- **2. Sélectionnez l'onglet "PLAY", puis "Rotation", et appuyez sur [].**
	- Notez que ceci n'est possible que si une photo est affichée.
- **3. Utilisez [] et [] pour faire défiler les photos jusqu'à ce que celle que vous voulez apparaisse à l'écran.**
- **4. Utilisez [] et [**-**] pour sélectionner "Tourner", puis appuyez sur [SET].**
	- A chaque pression de [SET], l'image tourne de 90 degrés.

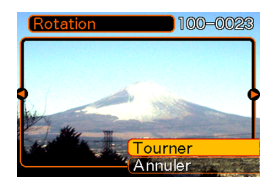

**5. Lorsque les réglages sont terminés, appuyez sur [MENU] pour sortir de l'écran de réglage.**

#### **IN IMPORTANT! 444**

- Il n'est pas possible de tourner une photo protégée. Pour tourner une photo protégée il faut la déprotéger.
- Vous ne pourrez peut-être pas changer l'orientation d'une photo enregistrée par un autre type d'appareil photo.
- Vous ne pouvez pas réorienter les types d'images suivants :
	- Images de séquences vidéo et icône de fichier d'enregistrement de la voix
	- Images créées avec MOTION PRINT
- Il est possible de changer l'orientation d'une seule photo à la fois. L'orientation de l'écran à 9 images, d'une image sur l'écran de calendrier ou d'une image agrandie ne peut pas être changée.

### **Addition de son à une photo**

Vous pouvez ajouter du son à une photo immédiatement après son enregistrement avec la fonction "Son après enregistrement". Vous pouvez aussi changer le son d'une photo enregistrée avec du son (photo avec l'icône  $\blacksquare$ ).

- Format audio : Format d'enregistrement WAVE/ADPCM Ce format est le format standard utilisé par Windows pour l'enregistrement du son. L'extension d'un fichier WAVE/ADPCM est ".WAV".
- Temps d'enregistrement : Environ 30 secondes par photo (maximum).
- Taille des fichiers audio : Environ 165 Ko (enregistrement de 30 secondes, à raison de 5,5 Ko par seconde)

- **1. En mode PLAY, utilisez [] et [] pour faire défiler les photos jusqu'à ce que celle à laquelle vous voulez ajouter du son apparaisse.**
- **2. Appuyez sur [MENU].**
- **3. Sélectionnez l'onglet "PLAY", puis "Doublage", et appuyez sur [].**

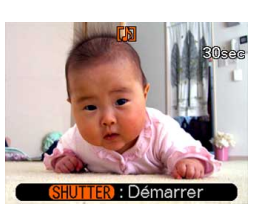

- **4. Appuyez sur le déclencheur pour enregistrer le son.**
- **5. L'enregistrement s'arrête dans les 30 secondes qui suivent à moins que vous n'appuyiez sur le déclencheur.**

### **Réenregistrer le son**

- **1. En mode PLAY, utilisez [] et [] pour faire défiler les photos jusqu'à ce que celle dont vous voulez réenregistrer le son apparaisse.**
- **2. Appuyez sur [MENU].**
- **3. Sélectionnez l'onglet "PLAY", puis "Doublage" et appuyez sur [].**
- **4. Utilisez [] et [**-**] pour sélectionner "Supprimer", puis appuyez sur [SET].**
	- Si vous voulez simplement supprimer le son sans réenregistrer, appuyez sur [MENU] pour terminer.
- **5. Appuyez sur le déclencheur pour enregistrer le son.**
- **6. L'enregistrement s'arrête environ 30 secondes plus tard à moins que vous n'appuyiez sur le déclencheur.**
	- L'ancien son est supprimé et remplacé par le nouveau.

### **NIL IMPORTANT ! 444**

- Ne recouvrez pas le microphone avec les doigts.
- Vous n'obtiendrez pas de bons résultats si l'appareil est trop loin du sujet.

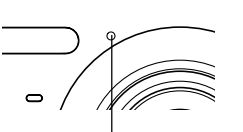

**Microphone** 

- L'icône **II** (son) apparaît sur l'écran lorsque l'enregistrement audio est terminé.
- Vous ne pourrez pas enregistrer de son si la mémoire est presque pleine.
- Vous ne pouvez pas ajouter de son aux types d'images suivants :
	- Images de séquences vidéo
	- Images créées avec MOTION PRINT
	- Photos protégées (page 164)
- Le son réenregistré ou supprimé ne peut pas être restitué. Assurez-vous de ne pas en avoir besoin avant de réenregistrer ou de supprimer du son.

### **Ecoute d'un fichier vocal**

Effectuez les opérations suivantes pour écouter un fichier vocal.

**1. En mode PLAY, utilisez [] et [] pour afficher le fichier vocal (un fichier avec l'icône ) que vous voulez écouter.**

### **2. Appuyez sur [SET].**

- La lecture du fichier vocal commence. Le son sort par le hautparleur de l'appareil.
- Vous pouvez effectuer les opérations suivantes pendant l'écoute du fichier.

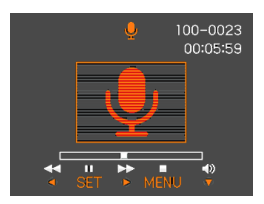

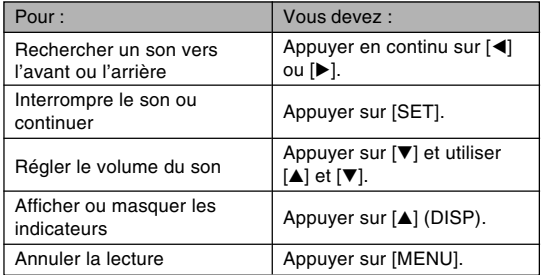

- Le volume du son peut être réglé pendant la lecture ou la pause seulement.
- Si votre enregistrement contient des index (page 116), vous pouvez localiser un index avant ou après la position de lecture en arrêtant la lecture et en appuyant sur [◀] ou [▶]. Appuyez ensuite sur [SET] pour poursuivre la lecture à partir de la position marquée par l'index (page 116).

### **Visionnage des images de l'appareil photo sur l'écran d'un téléviseur**

EX-Z60: Vous pouvez voir les images enregistrées sur un écran de télévision et même utiliser l'écran de télévision pour cadrer vos images avant de les enregistrer.

EX-Z60DX: Vous pouvez voir les images enregistrées sur un écran de télévision.

Le téléviseur doit toutefois être muni d'une prise d'entrée vidéo.

### **1. Procédez de la façon suivante pour relier l'appareil photo à un téléviseur. IMPORTANT !**

#### ● **EX-Z60**

1 Raccordez une extrémité du cordon AV fourni avec l'appareil photo au connecteur USB/AV de l'appareil photo et l'autre extrémité à la prise d'entrée vidéo du téléviseur.

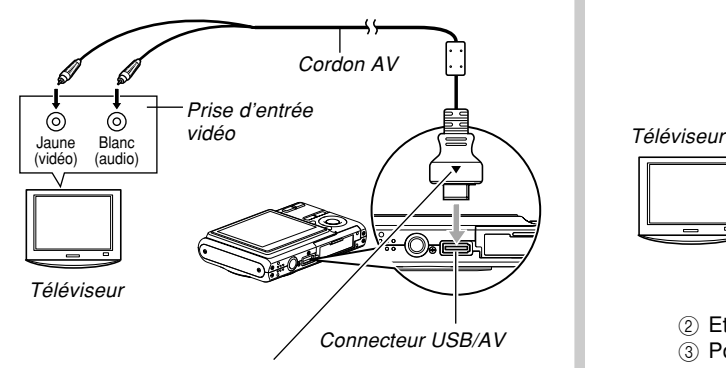

Assurez-vous que la face du connecteur marquée d'une flèche ( $\triangle$ ) est orientée du même côté que l'avant (côté objectif) de l'appareil photo.

#### ● **EX-Z60DX**

1 Raccordez une extrémité du cordon AV fourni avec l'appareil photo à la prise [AV OUT] de la station USB et l'autre extrémité à la prise d'entrée vidéo du téléviseur.

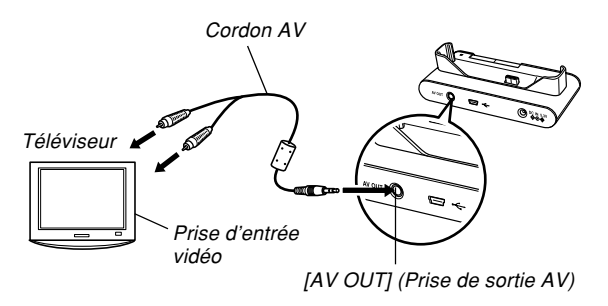

2 Eteignez l'appareil photo.

3 Posez l'appareil photo sur la station USB.

#### **IND IMPORTANT! 444**

• Raccordez la fiche jaune du cordon AV à la prise d'entrée vidéo (jaune) du téléviseur, et la fiche blanche à la prise d'entrée audio (blanche) du téléviseur.

**2. Allumez le téléviseur et sélectionnez le mode d'entrée vidéo.**

### **3. Effectuez une des opérations suivantes.**

- EX-Z60: Appuyez sur [ $\blacktriangleright$ ] pour allumer l'appareil photo, puis effectuez les opérations nécessaires pour la lecture.
- EX-Z60DX: Appuyez sur [D] ou [O] pour allumer l'appareil photo, puis effectuez les opérations nécessaires pour la lecture ou l'enregistrement.

#### **NIE IMPORTANT ! 444**

- Lorsque vous raccordez l'appareil photo à un téléviseur pour voir les images prises, "Marche" ou "Marche/Arrêt" doit être sélectionné pour que les fonctions de mise sous et hors tension (page 178) agissent.
- Toutes les icônes et tous les indicateurs qui apparaissent sur l'écran de l'appareil photo apparaissent aussi sur l'écran du téléviseur.
- Notez que le signal audio est monophonique.
- Lorsque l'appareil photo est sur la station USB, il suffit d'appuyer sur le bouton [PHOTO] de la station pour activer la fonction Cadre de photo (page 152) et afficher les images sur l'écran du téléviseur (EX-Z60DX).
- Selon le format de l'écran de télévision, les vues prises ou en cours d'enregistrement peuvent ne pas remplir tout l'écran (EX-Z60).
- Selon le format de l'écran de télévision, les images enregistrées peuvent ne pas remplir tout l'écran (EX-Z60DX).
- Pour la sortie vidéo, le niveau sonore est d'abord réglé au maximum. Réglez le volume avec les commandes du téléviseur.
- Si vous utilisez un cordon AV disponible en option (EMC-3A) pour relier le connecteur USB/AV de l'appareil photo directement à la prise AUDIO IN du téléviseur (sans utiliser de câble USB), vous pourrez voir les images enregistrées sur le téléviseur et même cadrer vos images sur l'écran du téléviseur avant de les enregistrer (EX-Z60DX).

### **NIL REMARQUE 444**

- Vous pouvez relier l'appareil photo à un enregistreur de DVD ou à un magnétoscope pour enregistrer les images de l'appareil photo. Raccordez simplement le cordon AV fourni avec l'appareil photo aux prises d'entrée vidéo et audio de votre enregistreur DVD ou de votre magnétoscope au lieu du téléviseur.
	- Après avoir relié l'appareil photo vous pourrez reproduire vos photos en diaporama et vos films sur l'appareil photo tout en les enregistrant sur un DVD ou sur une vidéocassette. Vous pouvez enregistrer des films en sélectionnant " Seulement" pour le réglage de diaporama "Image" (page 149).
	- Lors de l'enregistrement d'images sur un autre appareil, utilisez [A] (DISP) pour dégager tous les indicateurs de l'écran (page 33).

### **Sélection du système du signal de sortie vidéo**

Vous pouvez sélectionner le système vidéo NTSC ou PAL pour le signal vidéo en fonction du téléviseur utilisé.

- **1. En mode REC ou PLAY, appuyez sur [MENU].**
- **2. Sélectionnez l'onglet "Réglage", puis "Sortie vidéo" et appuyez sur [▶].**
- **3. Utilisez [] et [] pour sélectionner le réglage souhaité, puis appuyez sur [SET].**

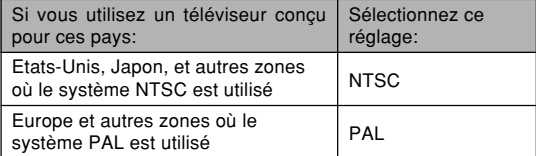

#### **NIL IMPORTANT ! 444**

- Les images ne s'afficheront pas correctement si vous sélectionnez le mauvais système vidéo pour l'entrée.
- L'appareil photo prend en charge les systèmes NTSC et PAL seulement. Les images ne s'afficheront pas correctement si vous utilisez un téléviseur (moniteur) conçu pour un autre système vidéo.

## **SUPPRESSION DE FICHIERS**

Vous pouvez supprimer un seul fichier ou tous les fichiers actuellement enregistrés.

#### **NIL IMPORTANT! 444**

- Notez qu'il n'est pas possible d'annuler la suppression de fichier. Lorsqu'un fichier est supprimé, il disparaît. Assurez-vous que vous n'avez plus besoin d'un fichier avant de le supprimer. En particulier, vérifiez bien tous les fichiers enregistrés sur l'appareil photo avant de les supprimer.
- Une fichier protégé ne peut pas être supprimé. Pour le supprimer, il faut désactiver la protection (page 164).
- La suppression de fichiers est impossible si tous les fichiers en mémoire sont protégés (page 165).
- Losqu'une photo avec son est supprimée, le fichier photo et le fichier son sont supprimés en même temps.
- Vous ne pouvez pas supprimer les photos enregistrées dans le dossier FAVORITE de la façon indiquée ci-dessous. Reportez-vous aux page 168 pour le détail sur la suppression du contenu du dossier FAVORITE.

### **Suppression d'un seul fichier**

**1. En mode PLAY, appuyez sur [▼] (俗 4).** 

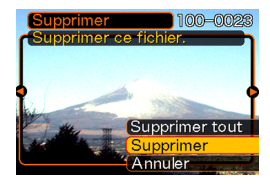

**2. Utilisez [**-**] et [] pour faire défiler les fichiers et afficher celui que vous voulez supprimer.**

### **3. Utilisez [] et [] pour sélectionner "Supprimer".**

• Pour abandonner l'opération sans rien supprimer, sélectionnez "Annuler".

### **4. Appuyez sur [SET] pour supprimer le fichier.**

- Répétez les opérations 2 à 4 pour supprimer d'autres fichers, si nécessaire.
- **5. Appuyez sur [MENU] pour dégager le menu.**

#### **SUPPRESSION DE FICHIERS**

### **Suppression de tous les fichiers**

- **1.** En mode PLAY, appuyez sur  $[\nabla]$  ( $\mathcal{L}$   $\hat{\mathcal{L}}$ ).
- **2. Utilisez [] et [] pour sélectionner "Supprimer tout", puis appuyez sur [SET].**
- **3. Utilisez [] et [] pour sélectionner "Oui".**
	- Pour abandonner l'opération sans rien supprimer, sélectionnez "Non".
- **4. Appuyez sur [SET] pour supprimer tous les fichiers.**
	- Le message "Aucun fichier" apparaît sur l'écran lorsque tous les fichiers ont été supprimés.

Les différentes fonctions de gestion de l'appareil photo sont d'un emploi très simples. Elles permettent de protéger les fichiers pour qu'ils ne risquent pas d'être effacés par inadvertance et les sauvegarder dans la mémoire de l'appareil photo.

### **Dossiers**

Des dossiers sont automatiquement créés dans la mémoire de l'appareil photo ou sur la carte mémoire.

### **Dossiers et fichiers**

Chaque photo prise est automatiquement sauvegardée dans un dossier désigné par un numéro. La mémoire peut contenir jusqu'à 900 dossiers. Les noms des dossiers sont générés de la façon suivante.

Exemple : Nom du 100e dossier

100CASIO Numéro de série (3 chiffres) Chaque dossier peut contenir des fichiers numérotés jusqu'à 9 999.

Si vous essayez de sauvegarder un 10 000<sup>e</sup> fichier dans un dossier, le numéro de dossier suivant sera créé. Les noms de fichier sont générés de la façon suivante.

Exemple : Nom du 26e fichier

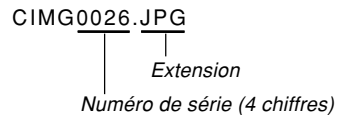

- Les noms de dossiers et de fichiers mentionnés ici apparaissent lorsque vous visionnez les dossiers et les fichiers sur un ordinateur. Voir page 31 pour le détail sur la manière dont l'appareil photo affiche les noms de dossiers et de fichiers.
- Le nombre de fichiers pouvant être sauvegardés en réalité sur une carte mémoire dépend de la qualité et de la taille des photos, de la capacité de la carte, etc.
- Pour le détail sur la structure des dossiers, voir "Structure des dossiers de la mémoire" à la page 217.

### **Protection des fichiers**

Un fichier protégé ne peut pas être effacé (page 161). Vous pouvez protéger chaque fichier séparément ou bien tous les fichiers en une seule opération.

#### *NII IMPORTANT!* **444**

• Même si un fichier est protégé, il sera supprimé lors du formatage de la carte mémoire (page 183) ou de la mémoire de l'appareil photo (page 179).

### **Protéger un seul fichier**

- **1. En mode PLAY, appuyez sur [MENU].**
- **2. Sélectionnez l'onglet "PLAY", puis "Protéger", et appuyez sur [].**

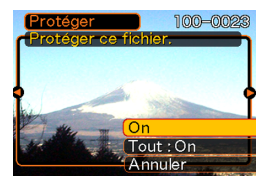

**3. Utilisez [] et [] pour faire défiler les fichiers et afficher celui que vous voulez protéger.**

- **4. Utilisez [] et [**-**] pour sélectionner "On", puis appuyez sur [SET].**
	- Un fichier protégé est indiqué par le symbole  $\sigma$ .

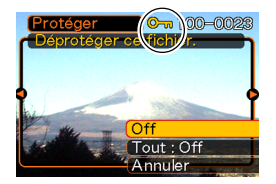

- Pour déprotéger un fichier, sélectionnez "Off" à l'étape 4, puis appuyez sur [SET].
- **5. Appuyez sur [MENU] pour dégager le menu.**

### **Protéger tous les fichiers**

- **1. En mode PLAY, appuyez sur [MENU].**
- **2. Sélectionnez l'onglet "PLAY", puis "Protéger", et appuyez sur [].**
- **3. Utilisez [] et [**-**] pour sélectionner "Tout : On", puis appuyez sur [SET].**
	- Pour déprotéger tous les fichiers, appuyez sur [SET] à l'étape 3 de manière à afficher "Tout : Off".
- **4. Appuyez sur [MENU] pour dégager le menu.**

### **Utilisation du dossier FAVORITE**

Vous pouvez copier des photos des membres de votre famille ou d'autres photos du dossier de stockage des fichiers (page 217) dans le dossier FAVORITE de la mémoire de l'appareil. Les photos copiées dans le dossier FAVORITE sont automatiquement réduites à  $320 \times 240$ pixels. Les photos du dossier FAVORITE n'apparaissent pas pendant la lecture normale, et peuvent donc rester confidentielles. Les photos du dossier FAVORITE ne sont pas supprimées lorsque vous changez de cartes mémoire, si bien que vous les avez toujours à disposition.

### **Copier un fichier dans le dossier FAVORITE**

- **1. En mode PLAY, appuyez sur [MENU].**
- **2. Sélectionnez l'onglet "PLAY", puis "Favoris", et appuyez sur [].**

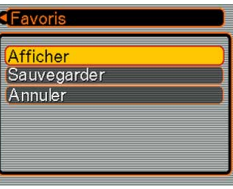

- **3. Utilisez [] et [**-**] pour sélectionner "Sauvegarder", puis appuyez sur [SET].**
	- Les noms des fichiers sauvegardés dans la mémoire flash ou sur la carte mémoire apparaissent.

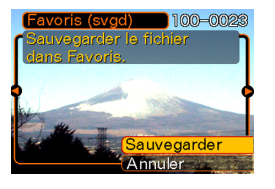

- **4. Utilisez [] et [] pour sélectionner le fichier qui doit être copié dans le dossier FAVORITE.**
- **5. Utilisez [] et [**-**] pour sélectionner "Sauvegarder", puis appuyez sur [SET].**
	- Le fichier affiché est copié dans le dossier **FAVORITE**
- **6. Après avoir copié tous les fichiers souhaités, utilisez [] et [**-**] pour sélectionner "Annuler", puis appuyez sur [SET] pour sortir.**

### **NIL REMARQUE 444**

- Lorsque vous copiez un fichier d'image de la façon indiquée ci-dessus, une image QVGA de 320 × 240 pixels est créée dans le dossier FAVORITE.
- Un fichier copié dans le dossier FAVORITE recoit automatiquement un numéro de série comme nom. Bien que le numéro de série commence par 0001 et puisse aller jusqu'à 9999, le nombre maximal de photos dépend de la capacité de la mémoire de l'appareil photo.

Souvenez-vous que le nombre maximal de photos pouvant être enregistrées dans la mémoire dépend de la taille de chaque photo ainsi que d'autres facteurs.

### **IMPORTANT ! 444**

- Notez que la taille initiale d'une image qui a été copiée dans le dossier FAVORITE puis redimensionnée ne peut pas être rétablie.
- Les fichiers sauvegardés dans le dossier FAVORITE ne peuvent pas être copiés sur une carte mémoire.

### **Afficher un fichier copié dans le dossier FAVORITE**

- **1. En mode PLAY, appuyez sur [MENU].**
- **2. Sélectionnez l'onglet "PLAY", puis "Favoris", et appuyez sur [].**
- **3. Utilisez [] et [**-**] pour sélectionner "Afficher", puis appuyez sur [SET].**
	- Si le dossier FAVORITE est vide, le message "Aucun fichier dans Favoris !" apparaît.
- **4. Utilisez [] (avant) et [] (arrière) pour faire défiler les fichiers dans le dossier FAVORITE.**

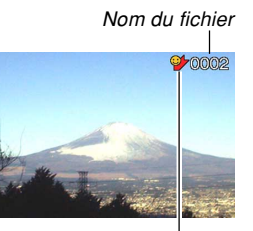

Icône du dossier FAVORITE

**5. Après avoir vu les fichiers, appuyez deux fois sur [MENU] pour sortir.**

### **NIL IMPORTANT ! 444**

• Notez qu'un dossier FAVORITE n'est créé que dans la mémoire de l'appareil photo. Si vous utilisez une carte mémoire, aucun dossier FAVORITE ne sera créé dedans. Pour voir le contenu du dossier FAVORITE sur l'écran d'un ordinateur, il faut enlever la carte mémoire de l'appareil photo (si vous en utilisez une) avant de transmettre les données (pages 182, 199).

### **Supprimer un fichier du dossier FAVORITE**

- **1. En mode PLAY, appuyez sur [MENU].**
- **2. Sélectionnez l'onglet "PLAY", puis "Favoris", et appuyez sur [].**
- **3. Utilisez [] et [**-**] pour sélectionner "Afficher", puis appuyez sur [SET].**
- *4.* **Appuyez sur [▼] (俗 1).**
- **5. Utilisez [] et [] pour sélectionner le fichier qui doit être supprimé du dossier FAVORITE.**
- **6. Utilisez [] et [**-**] pour sélectionner "Supprimer", puis appuyez sur [SET].**
	- Pour abandonner l'opération sans rien supprimer, sélectionnez "Annuler".
- **7. Après avoir supprimé tous les fichiers souhaités, utilisez [] et [**-**] pour sélectionner "Annuler", puis appuyez sur [SET] pour sortir.**

### **Supprimer tous les fichiers du dossier FAVORITE**

- **1. En mode PLAY, appuyez sur [MENU].**
- **2. Sélectionnez l'onglet "PLAY", puis "Favoris", et appuyez sur [].**
- **3. Utilisez [] et [**-**] pour sélectionner "Afficher", puis appuyez sur [SET].**
- *4.* **Appuyez sur [▼] (俗 1).**
- $\boldsymbol{5}.$  Utilisez [▲] et [▼] pour sélectionner **"Supprimer tout", puis appuyez sur [SET].**
- **NI IMPORTANT! 44** 
	- Vous ne pouvez pas procéder comme indiqué à la page 161 pour supprimer des fichiers du dossier FAVORITE. Les fichiers du dossier FAVORITE se suppriment toutefois par le formatage de la mémoire (page 179).

### **Spécification des réglages des sons**

Vous pouvez spécifier des sons différents pour la mise sous tension, une pression partielle ou complète du déclencheur et d'autres opérations.

### **Spécifier les réglages des sons**

- **1. Appuyez sur [MENU].**
- **2. Sélectionnez l'onglet "Réglage", puis "Sons" et appuyez sur [].**
- **3. Utilisez [] et [**-**] pour sélectionner le son que vous voulez spécifier et appuyez sur [].**
- **4. Utilisez [] et [**-**] pour changer le réglage et appuyez sur [SET].**

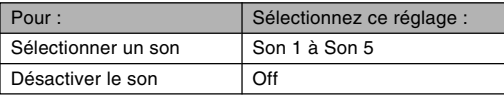

### **Régler le volume du bip de confirmation**

- **1. Appuyez sur [MENU].**
- **2. Sélectionnez l'onglet "Réglage", puis "Sons" et appuyez sur [].**
- **3. Utilisez [] et [**-**] pour sélectionner " Activation".**
- **4. Utilisez [] et [] pour spécifier le volume souhaité et appuyez sur [SET].**
	- Le volume peut être réglé de 0 (aucun son) à 7 (le plus fort).

### **NIL IMPORTANT ! 444**

• Le réglage de volume effectué ici peut aussi affecter le niveau du volume sonore de la sortie vidéo (page 157).

### **Régler le volume du son pour les séquences vidéo et les photos avec son**

- **1. Appuyer sur [MENU].**
- **2. Sélectionnez l'onglet "Réglage", puis "Sons", et appuyez sur [].**
- **3. Utilisez [] et [**-**] pour sélectionner " Lecture".**
- **4. Utilisez [] et [] pour spécifier le réglage de volume souhaité, puis appuyez sur [SET].**
	- Vous pouvez régler le volume de 0 (aucun son) à 7 (volume maximal).

#### **NIL IMPORTANT ! 444**

• Le réglage de volume effectué ici n'affecte pas le niveau du volume sonore de la sortie vidéo (page

### **Spécification d'une photo comme écran d'ouverture**

Vous pouvez spécifier une photo prise avec cet appareil photo qui apparaîtra sur l'écran d'ouverture lorsque vous appuyez sur le bouton d'alimentation ou sur  $[$   $]$  (REC) pour allumer l'appareil photo. La photo d'ouverture n'apparaît pas si vous appuyez sur  $[\triangleright]$  (PLAY) pour allumer l'appareil photo.

- **1. Appuyez sur [MENU].**
- **2. Sélectionnez l'onglet "Réglage", puis "Ouverture" et appuyez sur [].**
- **3. Utilisez [] et [] pour afficher la photo qui servira d'écran d'ouverture.**
- **4. Utilisez [] et [**-**] pour changer le réglage, puis appuyez sur [SET].**

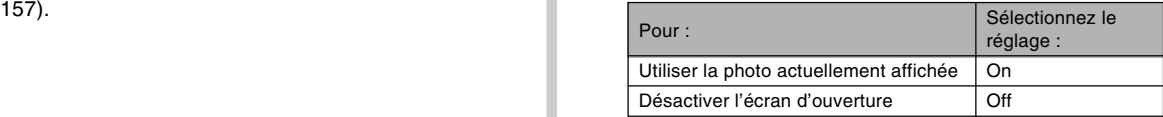

#### **NIL IMPORTANT ! 444**

- Vous pouvez sélectionner un des types de photos suivants comme photo d'ouverture.
	- Photo originale
	- Une photo
	- Photo d'un prise de vue avec son
- Vous ne pouvez stocker qu'une seule photo à la fois dans cette partie de la mémoire. La sélection d'une nouvelle photo comme écran d'ouverture a pour conséquence d'écraser ce qui se trouvait déjà dans la mémoire d'écran d'ouverture. Par conséquent, si vous souhaitez réutiliser une photo d'ouverture, vous devrez en faire une copie séparée dans la mémoire standard de l'appareil photo.
- La photo d'ouverture est supprimée si vous formatez la mémoire de l'appareil photo (page 179).

### **Spécification de la méthode de numérotation des fichiers**

Procédez de la façon suivante pour spécifier la méthode de numérotation utilisée pour désigner les noms de fichiers (page 163).

- **1. Appuyez sur [MENU].**
- **2. Sélectionnez l'onglet "Réglage", puis "No. fichier" et appuyez sur [].**
- **3. Utilisez [] et [**-**] pour changer le réglage, puis appuyez sur [SET].**

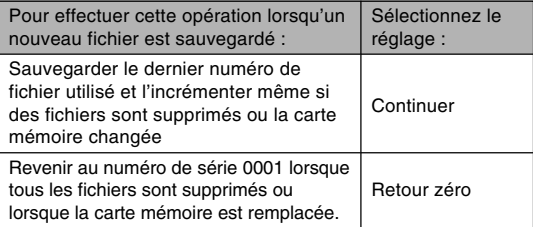

### **Réglage de l'horloge**

Procédez de la façon suivante pour sélectionner le fuseau horaire et changer la date et l'heure. Si vous voulez changer l'heure et la date seulement sans changer le fuseau horaire, procédez comme indiqué dans "Régler l'heure et la date" (page 173) seulement.

#### **IMPORTANT!** 444

• Veillez à sélectionner le fuseau horaire correspondant à la région où vous vous trouvez avant de changer la date et l'heure. Sinon elles changeront automatiquement si un autre fuseau horaire est sélectionné.

### **Sélectionner le fuseau horaire**

- **1. Appuyez sur [MENU].**
- **2. Sélectionnez l'onglet "Réglage", puis "Heure univers", et appuyez sur [].**
	- Le fuseau horaire actuel apparaît.
- **3. Utilisez [] et [**-**] pour sélectionner "Locale", puis appuyez sur [].**
- **4. Utilisez [] et [**-**] pour sélectionner "Ville", puis appuyez sur [].**
- **5. Utilisez [], [**-**], [] et [] pour sélectionner la région géographique contenant l'endroit sélectionné comme fuseau horaire, puis appuyez sur [SET].**
- **6. Utilisez [] et [**-**] pour sélectionner la ville souhaitée, puis appuyez sur [SET].**
- **7. Après avoir sélectionné la ville souhaitée, appuyez sur [SET] pour enregistrer le fuseau horaire correspondant.**

### **Régler l'heure et la date**

- **1. Appuyez sur [MENU].**
- **2. Sélectionnez l'onglet "Réglage", puis "Régler" et appuyez sur [].**
- **3. Réglez la date et l'heure actuelles.**

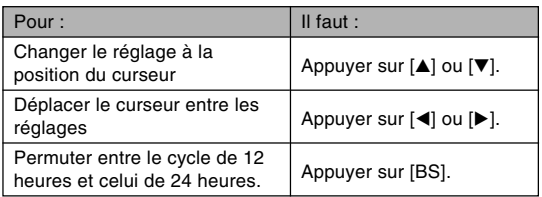

**4. Lorsque tous les réglages sont comme vous voulez, appuyez sur [SET] pour les enregistrer et sortir de l'écran de réglage.**

### **Changement du format de la date**

Vous avez le choix entre trois formats d'affichage de la date.

- **1. Appuyez sur [MENU].**
- **2. Sélectionnez l'onglet "Réglage", puis "Style date" et appuyez sur [].**
- **3. Utilisez [] et [**-**] pour changer le réglage, puis appuyez sur [SET].**

Exemple : 24 décembre 2006

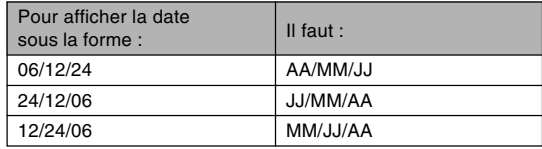

### **Utilisation de l'heure mondiale**

Vous pouvez utiliser l'écran d'heure mondiale pour sélectionner un fuseau horaire et changer instantanément l'heure, lorsque vous êtes en voyage ou à l'étranger. Vous pouvez sélectionner comme heure mondiale une des 162 villes spécifiées pour les 32 fuseaux horaires.

## **Afficher l'écran de l'heure mondiale**

- **1. Appuyez sur [MENU].**
- **2. Sélectionnez l'onglet "Réglage", puis "Heure univers" et appuyez sur [].**
- **3. Utilisez [] et [**-**] pour sélectionner "Mondiale".**

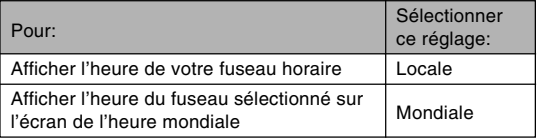

**4. Appuyez sur [SET] pour sortir de l'écran de réglage.**

### **Régler les paramètres de l'heure mondiale**

- **1. Appuyez sur [MENU].**
- **2. Sélectionnez l'onglet "Réglage", puis "Heure univers" et appuyez sur [].**
- **3. Utilisez [] et [**-**] pour sélectionner "Mondiale" et appuyez sur [].**
- **4. Utilisez [] et [**-**] pour sélectionner "Ville" et appuyez sur**

### **[].**

• Pour spécifier l'heure d'été, sélectionnez "DST" puis sélectionnez "On" ou "Off".

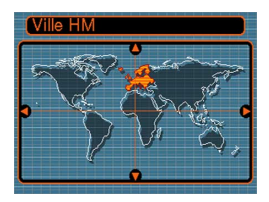

- L'heure d'été est utilisée dans certaines zones géographiques et dans ces régions l'heure est en avance d'une heure pendant les mois d'été.
- L'emploi de l'heure d'été dépend des coutumes et lois locales.

*5.* **Utilisez [▲], [▼], [◀] et [] pour sélectionner la zone géographique souhaitée, puis appuyez sur [SET].**

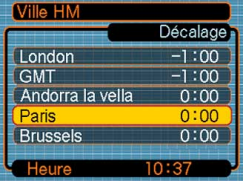

- **6. Utilisez [] et [**-**] pour sélectionner la ville souhaitée, puis appuyez sur [SET].**
- **7. Lorsque le réglage est comme vous voulez, appuyez sur [SET] pour l'appliquer et sortir de l'écran de réglage.**

### **Changement de la date et de l'heure d'une photo**

Procédez de la façon suivante pour changer la date et l'heure d'une photo déjà enregistrée. Ceci est pratique lorsque la date et l'heure sont fausses pour une des raisons suivantes.

- Les réglages de l'horloge de l'appareil photo n'étaient pas corrects lors de la prise de vue (page 55).
- Le fuseau horaire n'était pas correct lors de la prise de vue (page 174).
- **1. En mode PLAY, utilisez [] et [] pour afficher la photo dont vous voulez modifier la date et l'heure.**
- **2. Appuyez sur [MENU].**
- **3. Sélectionnez l'onglet "PLAY" puis "Date/ Heure" et appuyez sur [].**
- **4. Réglez la date et l'heure souhaitée.**

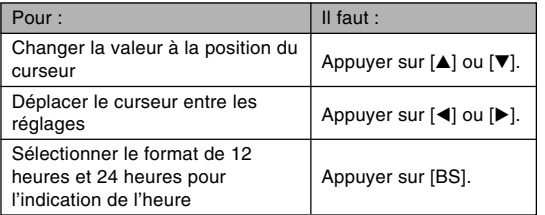

- **5. Lorsque tous les réglages sont comme vous voulez, appuyez sur [SET] pour les valider.**
	- Après avoir modifié l'heure et la date, affichez la photo pour vérifier si la date et l'heure sont correctes.

### **NIL IMPORTANT ! 444**

- Vous ne pouvez pas changer la date des types de fichiers suivants.
	- Séquences vidéo, Enregistrement de la voix ;
	- Photos créées avec MOTION PRINT.
- La date et l'heure superposées à la photo avec la fonction d'horodatage ne peuvent pas être modifiées (page 130).
- Vous ne pouvez pas modifier la date et l'heure d'une image protégée. Enlevez la protection de l'image puis modifiez la date et l'heure.
- Vous pouvez spécifier une date du 1er janvier 1980 au 31 décembre 2049.

### **Changement de la langue d'affichage**

Vous pouvez procéder de la façon suivante pour sélectionner une des dix langues d'affichage.

### **1. Appuyez sur [MENU].**

- **2. Sélectionnez l'onglet "Réglage", puis "Language" et appuyez sur [].**
- **3. Utilisez [], [**-**], [] et [] pour changer le réglage, puis appuyez sur [SET].**

### **Changement du protocole du port USB**

Vous pouvez procéder de la façon suivante pour changer le protocole de communication du port USB de l'appareil photo lorsque vous raccordez un ordinateur, une imprimante ou un autre appareil.

Sélectionnez le protocole correspondant à l'appareil que vous voulez raccorder.

- **1. Appuyez sur [MENU].**
- **2. Sélectionnez l'onglet "Réglage", puis "USB" et appuyez sur [].**
- **3. Utilisez [] et [**-**] pour sélectionner le réglage souhaité, puis appuyez sur [SET].**

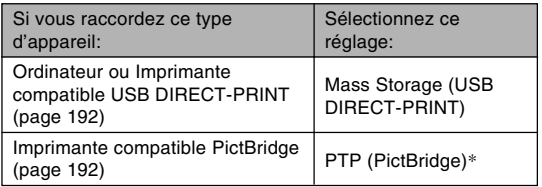

\* "PTP" est l'abréviation de "Picture Transfer Protocol".

- Mass Storage (USB DIRECT-PRINT) est un format qui désigne l'ordinateur comme appareil de stockage. Utilisez ce réglage pour le transfert normal de photos de l'appareil photo vers un ordinateur (avec l'application Photo Loader fournie).
- PTP (PictBridge) est un format qui simplifie le transfert de photos vers l'appareil raccordé.

### **Configurations des fonctions de mise sous ou hors tension avec [ ] (REC) ou [ ] (PLAY)**

Vous pouvez procéder de la façon suivante pour que les boutons  $\Box$  (REC) ou  $\Box$  (PLAY) allument ou éteignent l'appareil photo lorsque vous appuyez dessus.

- **1. Appuyez sur [MENU].**
- **2. Sélectionnez l'onglet "Réglage", puis "REC/ PLAY" et appuyez sur [].**
- **3. Utilisez [] et [**-**] pour sélectionner le réglage souhaité, puis appuyez sur [SET].**

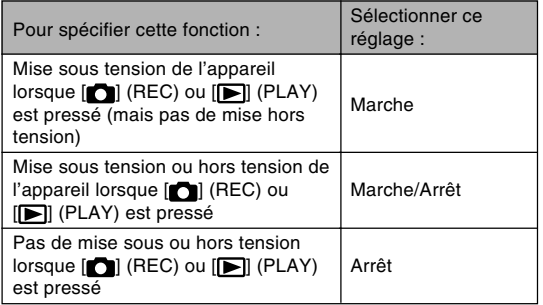

#### **NIE IMPORTANT ! 444**

- Lorsque "Marche/Arrêt" est sélectionné, une pression de  $[n]$  (REC) dans le mode REC ou de  $[n]$ (PLAY) en mode PLAY éteint l'appareil photo.
- Une pression de [<sup>1</sup>1] (REC) dans le mode PLAY fait passer au mode d'enregistrement actuellement sélectionné et une pression de [ $\blacktriangleright$ ] (PLAY) en mode REC fait passer au mode PLAY.
- Lorsque vous raccordez l'appareil photo à un téléviseur pour voir les images prises, "Marche" ou "Marche/Arrêt" doit être sélectionné pour que les fonctions de mise sous et hors tension agissent.

### **NI REMARQUE 444**

• Le réglage par défaut est "Marche".

### **Formatage de la mémoire**

Le formatage de la mémoire supprime toutes les données enregistrées.

#### **MILLIMPORTANT ! 444**

- Veuillez noter que les données supprimées lors du formatage ne pourront pas être restituées. Assurezvous de ne plus en avoir besoin avant de formater la mémoire.
- Les éléments suivants sont effacés lorsque la mémoire de l'appareil photo est formatée.
	- Photos protégées
	- Photos du dossier FAVORITE
	- Modèles du mode BEST SHOT personnalisés
	- Photo de l'écran d'ouverture
- Avant le formatage, assurez-vous que la pile de l'appareil photo est pleine. Si la charge de la pile est trop faible, la pile s'épuisera pendant le formatage qui ne pourra pas s'effectuer correctement, et l'appareil photo risque de ne pas fonctionner normalement.
- N'ouvrez jamais le couvercle de pile pendant le formatage. L'appareil photo risque de ne pas fonctionner correctement.

### **1. Assurez-vous qu'il n'y a pas de carte mémoire dans l'appareil photo.**

• Si une carte mémoire est insérée dans l'appareil photo, enlevez-la (page 182).

### **2. Appuyez sur [MENU].**

- **3. Sélectionnez l'onglet "Réglage", puis "Formater" et appuyez sur [].**
- **4. Utilisez [] et [**-**] pour sélectionner "Formater", puis appuyez sur [SET]. Le message "Aucun fichier" s'affiche lorsque vous accédez au mode PLAY après le formatage de la mémoire de l'appareil photo.**
	- Pour abandonner sans formater la mémoire, sélectionnez "Annuler".

## **UTILISATION D'UNE CARTE MÉMOIRE**

Vous pouvez accroître la capacité de stockage de l'appareil photo en utilisant une carte mémoire en vente dans le commerce (carte mémoire SD ou MultiMediaCard). Vous pouvez aussi copier des fichiers de la mémoire de l'appareil photo sur une carte mémoire, ou d'une carte mémoire dans la mémoire de l'appareil photo.

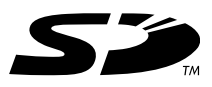

- Normalement les fichiers sont enregistrés dans la mémoire de l'appareil photo. Si vous insérez une carte mémoire, ils seront automatiquement enregistrés sur la carte.
- Vous ne pouvez pas sauvegarder les fichiers dans la mémoire de l'appareil photo si l'appareil contient une carte.

#### *NII IMPORTANT!* **444**

• Veillez à utiliser uniquement des cartes mémoire SD ou MultiMediaCard avec cet appareil. L'appareil ne fonctionne pas correctement avec d'autres cartes mémoire.

- Voir le mode d'emploi fourni avec la carte mémoire pour le détail sur l'emploi d'une carte.
- Avec certains types de cartes, le traitement peut être plus lent. Si vous utilisez une carte mémoire lente, vous ne pourrez peut-être pas enregistrer une séquence vidéo avec le réglage de qualité d'image "HQ". C'est pourquoi il est conseillé d'utiliser une carte mémoire SD ayant une vitesse de transfert d'au moins 10 Mo par seconde.
- Certains types de cartes mémoire mettent plus de temps à enregistrer les données ce qui entraîne une perte d'images.  $\Box$  et REC clignotent sur l'écran pendant l'enregistrement lorsqu'une image a été perdue. L'emploi d'une carte mémoire SD ayant une vitesse de transfert maximale d'au moins 10 Mo est recommandé.
- Les cartes mémoire SD ont un taquet de protection, que vous pouvez tirer pour protéger les données. Si vous protégez une carte mémoire SD, il faudra désactiver la protection pour pouvoir enregistrer, formater la carte ou supprimer des fichiers.
- L'électricité statique, le bruit numérique et d'autres phénomènes peuvent détruire partiellement ou totalement les données enregistrées. C'est pourquoi il est nécessaire de toujours avoir des copies des données importantes sur d'autres supports (CD-R, CD-RW, disque magnéto-optique, disque dur d'ordinateur, etc.).
# **Utilisation d'une carte mémoire**

#### **IMPORTANT! 444**

- N'oubliez pas d'éteindre l'appareil photo avant d'insérer ou de retirer une carte mémoire.
- Veillez à orienter correctement la carte mémoire. Ne jamais l'insérer dans son logement en forçant.

# **Insérer une carte mémoire dans l'appareil photo**

**1. Faites glisser le couvercle de batterie dans le sens de la flèche et ouvrez-le.**

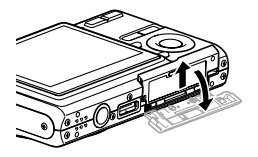

**2. Tout en orientant l'avant de la carte dans la même direction que l'écran de l'appareil photo, insérez-la carte avec précaution dans le logement de carte. Poussez-la à fond dans le logement jusqu'à ce qu'elle s'encliquette.**

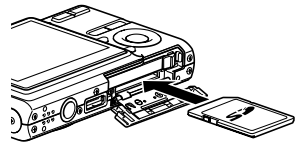

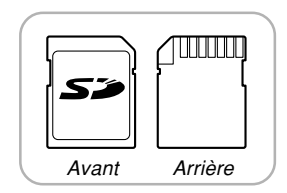

**3. Fermez le couvercle de batterie et faites-le glisser dans le sens de la flèche.**

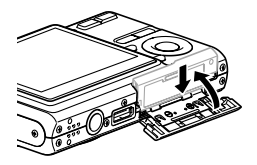

# **Remplacer la carte mémoire**

**1. Appuyez sur la carte mémoire et relâchez-la. La carte ressort partiellement de l'appareil.**

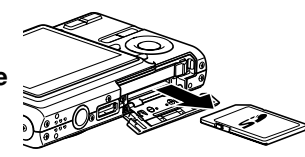

- **2. Sortez la carte de son logement.**
- **3. Insérez une autre carte mémoire.**

#### **NIL IMPORTANT ! 444**

- N'essayez jamais d'insérer autre chose qu'une carte SD ou MMC (MultiMediaCard) dans le logement de carte de l'appareil photo. Vous risquez sinon d'endommager l'appareil photo.
- Si de l'eau ou des matières étrangères pénétraient à l'intérieur du logement de carte, éteignez immédiatement l'appareil photo, enlevez la batterie et contactez votre revendeur ou le service aprèsvente agréé CASIO le plus proche.
- Ne retirez jamais la carte de l'appareil photo lorsque le témoin de fonctionnement clignote en vert. Les fichiers ne seront pas sauvegardés et la carte mémoire peut être endommagée.
- Avec certains types de cartes mémoire, ou selon l'état de l'appareil photo, le formatage de la carte peut prendre un temps considérable.

# **Formatage d'une carte mémoire**

Toutes les données enregistrées sur la carte sont supprimées lorsque vous formatez la carte.

#### **NIL IMPORTANT ! 444**

- La carte mémoire doit être formatée sur cet appareil. Si vous la formatez sur un ordinateur, puis l'utilisez dans cet appareil, le traitement des données sera plus long. Dans le cas d'une carte SD, le formatage sur un ordinateur peut changer le format SD et rendre la carte incompatible et inutilisable.
- Notez que les données supprimées d'une carte mémoire ne peuvent pas être récupérées. Assurezvous de ne pas avoir besoin des données de la carte avant de la formater.
- Lorsque vous formatez une carte mémoire, tous les fichiers qu'elle contient sont supprimés, même s'ils étaient protégés (page 164).

# ■ **Formater une carte mémoire**

- **1. Insérez la carte mémoire dans l'appareil photo.**
- **2. Allumez l'appareil photo et appuyez sur [MENU].**
- **3. Sélectionnez l'onglet "Réglage", puis "Formater", et appuyez sur [].**
- **4. Utilisez [] et [**-**] pour sélectionner "Formater", puis appuyez sur [SET]. Le message "Aucun fichier" s'affiche lorsque vous accédez au mode PLAY après le formatage de la mémoire de l'appareil photo.**
	- Pour abandonner l'opération sans formater la carte, sélectionnez "Annuler".

# ■ **Précautions concernant la carte mémoire**

- Vous pouvez reformater une carte mémoire lorsqu'elle fonctionne anormalement. Il est toutefois conseillé de toujours avoir une ou deux cartes mémoire de rechange en cas de problème.
- Il est conseillé de formater les cartes mémoire neuves avant de les utiliser ou lorsque les images paraissent anormales.
- Si vous enregistrez et effacez souvent les données d'une carte mémoire SD, la carte perdra de sa capacité. C'est pourquoi il est conseillé de reformater de temps en temps la carte mémoire SD.
- Avant le formatage, assurez-vous que la pile de l'appareil photo est pleine. Si la charge de la pile est trop faible, la pile s'épuisera pendant le formatage qui ne pourra pas s'effectuer correctement, et la carte mémoire risque de ne pas fonctionner normalement.
- N'ouvrez jamais le couvercle de pile pendant le formatage. La carte mémoire risque de ne pas fonctionner correctement.

# **Copie de fichiers**

Procédez de la façon suivante pour copier des fichiers de la mémoire de l'appareil photo sur une carte mémoire.

#### **NIL IMPORTANT ! 444**

- Seuls les photos, séquences vidéo, photos avec son et fichiers vocaux enregistrés avec cet appareil photo peuvent être copiés. Les autres fichiers ne peuvent pas être copiés.
- Les fichiers sauvegardés dans le dossier FAVORITE ne peuvent pas être copiés.
- Lors de la copie d'une photo avec son, le fichier photo et le fichier son sont tous deux copiés.

# **Copier tous les fichiers de la mémoire de l'appareil photo sur une carte mémoire**

- **1. Insérez la carte mémoire dans l'appareil photo.**
- **2. Allumez l'appareil photo. Accédez ensuite au mode PLAY et appuyez sur [MENU].**
- **3. Sélectionnez l'onglet "PLAY", puis "Copie", et appuyez sur [].**

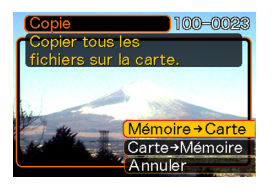

- **4. Utilisez [] et [**-**] pour sélectionner "Mémoire Carte", puis appuyez sur [SET].**
	- La copie commence et le message "Occupé… Veuillez attendre…" s'affiche.
	- Lorsque la copie est terminée, le dernier fichier du dossier apparaît.

## **NIL IMPORTANT ! 444**

• La copie n'est pas possible si la mémoire est insuffisante et ne peut pas contenir toutes les images que vous essayez de copier.

# **Copier un fichier de la carte mémoire dans la mémoire de l'appareil photo**

- **1. Effectuez les étapes 1 à 3 de la procédure "Copier tous les fichiers de la mémoire de l'appareil photo sur une carte mémoire".**
- **2. Utilisez [] et [**-**] pour sélectionner "Carte Mémoire", puis appuyez sur [SET].**
- **3. Utilisez [] et [] pour sélectionner le fichier qui doit être copié.**
- **4. Utilisez [] et [**-**] pour sélectionner "Copie", puis appuyez sur [SET].**
	- La copie commence et le message "Occupé… Veuillez attendre…" s'affiche.
	- Le fichier réapparaît à l'écran lorsque la copie est terminée.
	- Répétez les étapes 3 à 4 pour copier d'autres fichiers, si nécessaire.

# **5. Appuyez sur [MENU] pour dégager le menu.**

## **NIL REMARQUE 444**

• Les fichiers sont copiés dans le dossier de la mémoire ayant le plus grand nombre.

Avec l'appareil photo numérique vous pouvez imprimer vos photos de maintes façons. Les trois principales méthodes d'impression sont décrites ci-dessous. Sélectionnez celle qui vous convient le mieux.

## ■ **Impression par un Laboratoire de photos**

La fonction DPOF de l'appareil photo permet de spécifier les photos que vous voulez faire imprimer ainsi que le nombre de copies pour chacune d'elles. Pour le détail, voir "DPOF" (page 188).

#### **NIL REMARQUE 444**

• Certains laboratoires de photos ne prennent pas en charge le protocole DPOF ou utilisent d'autres protocoles. Dans ce cas, utilisez le protocole pris en charge par votre laboratoire pour spécifier les photos que vous voulez faire imprimer.

# ■ **Impression directe sur une imprimante équipée d'un logement de carte ou prenant en charge USB DIRECT-PRINT ou PictBridge**

Après avoir spécifié les photos qui doivent être imprimées et le nombre de copies avec la fonction DPOF de l'appareil photo, vous pouvez insérer la carte mémoire dans une imprimante équipée d'un logement de carte, ou raccorder l'appareil photo à une imprimante PictBridge ou USB DIRECT-PRINT pour imprimer vos photos. Pour le détail, voir "DPOF" (page 188) et "Utilisation de PictBridge et de USB DIRECT-PRINT" (page 192).

# ■ **Impression à partir d'un ordinateur**

#### **Utilisateurs de Windows**

Les applications Photo Loader et Photohands sont fournies avec l'appareil photo. Ces applications peuvent être installées sur un ordinateur Windows pour le transfert, la gestion et l'impression des photos. Pour le détail, voir "Utilisation de l'appareil photo avec un ordinateur Windows" (pages 199, 220).

#### **Utilisateurs de Macintosh**

L'application Photo Loader pour Macintosh est fournie avec l'appareil photo. Cette application peut être installée pour le transfert et la gestion des photos, mais pas pour l'impression. Utilisez un logiciel du commerce pour imprimer vos photos depuis un Macintosh. Pour le détail, voir "Utilisation de l'appareil photo avec un ordinateur Macintosh" (pages 209, 230).

# **DPOF**

Les lettres "DPOF" sont l'abréviation de "Digital Print Order Format", un format conçu pour l'enregistrement des photos sur les cartes mémoire et d'autres supports. Ce format est aussi utilisé pour l'impression des photos des appareils photo numériques car il permet d'indiquer l'ordre et le nombre des copies à effectuer. Il permet d'imprimer des photos sur une imprimante compatible DPOF ou de les faire imprimer par un professionnel selon les noms et les nombres de copies spécifiés sur la carte.

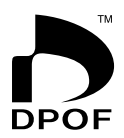

Sur cet appareil photo, vous pouvez sélectionner directement les photos lorsque vous les regardez sur l'écran sans avoir à vous souvenir du nom de fichier, de l'emplacement dans la mémoire, etc.

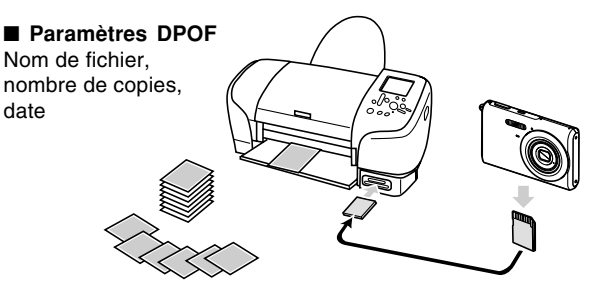

# **Régler les paramètres d'impression pour une seule photo**

- **1. En mode PLAY, appuyez sur [MENU].**
- **2. Sélectionnez l'onglet "PLAY", puis "DPOF", et appuyez sur [].**

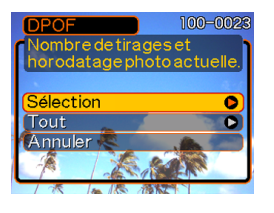

- **3. Utilisez [] et [**-**] pour sélectionner "Sélection", puis appuyez sur [].**
- **4. Utilisez [] et [] pour afficher la photo souhaitée.**

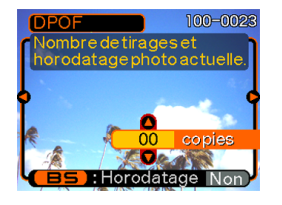

- **5. Utilisez [] et [**-**] pour spécifier le nombre de copies.**
	- Vous pouvez spécifier jusqu'à 99 copies. Spécifiez 00 si vous ne voulez pas imprimer l'image.
- **6. Pour horodater les photos lors de l'impression, appuyez sur [BS] de sorte que "Oui" apparaisse.**
	- "Oui" indique que l'horodatage est activé.

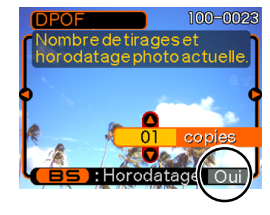

- Si l'horodatage est activé lorsque "00" est spécifié comme nombre de copies, ce nombre sera remplacé par "01". Si un autre nombre est spécifié, il ne changera pas au moment où l'horodatage est spécifié.
- Pour désactiver l'horodatage pour l'impression, appuyez sur [BS] de sorte que "Non" apparaisse.
- Répétez les opérations 4 à 6 si vous voulez spécifier d'autres photos à imprimer.
- **7. Lorsque tous les réglages sont comme vous voulez, appuyez sur [SET] pour les valider.**

# **Régler les paramètres d'impression pour toutes les photos**

- **1. En mode PLAY, appuyez sur [MENU].**
- **2. Sélectionnez l'onglet "PLAY", puis "DPOF", et appuyez sur [].**
- **3. Utilisez [] et [**-**] pour sélectionner "Tout" et appuyez sur [] pour valider la sélection.**
- **4. Utilisez [] et [**-**] pour spécifier le nombre de copies.**
	- Vous pouvez spécifier jusqu'à 99 copies. Spécifiez 00 si les photos ne doivent pas être imprimées.

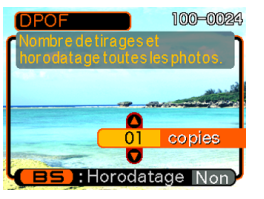

- **5. Pour horodater les photos lors de l'impression, appuyez sur [BS] de sorte que "Oui" apparaisse.**
	- "Oui" indique que l'horodatage est activé.
	- Si l'horodatage est activé lorsque "00" est spécifié comme nombre de copies, ce nombre sera remplacé par "01". Si un autre nombre est spécifié, il ne changera pas au moment où l'horodatage est spécifié.
	- Pour désactiver l'horodatage pour l'impression, appuyez sur [BS] de sorte que "Non" apparaisse.
- **6. Lorsque les réglages sont comme vous voulez, appuyez sur [SET] pour les valider.**

#### **NIL IMPORTANT ! 444**

- Les réglages DPOF ne sont pas effacés automatiquement lorsque l'impression est terminée. Cela signifie que si vous continuez d'imprimer sans effacer les réglages DPOF, les mêmes photos seront imprimées une nouvelle fois. Pour imprimer de nouvelles photos, effectuez les opérations mentionnées dans "Régler les paramètres d'impression pour toutes les photos" (page 190) et réglez le nombre de copies sur "00". Ensuite, vous pourrez effectuer de nouveaux réglages DPOF.
- Lorsque vous apportez une carte mémoire à un laboratoire de photos, n'oubliez pas de lui dire que des réglages DPOF ont été faits pour spécifier les photos à imprimer et le nombre de copies. Sinon le laboratoire risque d'imprimer toutes les photos sans tenir compte des réglages DPOF, ou la date risque de ne pas être imprimée.
- Notez que certains laboratoire de photos travaillent pas avec le format DPOF. Demandez conseil à votre laboratoire avant de faire imprimer des photos.
- Certaines imprimantes peuvent avoir des réglages qui désactivent l'horodatage et/ou l'impression DPOF. Voir la documentation fournie avec votre imprimante pour le détail sur la façon de valider ces fonctions.

• Si vous utilisez le réglage DPOF pour activer l'horodatage lors de l'impression d'une photo contenant déjà la date et l'heure (page 130), les deux dates et heures seront superposées. C'est pourquoi il ne faut pas activer l'horodatage DPOF si la date et l'heure sont déjà inscrites sur la photo.

## **Utilisation de PictBridge et de USB DIRECT-PRINT**

Vous pouvez raccorder l'appareil photo directement à une imprimante prenant en charge PictBridge ou USB DIRECT-PRINT pour sélectionner les photos et les imprimer en utilisant le menu et les commandes de l'appareil photo. Le format DPOF (page 188) permet aussi de spécifier les photos que vous voulez imprimer et le nombre de copies pour chacune d'elles.

- PictBridge est une norme établie par la CIPA (Camera et Imaging Products Association).
- USB DIRECT-PRINT est une norme proposée par Seiko Epson Corporation.

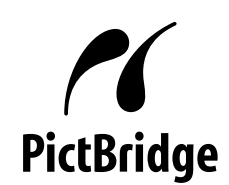

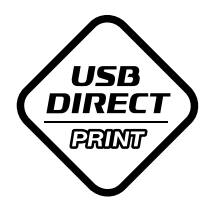

- ■ **Réglage du protocole du port USB**
- **1. Appuyez sur [MENU].**
- **2. Sélectionnez l'onglet "Réglage", puis "USB" et appuyez sur [].**
- **3. Utilisez [] et [**-**] pour sélectionner le réglage souhaité, puis appuyez sur [SET].**

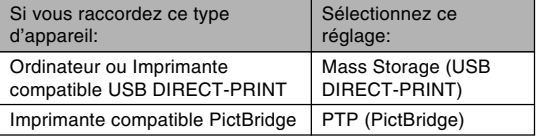

- Mass Storage (USB DIRECT-PRINT) est un format qui désigne l'ordinateur comme appareil de stockage. Utilisez ce réglage pour le transfert normal de photos de l'appareil photo vers un ordinateur (avec l'application Photo Loader fournie).
- PTP (PictBridge) est un format qui simplifie le transfert de photos vers l'appareil raccordé.

# ■ Raccordement de l'appareil photo à une **imprimante**

Utilisateurs des EX-Z60: Lire les informations suivantes. Utilisateurs des EX-Z60DX: Lire les informations à partir de la page 194.

## ● **EX-Z60**

- **1. Vérifiez l'indicateur de niveau de batterie pour vous assurer que la batterie est suffisamment chargée, puis appuyez sur le bouton d'alimentation pour éteindre l'appareil photo.**
	- Si la batterie est faible remplacez-la par une autre.
	- L'appareil photo n'est pas alimenté par le câble USB.

**2. Utilisez le câble USB fourni avec l'appareil photo pour raccorder l'appareil photo à une imprimante.**

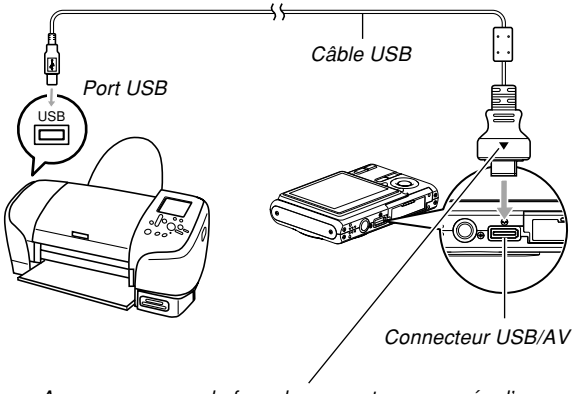

Assurez-vous que la face du connecteur marquée d'une flèche  $(\triangle)$  est orientée du même côté que l'avant (côté objectif) de l'appareil photo.

• Attention lorsque vous raccordez le câble USB à l'appareil photo ou à l'imprimante. Les ports USB et les fiches du câble ont une forme précise et les fiches ne peuvent être insérées que dans un sens.

## ● **EX-Z60DX**

**1. Raccordez le câble USB fourni avec l'appareil photo à la station USB et à la station USB et à l'imprimante.**

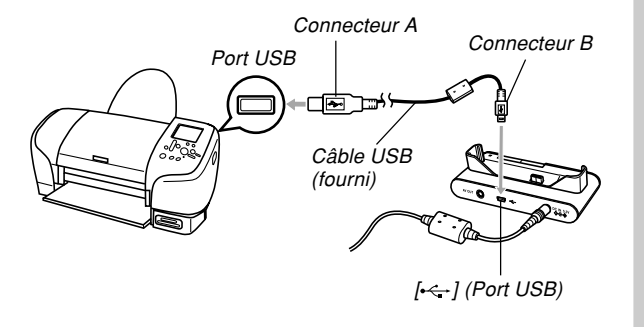

- Raccordez aussi l'adaptateur secteur à la station USB et à une prise secteur.
- Si vous utilisez seulement la batterie sans adaptateur secteur, assurez-vous qu'elle est pleine.

**2. Eteignez l'appareil photo et posez l'appareil photo sur la station USB.**

# ■ **Impression de photos**

- **1. Allumez l'imprimante.**
- **2. Mettez du papier photo dans l'imprimante.**
- **3. Effectuez une des opérations suivantes, selon le modèle de l'appareil photo.**
	- EX-Z60: Mettez l'appareil photo sous tension.

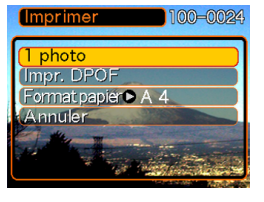

- EX-Z60DX: Appuyez sur le bouton [USB] de la station.
- Le menu d'impression apparaît sur l'écran de l'appareil photo.
- **4. Utilisez [] et [**-**] pour sélectionner "Format papier", puis appuyez sur [].**
- **5. Utilisez [] et [**-**] pour sélectionner le format de papier que vous voulez utiliser pour l'impression, puis appuyez sur [SET].**
	- Les formats d'impression suivants son disponibles.  $3.5'' \times 5''$  $5'' \times 7''$  $4^{\prime\prime} \times 6^{\prime\prime}$ A4  $8.5'' \times 11''$ Par imprimante
	- Lorsque "Par imprimante" est sélectionné, la photo est imprimée dans le format sélectionné sur l'imprimante.
	- Les réglages de papier disponibles dépendent de l'imprimante raccordée. Pour le détail, voir le mode d'emploi de l'imprimante.

## **6. Utilisez [] et [**-**] pour spécifier l'option souhaitée.**

• Pour imprimer une seule photo : Sélectionnez "1 photo" puis appuyez sur [SET]. Utilisez ensuite [<] et [De] pour sélectionner la photo que vous voulez imprimer.

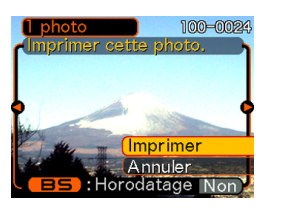

- Pour imprimer plusieurs photos ou toutes les photos : Sélectionnez "Impr. DPOF", puis appuyez sur [SET]. Lorsque vous sélectionnez cette option. les photos sélectionnées avec les réglages DPOF sont imprimées. Voir page 189 pour le détail.
- Vous pouvez horodater ou non les photos en appuyant sur [BS]. Lorsque "Oui" est affiché sur l'écran, les photos sont horodatées lorsqu'elles sont imprimées. "Oui" indique que l'horodatage est activé.
- **7. Sur l'écran de l'appareil photo, utilisez [] et [**-**] pour sélectionner "Imprimer", puis appuyez sur [SET].**
	- L'impression commence et le message "Occupé… Veuillez attendre…" apparaît sur l'écran. Il disparaît un moment plus tard, même si l'impression n'est pas terminée. Si vous appuyez sur un bouton de l'appareil photo pendant l'impression, ce message réapparaîtra.
	- Le menu Imprimer réapparaît lorsque l'impression est terminée.
	- Si vous avez sélectionné "1 photo" à l'étape 6, vous pouvez sélectionner une autre photo, puis répéter l'étape pour l'imprimer.

## **8. Effectuez une des opérations suivantes lorsque l'impression est terminée.**

- EX-Z60 : Éteignez l'appareil photo et débranchez le câble USB de l'appareil photo.
- EX-Z60DX : Appuyez sur le bouton [USB] de la station USB et éteignez l'appareil photo.

# **Impression de la date**

Vous pouvez procéder d'une des façons suivantes pour imprimer la date de la prise de vue sur vos photos. Pour que la date soit exacte, il faut la régler avant la prise de vue.

- Avant d'enregistrer l'image, activez l'horodatage ("Date" ou "Date&Heure") (page 130).
- Spécification de l'impression de la date par les réglages DPOF (page 189)
	- Si vous utilisez le réglage DPOF pour activer l'horodatage lors de l'impression d'une photo contenant déjà la date et l'heure (page 130), les deux dates et heures seront superposées. C'est pourquoi il ne faut pas activer l'horodatage DPOF si la date et l'heure sont déjà inscrites sur la photo.
	- Certaines imprimantes possèdent des réglages qui désactivent l'horodatage et/ou les réglages DPOF. Voir le mode d'emploi de l'imprimante pour le détail sur la validation de ces fonctions.
	- Notez que certains laboratoires de photos ne pratiquent pas l'impression DPOF. Renseignez-vous avant de faire imprimer des photos.
- Spécification de l'impression de la date par le logiciel Photohands fourni avec l'appareil photo
	- Voir page 24 pour le détail sur le mode d'emploi de Photohands. Le mode d'emploi de Photohands se trouve sous forme de fichier PDF sur le CD-ROM fourni avec l'appareil photo.
- Spécification de l'impression de la date pour l'impression par un laboratoire de photos
	- Certains laboratoires de photos ne prennent pas en charge l'impression de la date. Renseignez-vous avant de faire faire des photos.

# ■ **Précautions concernant l'impression**

- Consultez la documentation fournie avec l'imprimante pour le détail sur la qualité de l'impression et les réglages de papier.
- Adressez-vous au fabricant de l'imprimante pour toute information sur les modèles prenant en charge PictBridge et USB DIRECT-PRINT, sur les mises à jour, etc.
- Ne débranchez jamais le câble USB ou n'effectuez, aucune opération sur l'appareil photo ou la station USB (EX-Z60DX) pendant l'impression. Ceci peut causer une erreur d'imprimante.

# **PRINT Image Matching** III

Les photos contiennent des données PRINT Image Matching III (réglage de mode et autres informations concernant la configuration de l'appareil). Une imprimante supportant le format PRINT Image Matching III peut lire ces données et imprimer la photo en conséquence, comme souhaité.

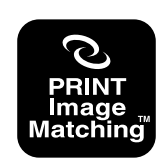

\* Seiko Epson Corporation détient le copyright de PRINT Image Matching and Print Image Matching III.

# **Exif Print**

Exif Print est un format de fichier de standard international qui permet de saisir et d'afficher des photos numériques vivantes et naturelles. Les fichiers au format Exif 2.2 contiennent un certain nombre d'informations concernant les conditions de la prise de vue qui peuvent être interprétées par une imprimante Exif Print pour produire des photos de meilleure qualité.

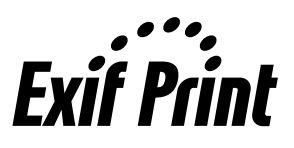

#### **NIL IMPORTANT ! 444**

• Vous pouvez obtenir des informations sur les imprimantes compatibles Exif Print auprès des fabricants d'imprimantes.

Après avoir établi une connexion USB entre l'appareil photo et l'ordinateur, vous pouvez utiliser l'ordinateur pour voir les photos enregistrées dans la mémoire et sauvegarder des copies sur le disque dur de l'ordinateur ou sur un autre support. Pour ce faire, il faut installer sur l'ordinateur le pilote USB se trouvant sur le CD-ROM fourni avec l'appareil photo.

La procédure sera différente selon que vous utilisez une ordinateur Windows (voir ci-dessous) ou Macintosh (voir page 209).

## **Utilisation de l'appareil photo avec un ordinateur Windows**

Les opérations qui doivent être effectuées pour pouvoir voir et copier des fichiers depuis un ordinateur fonctionnant sous Windows sont les suivantes. Le détail de chaque opération est mentionné ci-dessous. Consultez aussi le mode d'emploi de l'ordinateur pour d'autres informations, par exemple sur les connexions USB.

- 1. Si vous utilisez Windows 98SE ou 98, installez le pilote USB sur votre ordinateur.
	- Vous n'avez besoin d'installer le pilote qu'une seule fois, c'est-à-dire la première fois que vous vous connectez à l'ordinateur.
	- Si vous utilisez Windows XP, 2000 ou Me l'installation du pilote USB est superflue.

2. Etablissez une connexion entre l'appareil photo et l'ordinateur.

3. Affichez les photos et copiez celles que vous voulez.

#### **NIL IMPORTANT ! 444**

- EX-Z60 : Si la batterie se vide pendant l'impression, celle-ci s'arrêtera et l'appareil photo risque de s'éteindre.
- EX-Z60DX : Si la batterie se vide pendant l'impression et que vous n'utilisez pas l'adaptateur secteur pour alimenter l'appareil photo, l'impression peut s'arrêter et l'appareil photo s'éteindre. L'emploi de l'adaptateur secteur spécial est donc conseillé pour alimenter l'appareil photo pendant la communication de données.
- Si vous prévoyez de transférer les données enregistrées dans la mémoire de l'appareil photo sur votre ordinateur, assurez-vous qu'aucune carte mémoire n'est insérée dans l'appareil photo. Si une carte est insérée, retirez-la avant de relier l'appareil photo à l'ordinateur.

## ■ Installez le pilote USB sur votre ordinateur

**N'essayez pas d'établir une connexion entre l'appareil photo et l'ordinateur avant d'avoir installé le pilote USB sur l'ordinateur. Sinon, l'ordinateur sera incapable de reconnaître l'appareil photo.**

- Le pilote USB doit être installé dans le cas de Windows 98SE et 98. Ne raccordez pas l'appareil photo à un ordinateur fonctionnant sous ces systèmes sans installer le pilote USB au préalable.
- L'installation du pilote USB n'est pas nécessaire dans le cas de Windows XP, 2000 et Me.

**1. La marche à suivre sera différente selon que votre ordinateur fonctionne sous Windows XP, 2000, Me, 98SE ou 98.**

#### **Utilisateurs de Windows 98SE/98**

- Commencez à partir de l'étape 2 pour installer le pilote USB.
- L'exemple suivant présente l'installation du pilote USB sous Windows 98.

## **Utilisateurs de Windows XP/2000/Me**

- L'installation du pilote USB est superflue, vous pouvez donc passer directement à l'étape 6.
- **2. Mettez le CD-ROM fourni dans le lecteur de CD-ROM de votre ordinateur.**
	- Utilisez le CD-ROM avec l'étiquette portant l'inscription "USB driver".
- **3. Sur l'écran de menu qui apparaît, cliquez sur "Français".**

# **4. Cliquez sur [Pilote USB B], puis sur [Installer].**

- L'installation commence.
- Suivez les instructions qui apparaissent sur l'écran de l'ordinateur pour terminer l'installation.
- Les étapes suivantes indiquent comment installer le pilote sous la version anglaise de Windows.
- **5. Lorsque l'écran final d'installation apparaît, cliquez sur le bouton [Sortir] sur le menu du CD-ROM pour fermer le menu et retirez le CD-ROM de l'ordinateur.**
	- Avec certains systèmes d'exploitation, un message vous demande de redémarrer l'ordinateur. Le cas échéant, redémarrez votre ordinateur. Le menu du CD-ROM réapparaîtra après le démarrage. Cliquez alors sur le bouton [Sortir] dans le menu de CD-ROM pour fermer le menu, puis retirez le CD-ROM de l'ordinateur.

# ■ **Établissez une connexion entre l'appareil photo et l'ordinateur**

Utilisateurs des EX-Z60 : Lire les informations suivantes. Utilisateurs des EX-Z60DX : Lire les informations à partir de la page 203.

# ● **EX-Z60**

- **1. Assurez-vous que la batterie de l'appareil photo est suffisamment chargée.**
- **2. Allumez l'appareil photo et appuyez sur [MENU].**
	- L'appareil photo peut être en mode REC ou en mode PI AY
- **3. Sélectionnez l'onglet "Réglage", puis sélectionnez "USB" et appuyez sur [].**
- **4. Utilisez [**-**] et [] pour sélectionner "Mass Storage", puis appuyez sur [SET].**

**5. Eteignez l'appareil photo et raccordez le câble USB fourni avec l'appareil photo au connecteur USB/AV de l'appareil photo et au port USB de l'ordinateur.**

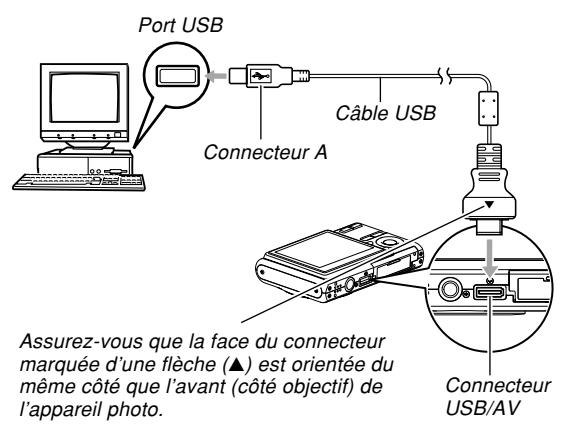

• Attention lorsque vous raccordez le câble USB à l'appareil photo ou à l'ordinateur. Les ports USB et les fiches du câble ont une forme précise et les fiches ne peuvent être insérées que dans un sens.

# **6. Allumez l'appareil photo.**

- A ce moment, l'ordinateur crée un profil pour la mémoire de l'appareil photo ou la carte mémoire insérée dans l'appareil photo. Vous n'avez pas besoin d'installer le pilote USB chaque fois. Lorsque le pilote a été installé, l'ordinateur reconnaît la mémoire de l'appareil photo ou la carte mémoire dès que vous établissez une connexion USB entre l'appareil photo et l'ordinateur.
- Le témoin de fonctionnement de l'appareil photo s'allume en vert.
- A ce moment, la boîte de dialogue "Disque amovible" s'affiche sur certains systèmes d'exploitation. Le cas échéant permez cette boîte.

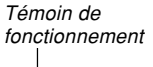

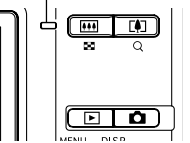

## ● **EX-Z60DX**

- **1. Raccordez l'adaptateur secteur fourni au connecteur [DC IN 5.3V] de la station USB, puis à une prise secteur.**
	- Si vous utilisez l'alimentation sur batterie sans adaptateur secteur, assurez-vous que la batterie est pleine.
	- Notez que la forme de l'adaptateur secteur varie selon les régions de commercialisation de l'appareil photo.

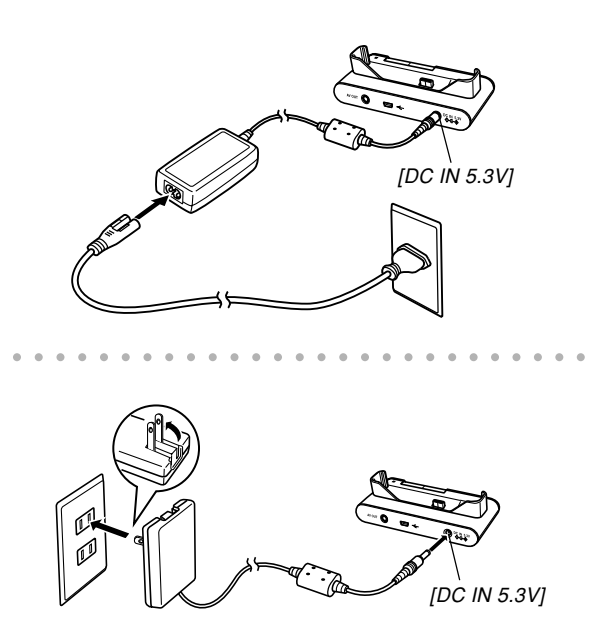

**2. Raccordez le câble USB fourni avec l'appareil photo à la station USB et au port USB de l'ordinateur.**

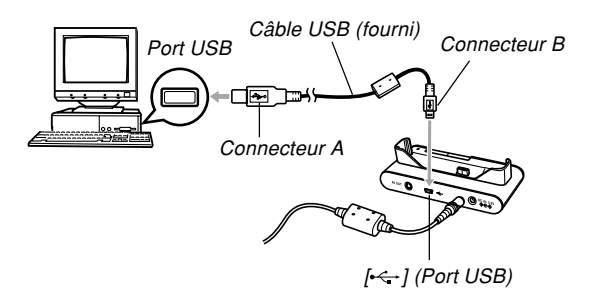

- Attention lorsque vous raccordez le câble USB à la station USB ou à l'ordinateur. Les ports et les fiches du câble ont une forme précise et les fiches ne peuvent être insérées que dans un sens.
- Branchez bien à fond les fiches du câble USB dans les ports. Les appareils ne fonctionnent pas correctement si les connexions ne sont pas correctes.

- **3. Appuyez sur le bouton d'alimentation de l'appareil photo pour l'allumer, puis sur le bouton [MENU].**
- **4. Sélectionnez l'onglet "Réglage", puis sélectionnez "USB" et appuyez sur [].**
- **5. Utilisez [] et [**-**] pour sélectionner "Mass Storage (USB DIRECT-PRINT)", puis appuyez sur [SET].**
- **6. Eteignez l'appareil photo.**

# **7. Posez-le sur la station USB.**

• Ne posez pas l'appareil photo sur la station USB lorsqu'il est allumé.

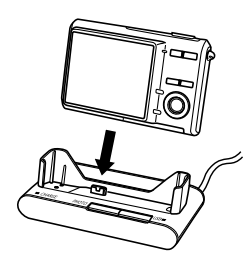

- **8. Appuyez sur le bouton [USB] de la station USB.**
	- A ce moment, l'ordinateur crée un profil pour la mémoire de l'appareil photo ou la carte mémoire insérée dans l'appareil photo. Vous n'avez pas besoin d'installer le pilote USB chaque fois. Lorsque le pilote a été installé, l'ordinateur reconnaît la mémoire de l'appareil photo ou la carte mémoire dès que vous établissez une connexion USB entre l'appareil photo et l'ordinateur.
	- Il suffit d'appuyer sur le bouton [USB] pour accéder au mode USB, après quoi le témoin [USB] de la station USB s'allume en vert (page 240).
	- A ce moment, la boîte de dialogue "Disque amovible" s'affiche sur certains systèmes d'exploitation. Le cas échéant permez cette boîte.

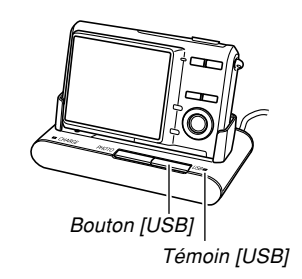

# ■ **Affichez les photos et copiez celles que vous voulez**

- **1. Sur l'ordinateur, double-cliquez sur "Poste de travail".**
	- Si vous utilisez Windows XP, cliquez sur [démarrer] puis sur [Poste de travail].

# **2. Double-cliquez sur "Disque amovible".**

- Votre ordinateur reconnaît la mémoire de fichiers de l'appareil photo comme disque amovible.
- **3. Double-cliquez sur le dossier "DCIM".**
- **4. Double-cliquez sur le dossier contenant la photo souhaitée.**
- **5. Double-cliquez sur le fichier contenant la photo souhaitée.**
	- Pour le détail sur les noms de fichiers, voir "Structure des dossiers de la mémoire" à la page 217.

## **NIL REMARQUE 444**

• Si vous ouvrez une photo réorientée sur votre ordinateur, la version originale, non réorientée, de la photo apparaîtra (page 153).

Ceci est valable pour une photo réorientée ouverte depuis la mémoire de l'appareil photo et pour une photo réorientée copiée sur le disque dur de l'ordinateur.

**6. Selon le système d'exploitation, effectuez une des procédures suivantes pour sauvegarder les fichiers souhaités.**

## **Windows 2000, Me, 98SE, 98**

- 1. Dans la mémoire de fichiers de l'appareil photo (disque amovible) cliquez à droite sur le dossier "DCIM".
- 2. Sur le menu de raccourcis qui apparaît, cliquez sur [Copier].
- 3. Double cliquez sur [Mes documents] pour ouvrir le dossier.
- 4. Sur le menu [Edition] de Mes documents, cliquez sur [Coller].
- Le dossier "DCIM" (qui contient les fichiers de photos) est copié dans le dossier "Mes documents".

## **Windows XP**

- 1. Dans la mémoire de fichiers de l'appareil photo (disque amovible), cliquez à droite sur le dossier "DCIM".
- 2. Sur le menu de raccourcis qui apparaît, cliquez sur [Copier].
- 3. Cliquez sur [démarrer] puis sur [Mes documents].
- 4. Sur le menu [Edition] de Mes documents, cliquez sur [Coller].
- Le dossier "DCIM" (qui contient les fichiers de photos) est copié dans le dossier "Mes documents".

# **NIL REMARQUE 444**

• Si le dossier "Mes Documents" sur votre ordinateur contient déjà un dossier intitulé "DCIM", ce dossier sera remplacé par le nouveau lorsque vous effectuez l'opération 6 ci-dessus. Si vous voulez conserver le contenu du dossier "DCIM" existant, changez-en le nom ou mettez-le à un autre endroit avant de sauvegarder le nouveau dossier "DCIM".

## **NIL IMPORTANT! 444**

• N'utilisez jamais l'ordinateur pour éditer, supprimer, déplacer ou renommer des photos enregistrées dans la mémoire de fichiers de l'appareil photo. Ceci peut causer des problèmes au niveau de la gestion des données photos et rendre impossible l'affichage des photos sur l'appareil photo, ou bien le nombre de photos indiqué sur l'appareil photo peut être erroné. Copiez toujours les photos sur l'ordinateur avant de les éditer, supprimer, déplacer ou renommer.

## **7. Selon la version de Windows utilisée, la connexion USB s'arrête de façon différente.**

• **EX-Z60**

#### **Utilisateurs de Windows XP/98SE/98**

Appuyez sur le bouton d'alimentation de l'appareil photo. Après vous être assuré que le témoin de fonctionnement de l'appareil photo n'était pas allumé en vert, débranchez l'appareil de l'ordinateur.

#### **Utilisateurs de Windows 2000/Me**

Cliquez sur les services de carte dans la plateau de tâches sur l'écran de l'ordinateur et désactivez le numéro de lecteur affecté à l'appareil photo. Ensuite, débranchez le câble USB de l'appareil photo et éteignez ce dernier.

#### • **EX-Z60DX**

#### **Utilisateurs de Windows XP/98SE/98**

Après avoir appuyé sur le bouton [USB] de la station USB et vous être assuré que le témoin [USB] n'était pas allumé, retirez l'appareil photo de la station USB.

## **Utilisateurs de Windows 2000/Me**

Cliquez sur les services de carte dans la plateau de tâches sur l'écran de l'ordinateur et désactivez le numéro de lecteur affecté à l'appareil photo. Après avoir appuyé sur le bouton [USB] de la station USB et vous être assuré que le témoin [USB] n'était pas allumé, retirez l'appareil photo de la station USB.

# ■ Précautions concernant la connexion USB

- Ne laissez pas la même photo affichée sur l'écran de l'ordinateur pendant trop longtemps. Une image rémanente peut rester sur l'écran.
- Ne jamais débrancher le câble USB ou effectuer des opérations sur l'appareil photo ou la station USB (EX-Z60DX) pendant la communication de données. Les données pourraient être détruites.

# **Utilisation de l'appareil photo avec un ordinateur Macintosh**

Les opérations qui doivent être effectuées pour pouvoir voir et copier des fichiers depuis un ordinateur Macintosh sont les suivantes. Le détail de chaque opération est mentionné ci-dessous. Consultez aussi le mode d'emploi de votre Macintosh pour d'autres informations, par exemple sur les connexions USB.

## **NIL IMPORTANT ! 444**

- Cet appareil photo ne peut pas être utilisé avec un ordinateur fonctionnant sous Mac OS 8.6 ou inférieur, ou sous un Mac OS X 10.0. Si vous possédez un Macintosh fonctionnant sous Mac OS 9 ou OS X (10.1, 10.2, 10.3 ou 10.4), utilisez le pilote USB standard fourni avec le système d'exploitation.
- 1. Etablissez une connexion entre l'appareil photo et votre Macintosh.

2. Affichez les photos et copiez celles que vous voulez.

#### **NIL IMPORTANT ! 444**

• Si vous prévoyez de transférer les données enregistrées dans la mémoire de l'appareil photo sur un Macintosh, assurez-vous qu'aucune carte mémoire n'est pas insérée dans l'appareil photo. Si une carte est insérée, retirez-la avant de relier l'appareil photo à un Macintosh.

# ■ Établissez une connexion entre l'appareil **photo et le Macintosh**

Utilisateurs des EX-Z60 : Lire les informations suivantes. Utilisateurs des EX-Z60DX : Lire les informations à partir de la page 212.

## ● **EX-Z60**

- **1. Assurez-vous que la batterie de l'appareil photo est suffisamment chargée.**
- **2. Allumez l'appareil photo et appuyez sur [MENU].**
	- L'appareil photo peut être en mode REC ou en mode PI AY.
- **3. Sélectionnez l'onglet "Réglage", puis sélectionnez "USB" et appuyez sur [].**
- **4. Utilisez [] et [**-**] pour sélectionner "Mass Storage", puis appuyez sur [SET].**

**5. Eteignez l'appareil photo et raccordez le câble USB fourni avec l'appareil photo au connecteur USB/AV de l'appareil photo et au port USB de l'ordinateur.**

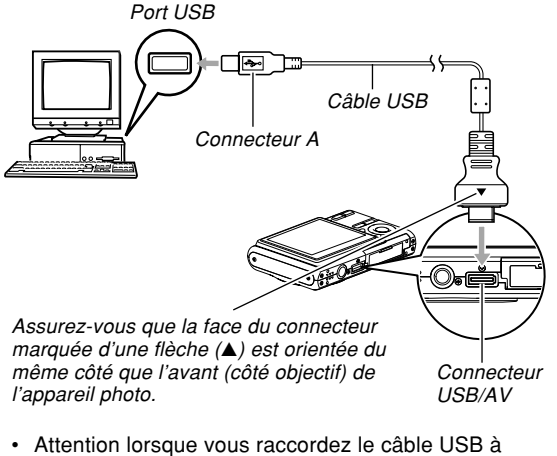

l'appareil photo ou à l'ordinateur. Les ports USB et les fiches du câble ont une forme précise et les fiches ne peuvent être insérées que dans un sens.

# **6. Allumez l'appareil photo.**

- Votre Macintosh reconnaît la mémoire de fichiers de l'appareil photo comme disque amovible.
- L'aspect de l'icône du lecteur dépend de la version du système d'exploitation du Mac.
- Le Macintosh reconnaît la mémoire de fichiers de l'appareil photo comme lecteur chaque fois que vous établissez une connexion USB entre l'appareil photo et l'ordinateur.

## ● **EX-Z60DX**

- **1. Raccordez l'adaptateur secteur fourni au connecteur [DC IN 5.3V] de la station USB, puis à une prise secteur.**
	- Si vous utilisez l'alimentation sur batterie sans adaptateur secteur, assurez-vous que la batterie est pleine.
	- Notez que la forme de l'adaptateur secteur varie selon les régions de commercialisation de l'appareil photo.

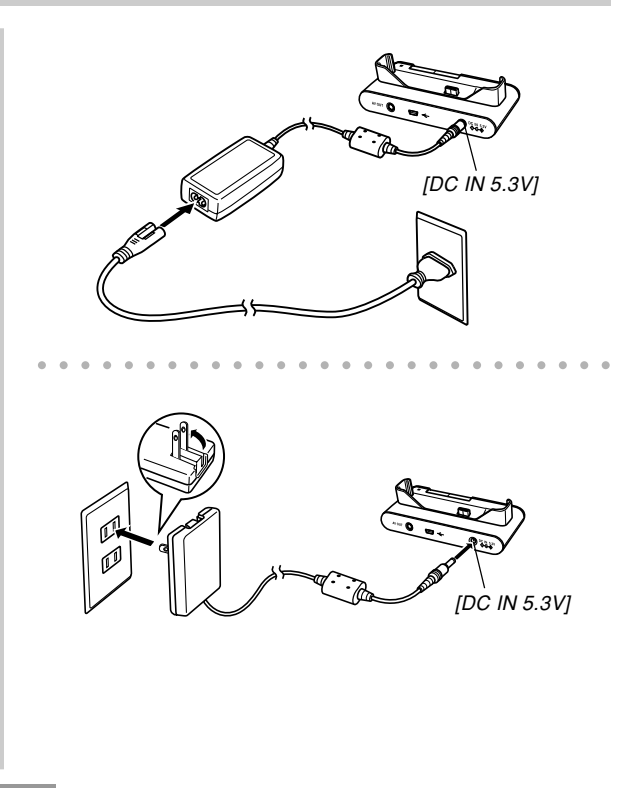

**2. Raccordez le câble USB fourni avec l'appareil photo à la station USB et au port USB de l'ordinateur.**

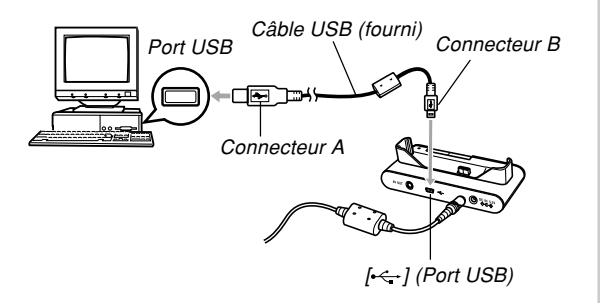

- Attention lorsque vous raccordez le câble USB à la station USB ou à l'ordinateur. Les ports et les fiches du câble ont une forme précise et les fiches ne peuvent être insérées que dans un sens.
- Branchez à fond les fiches du câble USB dans les ports. Les appareils ne fonctionnent pas correctement si les connexions ne sont pas correctes.
- **3. Appuyez sur le bouton d'alimentation de l'appareil photo pour l'allumer, puis sur le bouton [MENU].**
- **4. Sélectionnez l'onglet "Réglage", puis sélectionnez "USB" et appuyez sur [].**
- **5. Utilisez [] et [**-**] pour sélectionner "Mass Storage (USB DIRECT-PRINT)", puis appuyez sur [SET].**
- **6. Eteignez l'appareil photo.**

# **7. Posez-le sur la station USB.**

• Ne posez pas l'appareil photo sur la station USB lorsqu'il est allumé.

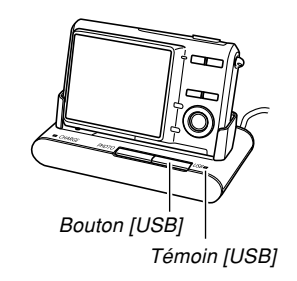

# **8. Appuyez sur le bouton [USB] de la station USB.**

- Il suffit d'appuyer sur le bouton [USB] pour accéder au mode USB, après quoi le témoin [USB] de la station USB s'allume en vert (page 240).
- Votre Macintosh reconnaît la mémoire de fichiers de l'appareil photo comme disque amovible.
- L'aspect de l'icône de lecteur dépend de la version du système d'exploitation du Mac.
- Le Macintosh reconnaît la mémoire de fichiers de l'appareil photo comme lecteur chaque fois que vous établissez une connexion USB entre l'appareil photo et l'ordinateur.
- **Affichez les photos et copiez celles que vous voulez**
- **1. Double-cliquez sur l'icône de lecteur de mémoire de fichiers, puis sur le dossier "DCIM" et enfin sur le dossier qui contient la photo souhaitée.**

# **2. Double-cliquez sur le fichier contenant la photo souhaitée.**

• Pour le détail sur les noms de fichiers, voir "Structure des dossiers de la mémoire" à la page 217.

# **NIL REMARQUE 444**

- Si vous ouvrez une image réorientée sur votre Macintosh, la version originale, non réorientée apparaîtra (page 153). Ceci vaut pour une image réorientée ouverte depuis la mémoire de l'appareil photo et pour une image réorientée copiée sur le disque dur du Macintosh.
- **3. Pour copier tous les fichiers enregistrés dans la mémoire sur le disque dur de l'ordinateur, tirez le dossier "DCIM" pour le déposer dans le dossier où vous voulez le mettre.**

#### **NIL IMPORTANT ! 444**

• N'utilisez jamais l'ordinateur pour éditer, supprimer, déplacer ou renommer des photos enregistrées dans la mémoire de fichiers de l'appareil photos. Ceci peut causer des problèmes au niveau de la gestion des données photos et rendre impossible l'affichage des photos sur l'appareil photo, ou bien le nombre de photos indiqué sur l'appareil photo peut être erroné. Copiez toujours les photos sur l'ordinateur avant de les éditer, supprimer, déplacer ou renommer.

## **4. Effectuez une des opérations suivantes pour arrêter la connexion USB.**

- EX-Z60 : Sur l'écran du Macintosh, mettez le lecteur correspondant à l'appareil photo dans la corbeille. Débranchez ensuite le câble USB de l'appareil photo et éteignez l'appareil photo.
- EX-Z60DX : Sur l'écran du Macintosh, mettez le lecteur correspondant à l'appareil photo dans la corbeille. Appuyez ensuite sur le bouton [USB] de la station USB. Après vous être assuré que le témoin USB n'était pas allumé, retirez l'appareil photo de la station.

# ■ **Précautions concernant la connexion USB**

- Ne laissez pas la même photo affichée sur l'écran de l'ordinateur pendant trop longtemps. Une image rémanente peut rester sur l'écran.
- Ne jamais débrancher le câble USB ou effectuer des opérations sur l'appareil photo ou la station USB (EX-Z60DX) pendant la communication de données. Les données pourraient être détruites.

# **Utilisation d'une carte mémoire pour le transfert de fichiers sur un ordinateur**

La procédure suivante explique comment transférer des fichiers sur un ordinateur en utilisant une carte mémoire.

#### **Utilisation d'un ordinateur muni d'un logement de carte mémoire SD**

Insérez la carte mémoire SD directement dans son logement.

#### **Utilisation d'un ordinateur muni d'un logement de carte PC**

Utilisez un adaptateur de carte PC en vente dans le commerce (pour carte mémoire SD ou MMC). Pour le détail, voir la documentation fournie avec l'adaptateur de carte et l'ordinateur.

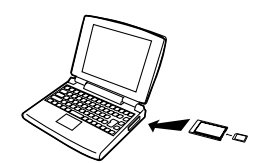

#### **Utilisation d'un lecteur/enregistreur de carte mémoire SD, en vente dans le commerce**

Voir la documentation fournie avec le lecteur/enregistreur de carte mémoire SD pour le détail.

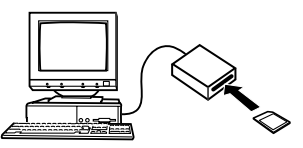

#### **Utilisation d'un lecteur/enregistreur de carte PC et d'un adaptateur de carte PC, en vente dans le commerce (pour carte mémoire SD ou MMC)**

Voir la documentation fournie avec le lecteur/enregistreur de carte PC et l'adaptateur de carte PC pour le détail.

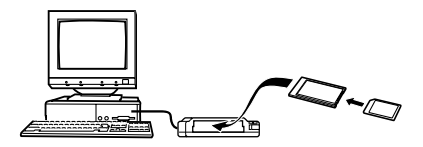
# **Données de la mémoire**

Les images enregistrées sur cet appareil photo et d'autres données sont stockées dans la mémoire conformément au protocole DCF ("Design rule for Camera File system"). Le protocole DCF est destiné à faciliter l'échange de données d'images et d'autres données entre les appareils photo numériques et d'autres appareils.

# **Protocole DCF**

Les périphériques DCF (appareils photo numériques, imprimantes, etc.) peuvent échanger des images entre eux. Le protocole DCF définit le format des données de fichiers d'images et la structure des dossiers pour que les images puissent être affichées sur les appareils photo numériques DCF d'autres fabricants et imprimées sur des imprimantes DCF.

# **Structure des dossiers de la mémoire**

# ■ **Structure des dossiers**

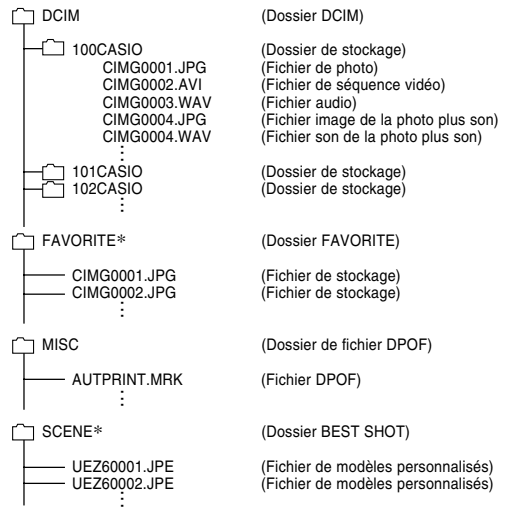

\* Ces dossiers sont créés dans la mémoire de l'appareil photo seulement.

#### **VISIONNAGE D'IMAGES SUR UN ORDINATEUR**

# ■ **Contenu des dossiers et fichiers**

• Dossier DCIM

Dossier contenant tous les fichiers de l'appareil photo numérique

- Dossier de stockage Dossier contenant les fichiers créés par l'appareil photo numérique
- Fichier de photo

Fichier contenant une photo enregistrée avec l'appareil photo numérique (Extension du nom de fichier: JPG)

• Fichier de séquence vidéo

Fichier contenant une séquence vidéo enregistrée avec l'appareil photo numérique (Extension du nom de fichier: AVI)

• Fichier audio

Fichier contenant un enregistrement sonore. (Extension du nom de fichier: WAV)

- Fichier image de la photo plus son Fichier contenant la partie image de la photo plus son. (Extension du nom de fichier: JPG)
- Fichier son de la photo plus son Fichier contenant la partie audio de la photo plus son. (Extension du nom de fichier: WAV)
- Dossier FAVORITE (Mémoire de l'appareil seulement) Dossier contenant des images favorites (Taille de l'image:  $320 \times 240$  pixels)
- Dossier de fichier DPOF Dossier contenant des fichiers DPOF
- Dossier BEST SHOT (Mémoire de l'appareil seulement) Dossier contenant des fichiers de modèles BEST SHOT personnalisés
- Fichier de modèles personnalisés (Mémoire de l'appareil seulement) Fichiers contenant des modèles BEST SHOT personnalisés

#### **VISIONNAGE D'IMAGES SUR UN ORDINATEUR**

# **Fichiers d'images supportés par l'appareil photo**

- Fichiers enregistrés avec cet appareil photo
- Fichiers d'images au protocole DCF

Certaines fonctions DCF peuvent ne pas être supportées. L'affichage d'une photo sur cet appareil peut être assez long, si la photo a été prise par un autre appareil.

# ■ **Précautions concernant la mémoire de l'appareil photo et les cartes mémoire**

- Le dossier intitulé "DCIM" (dossier principal) contient tous les fichiers de la mémoire : c'est le dossier parent. Lorsque vous importez le contenu de la mémoire sur un disque dur, un CD-R, un disque MO ou un autre support, laissez bien tous les fichiers ensemble dans le dossier DCIM. Vous pouvez changer le nom du dossier DCIM sur votre ordinateur, par exemple désigner une date pour vous souvenir du contenu. Toutefois, n'oubliez pas que le dossier doit être intitulé DCIM pour pouvoir être lu sur l'appareil photo. Il faudra donc lui redonner son nom "DCIM" avant de le recopier dans la mémoire. L'appareil photo ne reconnaît pas les autres noms de dossier.
- Les dossiers et fichiers doivent être sauvegardés selon "Sturucture des dossiers de la mémoire" indiquée à la page 217 pour que l'appareil photo puissent les reconnaître correctement.

Cette section décrit le logiciel et les applications présentes sur le CD-ROM fourni avec l'appareil photo et donne un aperçu des possibilités offertes par chacun d'eux.

Notez que les procédures seront différentes sur un ordinateur fonctionnant sous Windows (voir ci-dessous) et sur un Macintosh (voir page 230).

# **Utilisation de l'appareil photo avec un ordinateur Windows**

Un certain nombre d'applications pouvant être utilisées avec un ordinateur sont fournies avec l'appareil photo. Installez les applications dont vous avez besoin sur votre ordinateur.

# **Sélection du logiciel nécessaire**

Installez sur votre ordinateur le logiciel vous permettant d'effectuer le type d'opération souhaité.

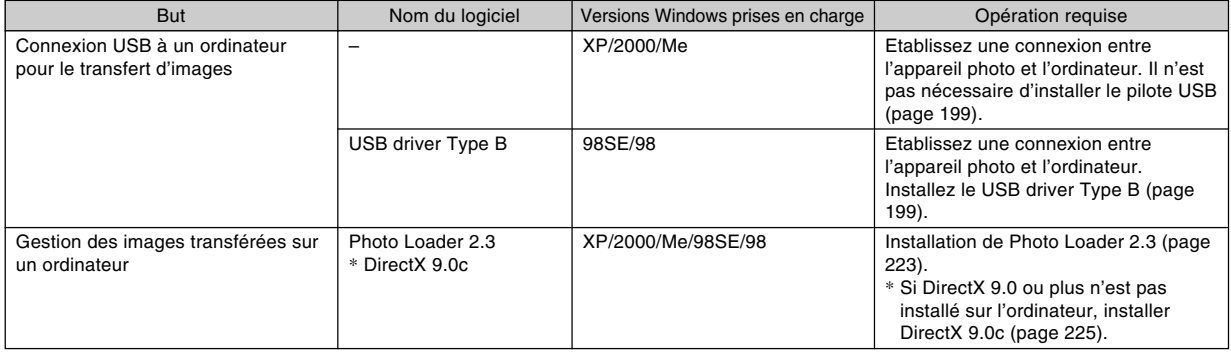

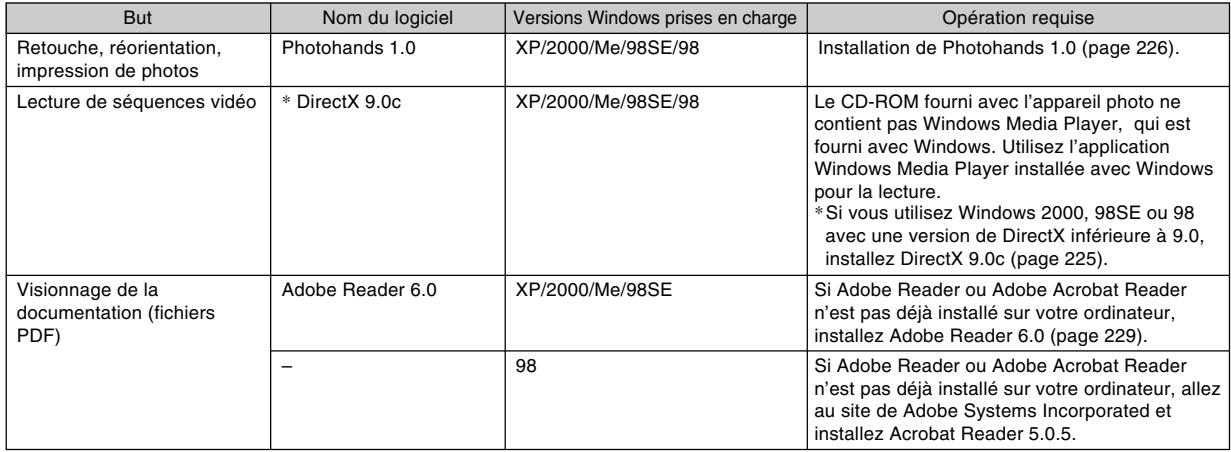

# **Configuration système requise**

La configuration requise est différente pour chaque application. Assurez-vous que votre système remplit bien les conditions requises pour l'application utilisée. Notez que les conditions mentionnées ici sont des valeurs minimales pour l'exécution de chaque application seulement. En réalité, selon le nombre d'images et la taille des images, les valeurs devront être supérieures.

#### **USB driver Type B**

Système d'exploitation: 98SE/98

- Dans le cas de Windows XP, 2000 ou Me, raccordez l'appareil photo à l'ordinateur. Il n'est pas nécessaire d'installer le pilote USB qui se trouve sur le CD-ROM.
- Un bon fonctionnement n'est pas garanti pour un ordinateur optimisé depuis Windows 95 ou 3.1.

#### **Photo Loader 2.3**

Système d'exploitation: XP/2000/Me/98SE/98 Mémoire: Au moins 16 Mo Disque dur: Au moins 7 Mo Autre: Internet Explorer 5.5 ou une version ultérieure; DirectX 9.0 ou une version ultérieure

#### **Photohands 1.0**

Système d'exploitation: XP/2000/Me/98SE/98 Mémoire: Au moins 64 Mo Disque dur: Au moins 10 Mo

#### **DirectX 9.0c**

Système d'exploitation: XP/2000/Me/98SE/98 Disque dur : Au moins 65 Mo de libre pour l'installation, 18 Mo lorsque l'installation est terminée.

#### **Adobe Reader 6.0**

Système d'exploitation: XP/2000/Me/98SE Processeur: Pentium Mémoire: 32 Mo Disque dur: 60 Mo Autre: Internet Explorer 5.01 ou une version ultérieure

#### **MILLIMPORTANT ! 444**

• Pour le détail sur la configuration minimale requise, voir le fichier "Lire" sur le CD-ROM fourni avec l'appareil photo.

# **Gestion des images sur un ordinateur**

Pour gérer vos images sur un ordinateur, vous devez installer l'application Photo Loader du CD-ROM fourni avec l'appareil photo.

• Utilisez le CD-ROM avec l'étiquette portant l'inscription "Photo Loader".

#### **NIL REMARQUE 444**

• Si Photo Loader est déjà installé sur votre ordinateur, vérifiez sa version. Si la version fournie est plus récente que la votre, désinstallez l'ancienne version de Photo Loader et installez la nouvelle.

Le CD-ROM contient le logiciel et la documentation en plusieurs langues. Vérifiez sur le menu du CD-ROM les langues dans lesquelles les applications et la documentation sont disponibles.

# ■ **Préparatifs**

Démarrez votre ordinateur et insérez le CD-ROM dans le lecteur de CD-ROM. L'application Menu s'ouvre et un menu apparaît.

• L'application Menu peut ne pas démarrer automatiquement sur certains ordinateurs. Dans ce cas, ouvrez le CD-ROM et double-cliquez sur "menu.exe" pour lancer l'application.

# ■ **Sélection d'une langue**

Sélectionnez d'abord la langue. Notez que le logiciel n'est disponible que dans un nombre limité de langues.

**1. Sur l'écran du menu, cliquez sur l'onglet de langue souhaité.**

# ■ **Lecture du fichier "Lire"**

Il faut toujours lire le fichier "Lire" de "Photo Loader" avant d'installer une application. Le fichier "Lire" contient certaines informations nécessaires sur l'installation de l'application.

**1. Cliquez sur le bouton "Lire" de "Photo Loader".**

#### **NIL IMPORTANT! 444**

• Avant de mettre à jour et de réinstaller Photo Loader, ou avant de l'installer sur un autre ordinateur, lisez bien le fichier "Lire" qui contient des informations sur la conservation des bibliothèques existantes.

# ■ **Installation de Photo Loader**

- **1. Cliquez sur le bouton "Installer" de "Photo Loader".**
- **2. Suivez les instructions qui apparaissent sur l'écran de l'ordinateur.**

#### *NII IMPORTANT!* 444

• Suivez bien les instructions qui apparaissent et lisezles complètement. En cas d'erreur pendant l'installation de Photo Loader, vous ne pourrez peut être pas parcourir les informations des bibliothèques existantes ni les fichiers HTML créés par Photo Loader. Dans certains cas, les fichiers de photos seront perdus.

# ■ Vérification de la version appropriée de **DirectX**

Pour gérer vos images avec Photo Loader, l'ordinateur a besoin aussi de DirectX 9.0 ou d'une version ultérieure. Vous pouvez vérifier la version installée de DirectX avec l'outil de diagnostic de DirectX sur l'ordinateur.

- **1. Sur l'ordinateur, cliquez sur [démarrer], [Tous les programmes], [Accessories], [Outils système] puis [Informations système].**
- **2. Sur le menu [Outils] de la fenêtre qui apparaît, sélectionnez [Outil de diagnostic DirectX].**
- **3. Sur l'onglet [Systéme], vérifiez si la version indiquée pour "Version DirectX" est bien la version 9.0 ou une version ultérieure.**

# **4. Cliquez sur [Quitter] pour sortir de l'outil de diagnostic DirectX.**

- Si DirectX 9.0 ou une version ultérieure est déjà installée, vous n'aurez pas besoin d'installer DirectX 9.0c depuis le CD-ROM fourni.
- Si DirectX 9.0 ou une version ultérieure n'est pas installée, installez DirectX 9.0c depuis le CD-ROM fourni.

# **Retouche, réorientation et impression de photos**

Pour pouvoir retoucher, réorienter ou imprimer des photos sur votre ordinateur, vous devez installer Photohands depuis le CD-ROM fourni avec l'appareil photo.

• Utilisez le CD-ROM avec l'étiquette portant l'inscription "Photohands".

#### **NIL REMARQUE 444**

• Si Photohands est déjà installé sur votre ordinateur, vérifiez sa version. Si la version fournie est plus récente que la votre, désinstallez l'ancienne version de Photohands et installez la nouvelle.

Le CD-ROM contient le logiciel et la documentation en plusieurs langues. Vérifiez sur le menu du CD-ROM les langues dans lesquelles les applications et la documentation sont disponibles.

# ■ **Préparatifs**

Démarrez votre ordinateur et insérez le CD-ROM dans le lecteur de CD-ROM. L'application Menu s'ouvre et un menu apparaît.

• L'application Menu peut ne pas démarrer automatiquement sur certains ordinateurs. Dans ce cas, ouvrez le CD-ROM et double-cliquez sur "menu.exe" pour lancer l'application.

# ■ **Sélection d'une langue**

Sélectionnez d'abord la langue. Notez que le logiciel n'est disponible que dans un nombre limité de langues.

**1. Sur l'écran du menu, cliquez sur l'onglet de langue souhaité.**

# ■ **Lecture du fichier "Lire"**

Il faut toujours lire le fichier "Lire" de "Photohands" avant d'installer une application. Le fichier "Lire" contient certaines informations nécessaires sur l'installation de l'application.

- **1. Cliquez sur le bouton "Lire" de "Photohands".**
- **Installation de Photohands**
- **1. Cliquez sur le bouton "Installer" de "Photohands".**
- **2. Suivez les instructions qui apparaissent sur l'écran de l'ordinateur.**

# **Lecture d'une séquence vidéo**

Windows Media Player, préinstallé sur la plupart des ordinateurs, peut être utilisé pour la lecture.

### ■ **Précautions concernant la lecture de séquences vidéo**

- Veillez à transférer les données des séquences vidéo sur le disque dur de votre ordinateur avant d'essayer de les lire. La lecture risque de ne pas s'effectuer normalement si vous accédez aux données par un réseau, depuis une carte mémoire, etc.
- La lecture de séquences vidéo peut ne pas être possible sur certains ordinateurs. Si le problème se présente, essayez de le résoudre de la façon suivante.
	- Essayez d'enregistrer les séquences avec le réglage de qualité "Normal" ou "LP".
	- Essayez d'optimiser Windows Media Player à la dernière version.
	- Quittez toutes les applications ouvertes et arrêtez les applications résidentes.

Si la lecture n'est toujours pas possible sur l'ordinateur, vous pouvez utiliser le câble AV fourni avec l'appareil photo pour relier un téléviseur ou un ordinateur à la borne d'entrée vidéo et regarder les séquences de cette façon.

#### **NIL IMPORTANT ! 444**

- L'environnement spécifié ci-dessus est l'environnement recommandé. Cet environnement n'est pas une garantie de bon fonctionnement dans toutes les configurations.
- Même si votre ordinateur remplit les conditions mentionnées ci-dessus, certains réglages et certains logiciels peuvent empêcher la lecture des séquences vidéo.

# **Lecture de la documentation (fichiers PDF)**

**1. Dans la zone "Manuel", cliquez sur le nom du manuel que vous voulez lire.**

#### **NIL IMPORTANT ! 444**

• Adobe Reader ou Adobe Acrobat Reader doit être installé sur votre ordinateur sinon le fichier PDF ne pourra pas être affiché. Si ce n'est pas le cas, installez-le à partir du CD-ROM fourni.

# **Enregistrement de l'utilisateur**

Vous pouvez vous enregistrer par Internet. Pour ce faire, il faut pouvoir se connecter à Internet par l'ordinateur.

# **1. Cliquez sur le bouton "Enregistrement".**

• Votre navigateur Web se met en marche et accède au site approprié. Suivez les instructions qui apparaissent sur l'écran de l'ordinateur pour vous enregistrer.

# **Sortie de l'application Menu**

**1. Sur l'écran du menu, cliquez sur "Sortir" pour fermer le menu.**

# **Utilisation de l'appareil photo avec un ordinateur Macintosh**

Un certain nombre d'applications pouvant être utilisées avec un ordinateur sont fournies avec l'appareil photo. Installez les applications dont vous avez besoin sur votre ordinateur.

# **Sélection du logiciel nécessaire**

Installez sur votre Macintosh le logiciel vous permettant d'effectuer le type d'opération souhaité.

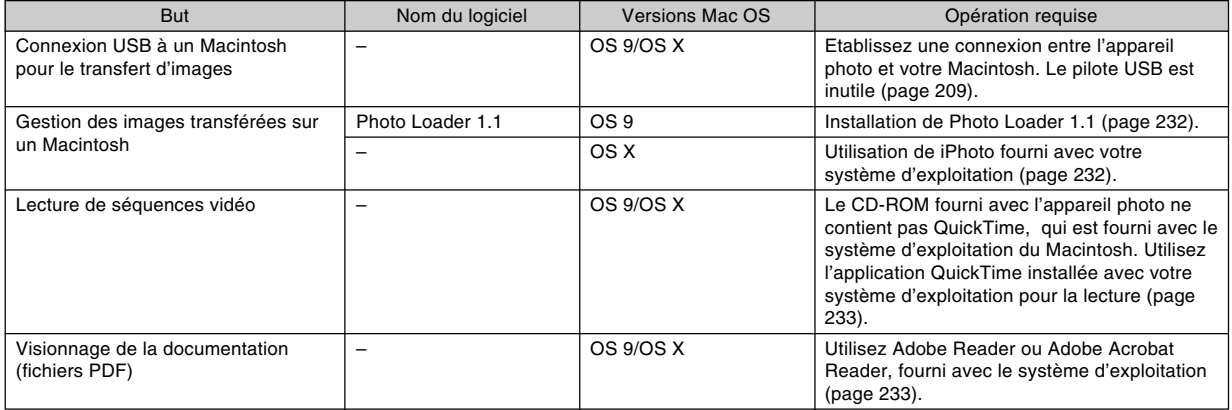

# **Configuration système requise**

La configuration requise est différente pour chaque application. Assurez-vous que votre système remplit bien les conditions requises pour l'application utilisée. Notez que les conditions mentionnées ici sont des valeurs minimales pour l'exécution de chaque application seulement. En réalité, selon le nombre d'images et la taille des images, les valeurs devront être supérieures.

#### **Photo Loader 1.1**

Système d'exploitation: OS 9 Mémoire: 32 Mo Disque dur: Au moins 3 Mo

• La connexion USB est possible sur un Macintosh fonctionnant avec le système d'exploitation 9 ou X. La connexion fonctionne avec le pilote USB standard fourni avec le système d'exploitation et il suffit de relier l'appareil photo au Macintosh avec le câble USB.

#### **NIL IMPORTANT ! 444**

- Pour le détail sur la configuration minimale requise pour le Macintosh, voir le fichier "Readme" sur le CD-ROM fourni avec l'appareil photo.
- Le logiciel sur le CD-ROM fourni avec l'appareil photo ne peut pas être utilisé avec Mac OS X.

# **Gestion des images sur un Macintosh**

# ■ Gérer des images sur un Macintosh **fonctionnant sous OS 9**

Installez l'application Photo Loader depuis le CD-ROM fourni avec l'appareil photo.

• Utilisez le CD-ROM avec l'étiquette portant l'inscription "Photo Loader".

#### ● **Installer Photo Loader**

- **1. Ouvrez le dossier intitulé "Photo Loader".**
- **2. Ouvrez le dossier intitulé "English", puis ouvrez le fichier intitulé "Important".**
- **3. Ouvrez le dossier intitulé "Installer", puis ouvrez le fichier intitulé "readme".**
- **4. Suivez les instructions du fichier "readme" pour installer Photo Loader.**

#### **NIL IMPORTANT ! 444**

• Si vous mettez à jour une ancienne version de Photo Loader et voulez utiliser les données de gestion des bibliothèques et les fichiers HTML créés par cette ancienne version, lisez absolument le fichier "Important" dans le dossier "Photo Loader". Suivez les instructions dans le fichier pour pouvoir utiliser les fichiers de gestion des bibliothèques existantes. Si vous ne le faites pas vous risquez de perdre ou de détruite des fichiers existants.

#### ■ Gérer des images sur un Macintosh **fonctionnant sous OS X**

Utilisez iPhoto fourni avec le système d'exploitation. iPhoto est conçu pour la gestion de photos.

# **Lecture d'une séquence vidéo**

Vous pouvez utiliser QuickTime, fourni avec votre système d'exploitation, pour regarder vos séquences vidéo.

## ■ **Précautions concernant la lecture de séquences vidéo**

- Même si votre ordinateur remplit les conditions indiquées ci-dessus, certains réglages et les logiciels installés peuvent empêcher la lecture des séquences vidéo.
- La lecture de séquences vidéo peut ne pas être possible sur certains ordinateurs Macintosh. Si le problème se présente, essayez de le résoudre de la façon suivante.
	- Essayez d'enregistrer les séquences avec le réglage de qualité "Normal" ou "LP".
	- Essayez d'optimiser QuickTime à la dernière version.
	- Quittez toutes les applications ouvertes.

Si la lecture n'est toujours pas possible sur votre Macintosh, vous pouvez utiliser le câble AV fourni avec l'appareil photo pour relier un téléviseur ou un Macintosh à la borne d'entrée vidéo et regarder les séquences de cette façon.

# **Lecture de la documentation (fichiers PDF)**

Adobe Reader ou Adobe Acrobat Reader doit être installé sur votre ordinateur sinon le fichier PDF ne pourra pas être affiché.

Si ce n'est pas le cas, allez au site de Adobe Systems Incorporated et installez Acrobat Reader.

# ■ Lire le mode d'emploi de l'appareil photo

- **1. Sur le CD-ROM, ouvrez le dossier "Manual".**
- **2. Ouvrez le dossier "Digital Camera", puis ouvrez le dossier dans la langue souhaitée.**
- **3. Ouvrez le fichier intitulé "camera\_xx.pdf".**
	- "xx" est le code de langue (Exemple: camera\_e.pdf pour l'anglais.)

■ Pour voir le mode d'emploi de Photo Loader

- **1. Sur le CD-ROM, ouvrez le dossier "Manual".**
- **2. Ouvrez le dossier "Photo Loader" puis le dossier "English".**
- **3. Ouvrez "PhotoLoader\_english".**

# **S'enregistrer en tant qu'utilisateur de l'appareil photo**

L'enregistrement n'est supporté que par Internet. Visitez le site CASIO suivant pour vous enregistrer: http://world.casio.com/qv/register/

# **Présentation des menus**

Vous trouverez ici une liste des menus qui apparaissent en mode REC et le mode PLAY ainsi que leurs réglages.

• Les réglages soulignés dans le tableau ci-dessous sont les réglages par défaut.

# ■ **Mode REC**

#### ● **Menu de l'onglet REC**

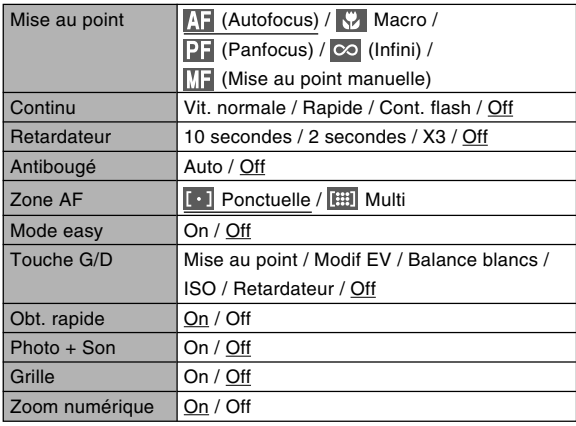

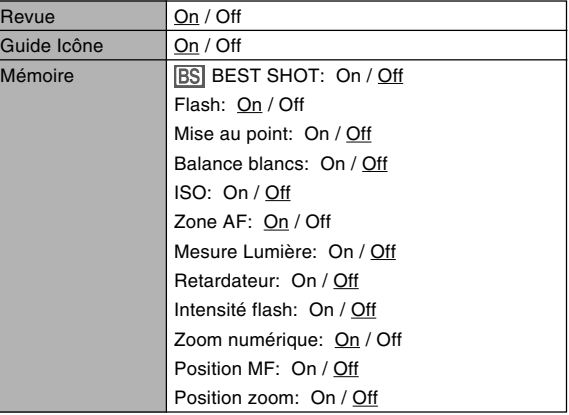

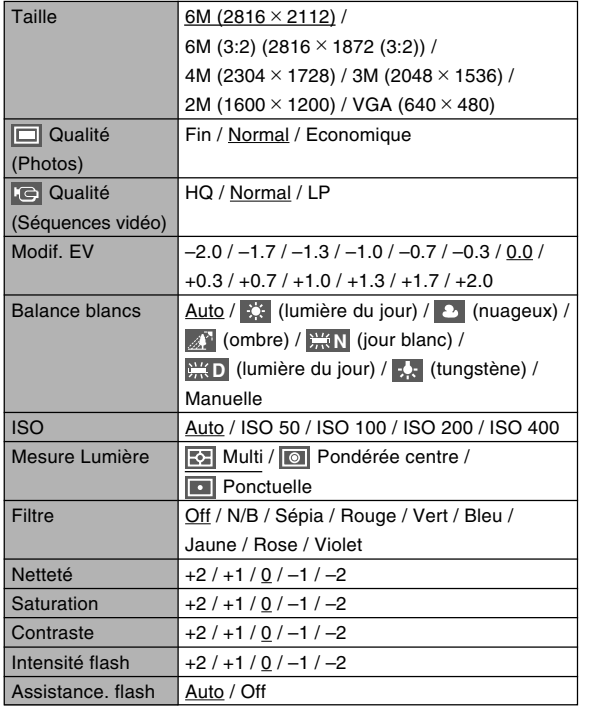

# ● Menu de l'onglet Qualité<br>● Menu de l'onglet Qualité

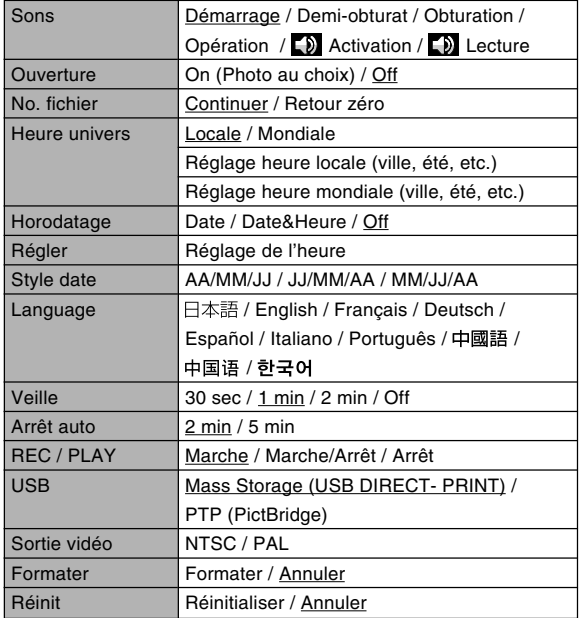

**236**

# ■ **Mode PLAY**

#### ● **Menu de l'onglet PLAY**

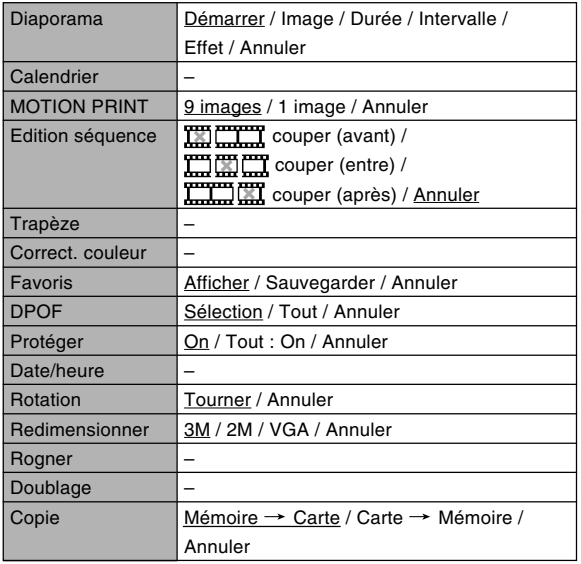

#### ● **Menu de l'onglet Réglage**

• Le contenu du menu de l'onglet Réglage dans le mode PLAY est identique à celui du mode REC.

# **Description des témoins**

L'appareil photo a deux témoins : un témoin de fonctionnement et un témoin de retardateur. Ces témoins s'allument et clignotent pour indiquer l'état actuel de l'appareil photo.

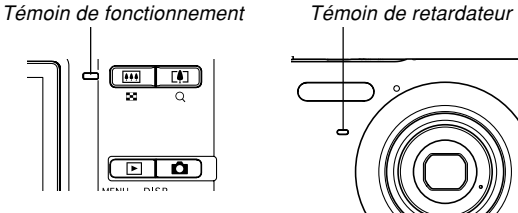

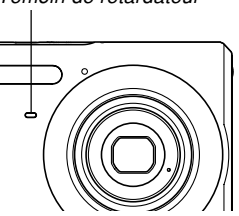

\* L'appareil photo a trois types de clignotement : 1er type un clignotement toutes les secondes, 2<sup>e</sup> type deux clignotements toutes les secondes et 3e type quatre clignotements toutes les secondes. Le tableau ci-dessous indique à quoi correspond chaque type de clignotement.

# ■ **Mode REC**

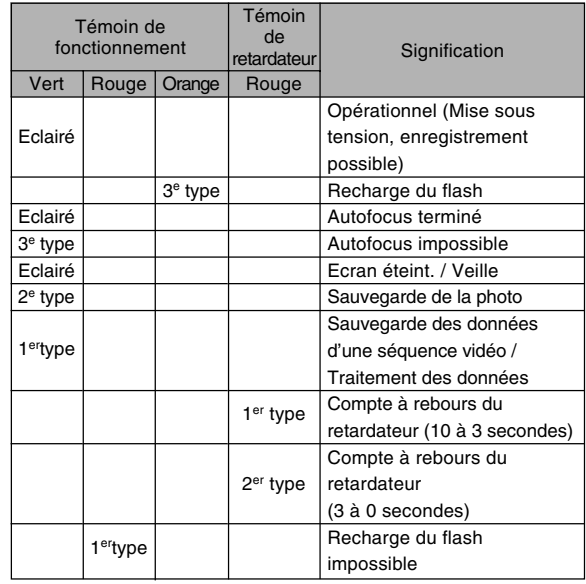

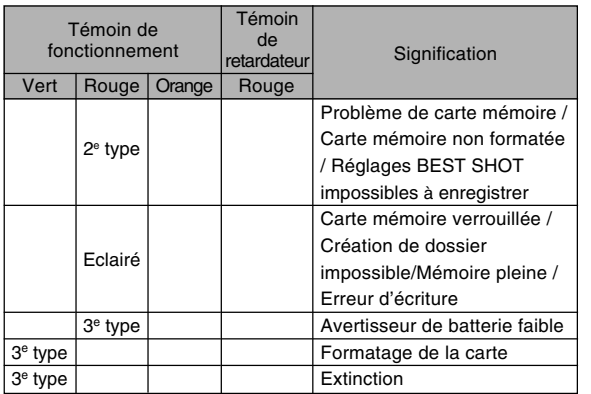

#### **IMPORTANT ! 444**

• Lorsque vous utilisez une carte mémoire, ne retirez jamais la carte de l'appareil photo tant que le témoin de fonctionnement clignote en vert. Les images seront sinon effacées.

# ■ **Mode PLAY**

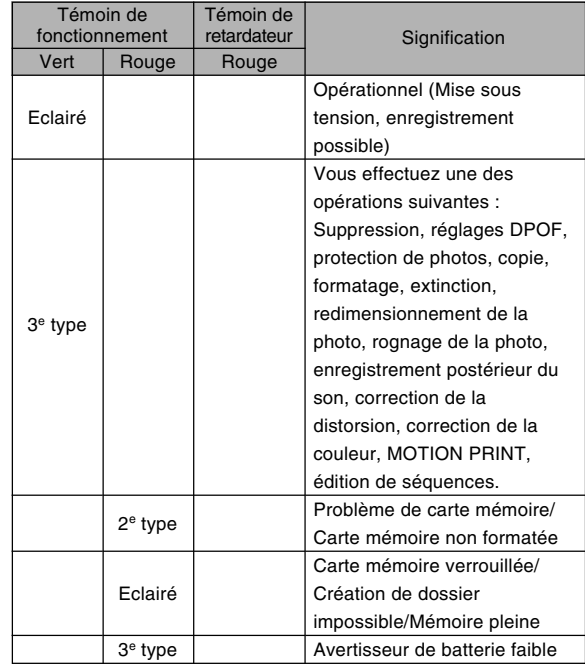

# ■ Témoin du chargeur de batterie (EX-Z60)

Le chargeur de batterie au lithium-ion présente un témoin [CHARGE] qui s'allume ou clignote selon l'opération en cours.

Témoin [CHARGE]

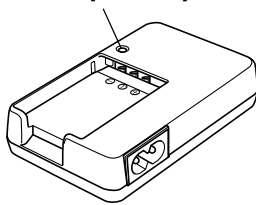

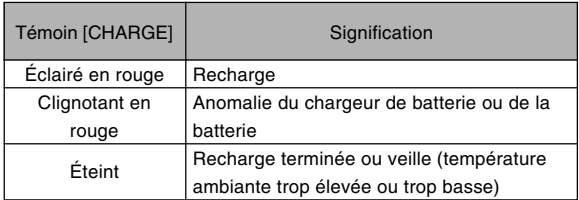

# ■ **Témoins de la station USB (EX-Z60DX)**

La station USB a deux témoins : un témoin [CHARGE] et un témoin [USB]. Ces deux témoins s'allument et clignotent pour indiquer l'état de fonctionnement de la station USB et de l'appareil photo.

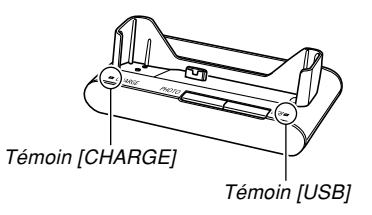

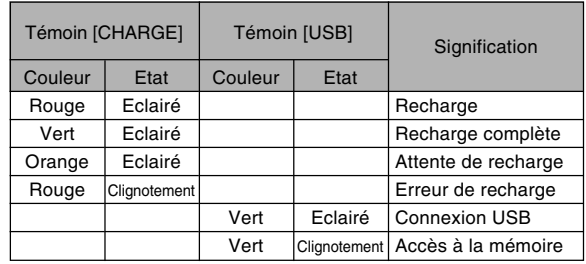

# **En cas de problème**

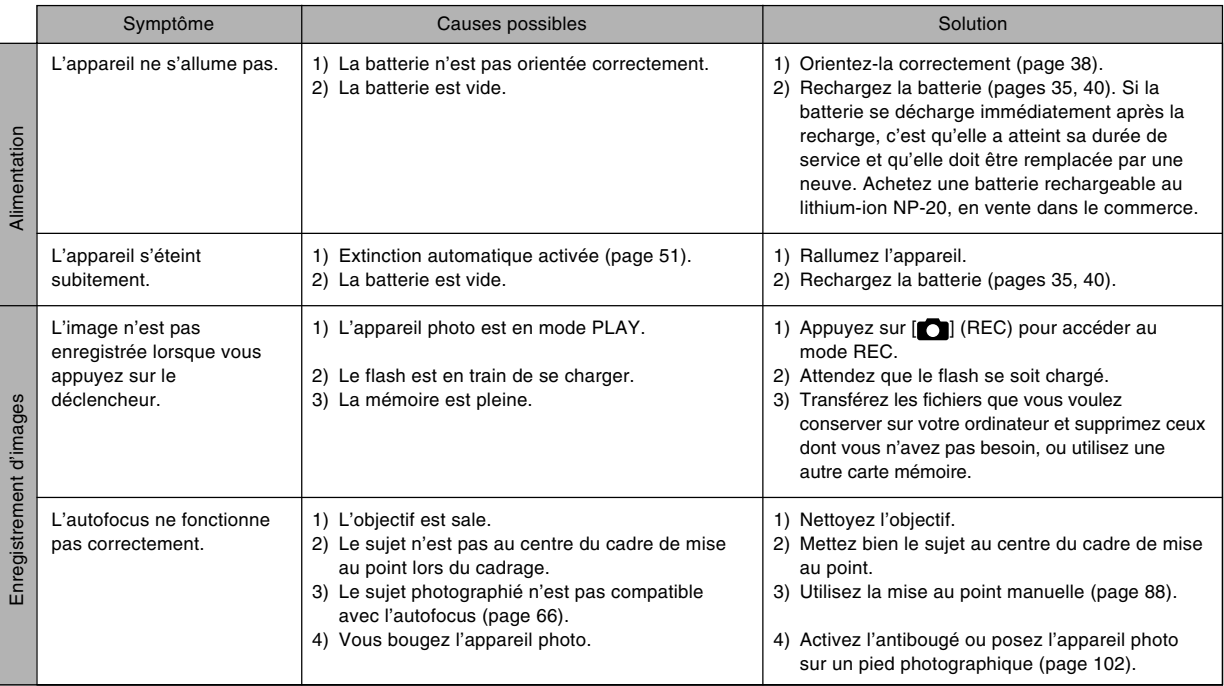

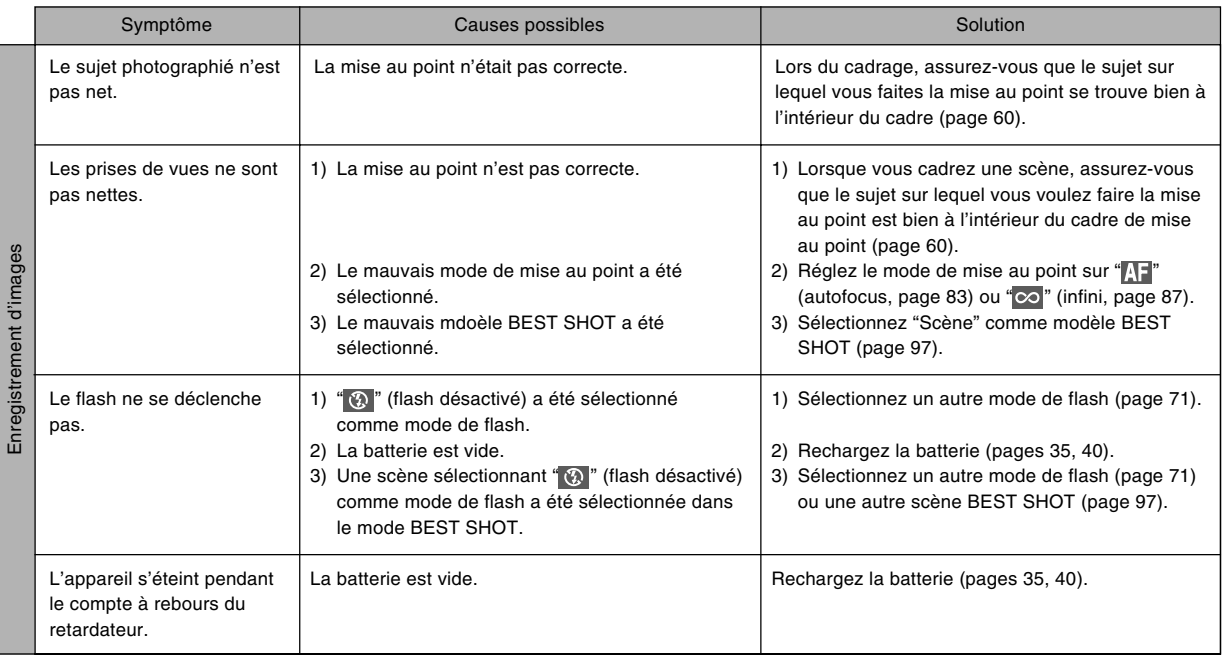

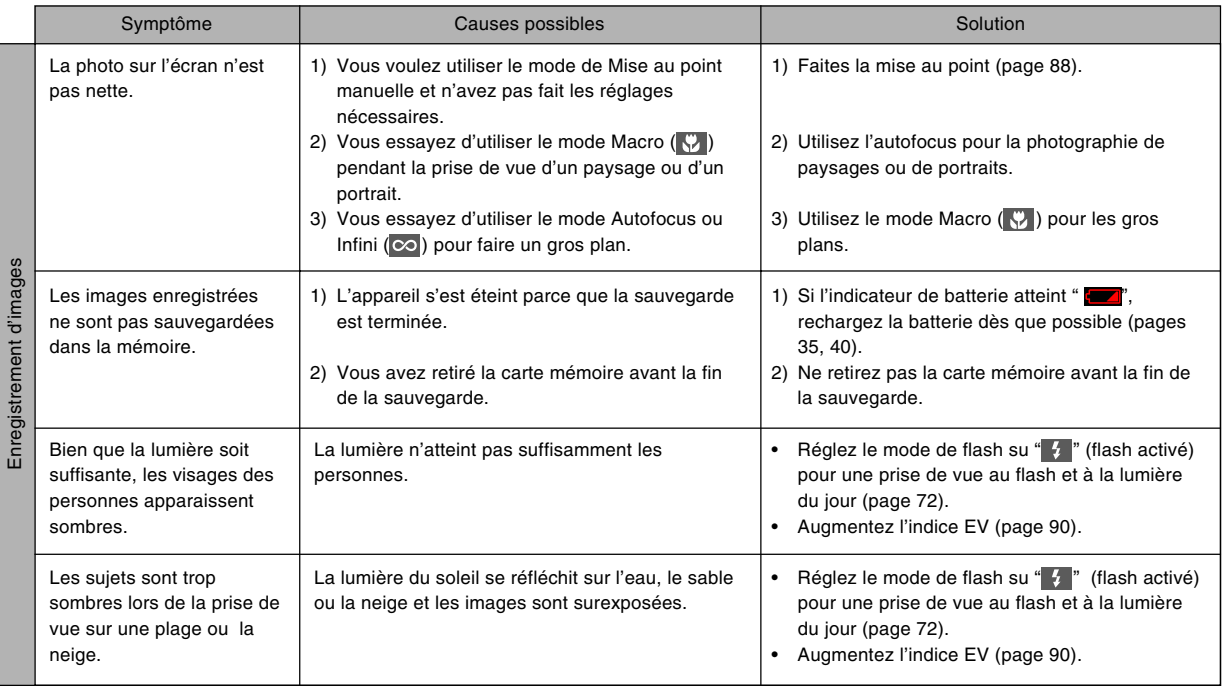

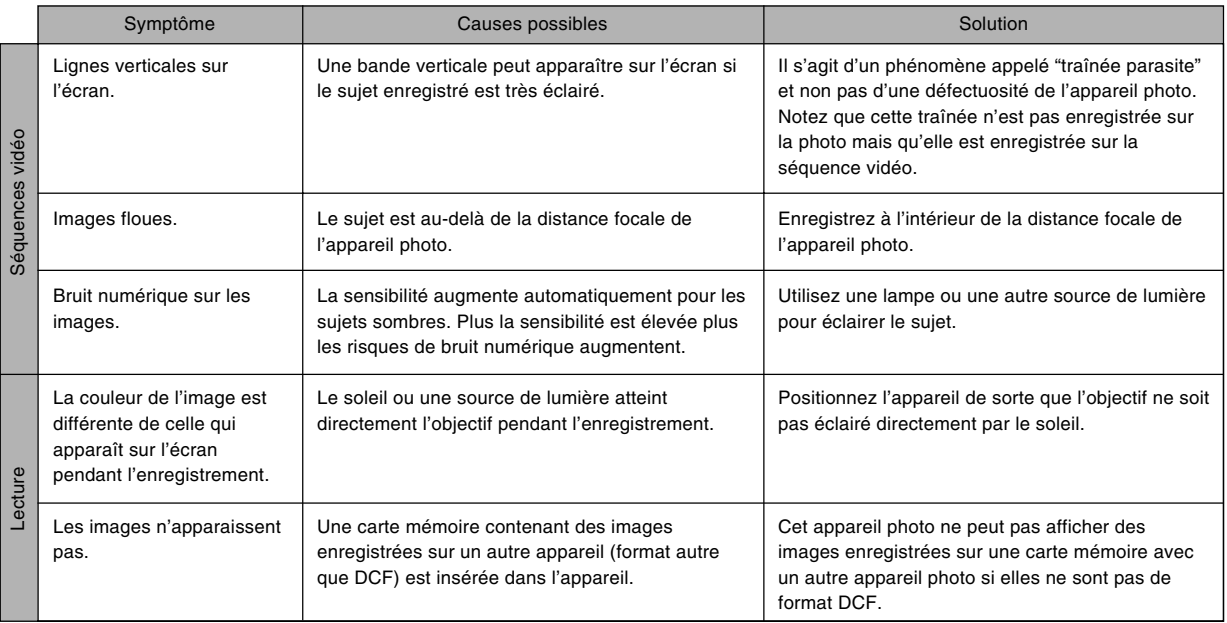

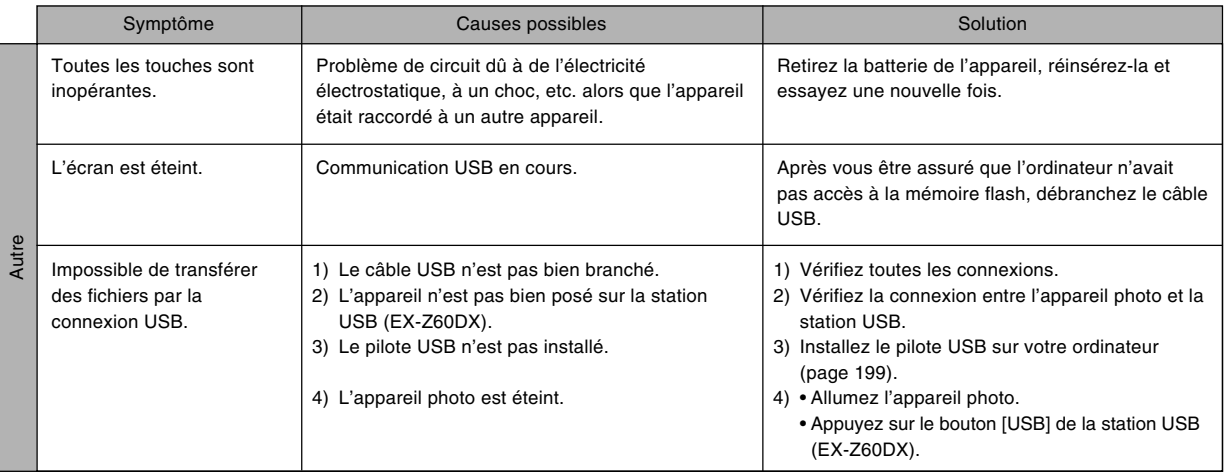

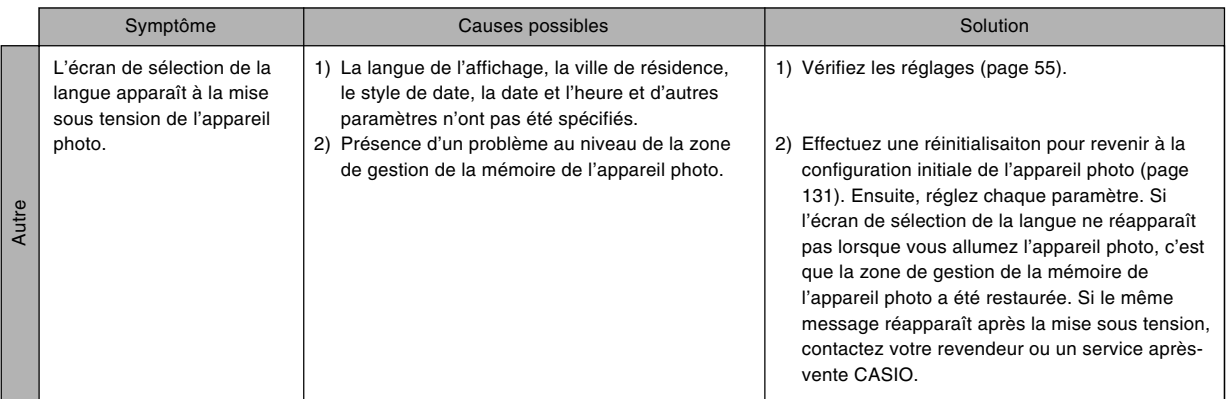

# **Si vous ne parvenez pas à installer le pilote USB…**

Vous ne pourrez peut-être pas installer correctement le pilote USB si vous utilisez un câble USB pour relier l'appareil photo à un ordinateur fonctionnant sous Windows 98SE/98 avant d'installer le pilote USB se trouvant sur le CD-ROM ou si vous avez déjà installé un autre type de pilote. En effet l'ordinateur ne pourra pas reconnaître l'appareil photo lorsqu'il sera raccordé. Si le cas se présente, vous devrez réinstaller le pilote USB de l'appareil photo. Pour le détail sur la réinstallation du pilote USB, voir le fichier "Lire" du pilote USB sur le CD-ROM fourni avec l'appareil photo.

# **Messages**

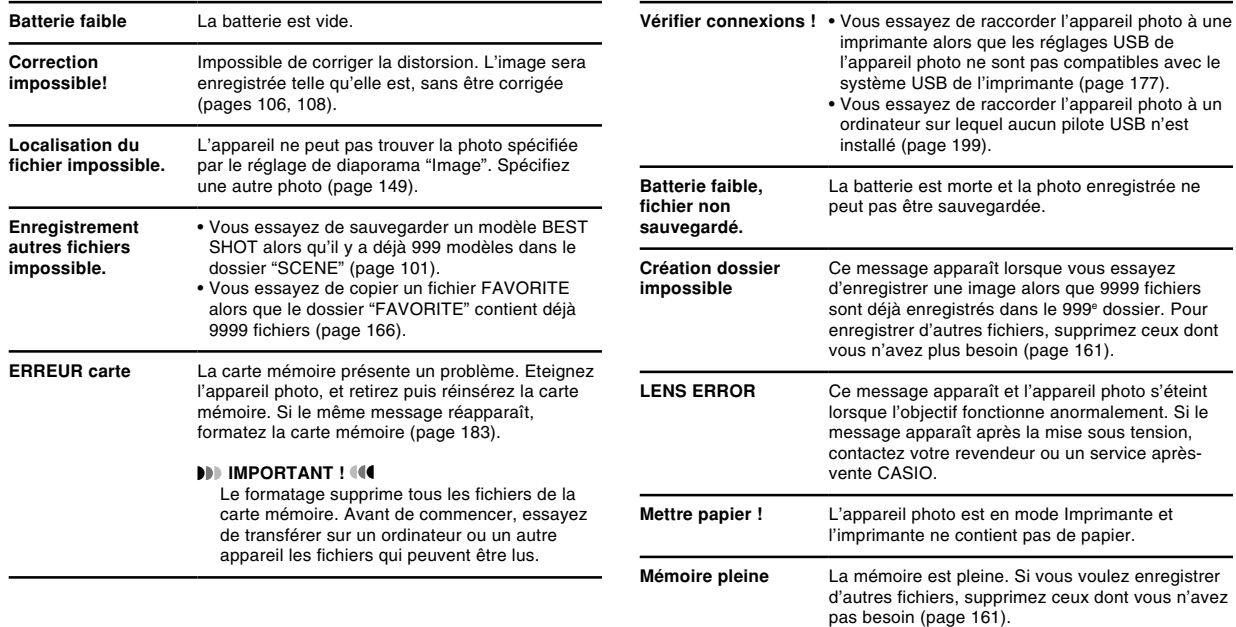

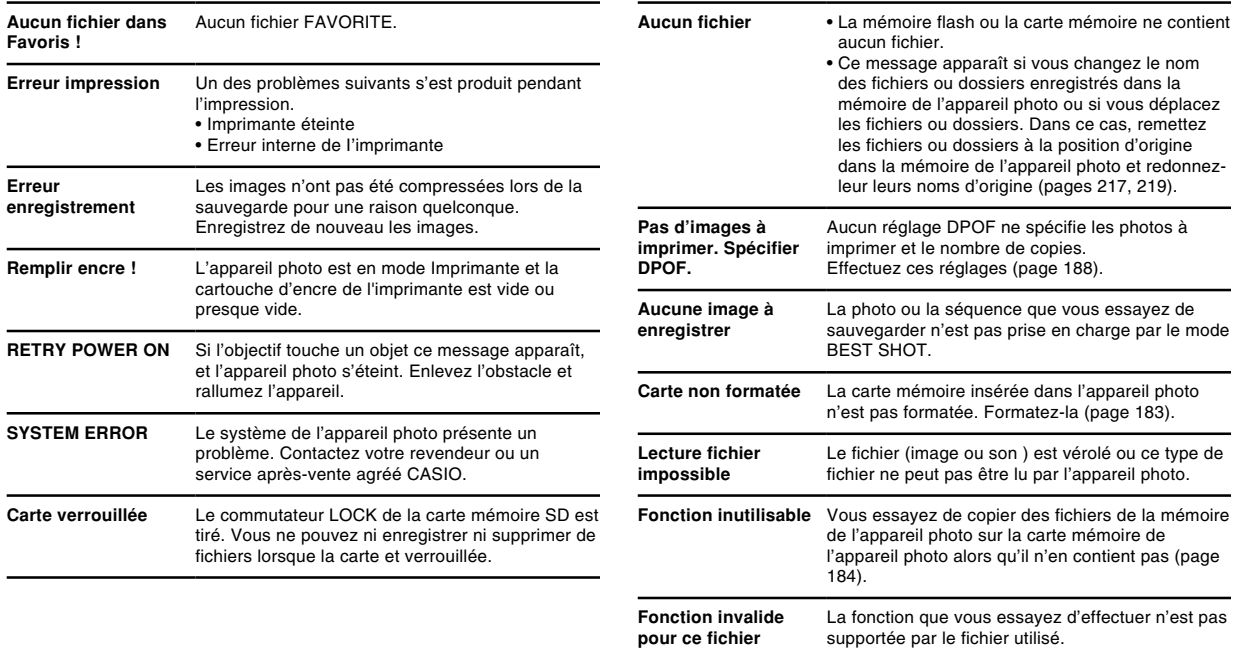

**pour ce fichier**

# **Fiche technique**

**Produit ................................** Appareil photo numérique

**Modèle ................................** EX-Z60/EX-Z60DX

#### ■ **Fonctions Appareil photo**

#### **Format des fichiers d'images**

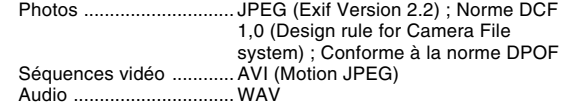

#### **Support**

**d'enregistrement ..............** Mémoire de l'appareil photo de 8,3 Mo Carte mémoire SD Carte MultiMediaCard

#### **Taille des données**

• Photos

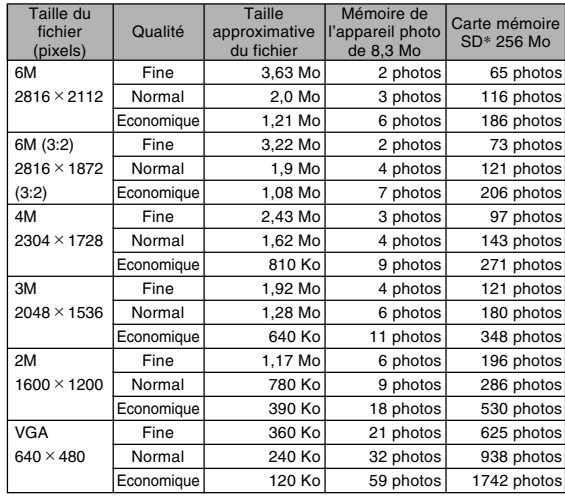

#### $\cdot$  Séquences vidéo

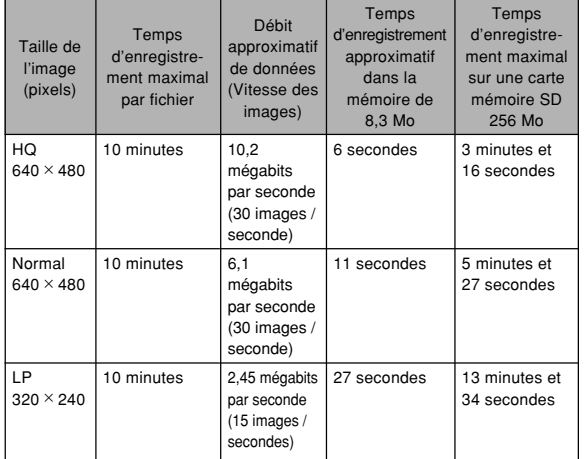

\* Avec des cartes de Matsushita Electric Industrial Co., Ltd. La capacité dépend de la marque des cartes.

\* Pour déterminer le nombre de photos pouvant être stockées sur une carte mémoire d'une autre capacité, multipliez la capacité du tableau par la valeur appropriée.

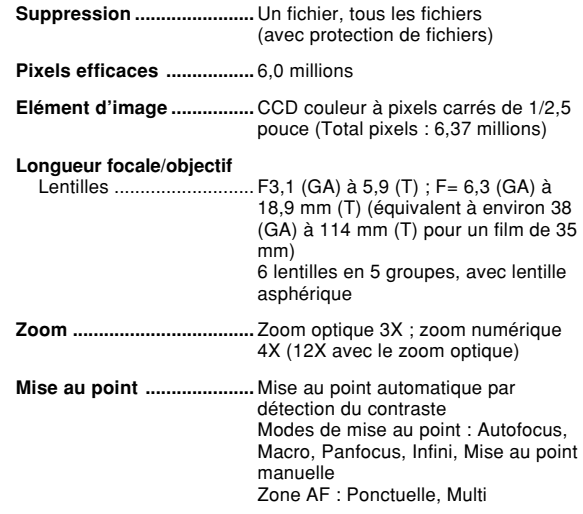

#### **Plage de mise au point approximative (de la surface de l'objectif)**

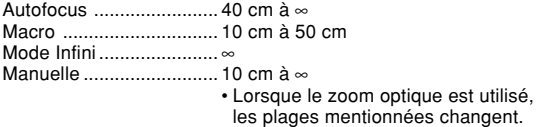

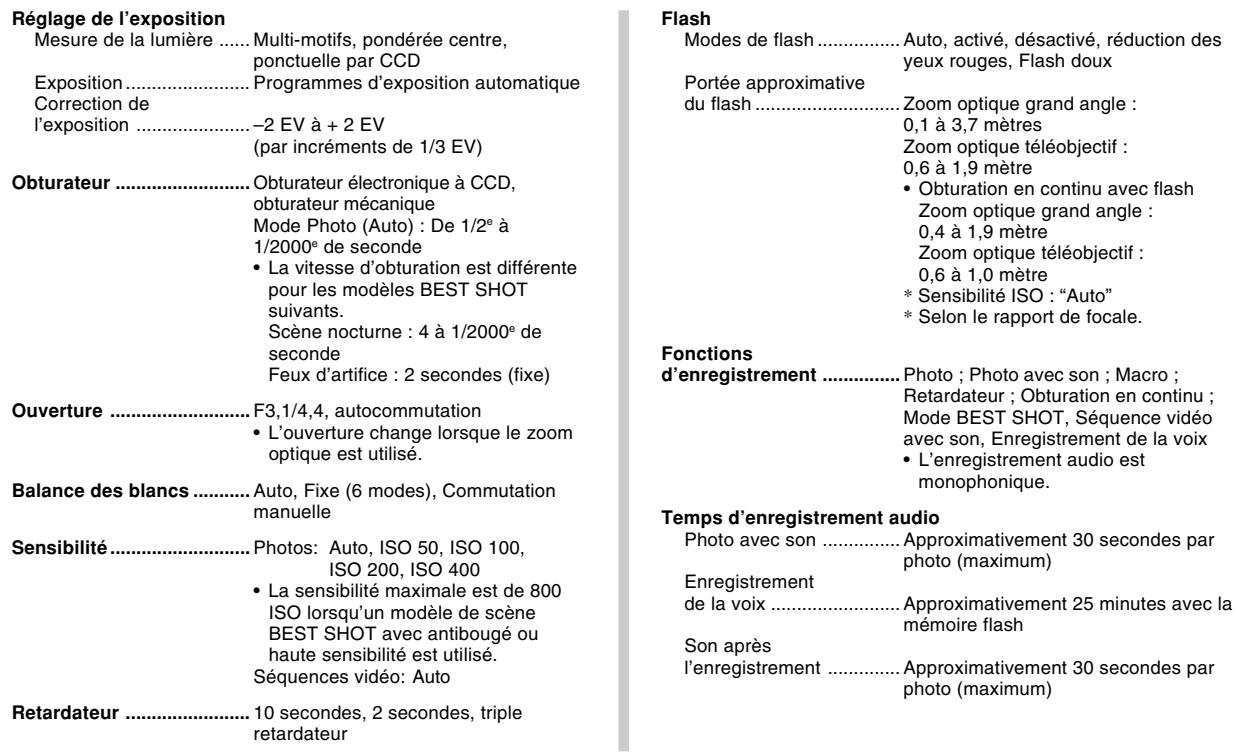

**251**

**Ecran ...................................** LCD couleur TFT 2,5 pouces 115,200 pixels (480 × 240) **Viseur ..................................** Ecran **Fonctions d'indication de l'heure ............................** Horloge numérique au quartz Date et heure ................... Enregistrées avec les données d'images Calendrier automatique .. jusqu'à 2049 Heure universelle ............ Ville ; Date ; Heure ; Heure d'été ; 162 villes dans 32 fuseaux horaires **Bornes entrée/sortie .........** Connecteur USB/AV **USB .....................................** Compatible avec le format USB 2.0 (Haute vitesse)

- **Microphone ........................** Monophonique
- **Haut-parleur .......................** Monophonique

#### ■ **Alimentation**

**Alimentation .......................** Batterie rechargeable au lithium-ion  $(NP-20) \times 1$ 

#### **Autonomie approximative de la Batterie :**

Les valeurs données comme référence dans le tableau ci-dessous indiquent l'autonomie dans les conditions mentionnées et jusqu'à l'extinction de l'appareil photo due à l'épuisement de la batterie. Il n'est pas garanti que la batterie aura l'autonomie mentionnée. En effet, à basse température et en utilisation continue, l'autonomie de la batterie est réduite.

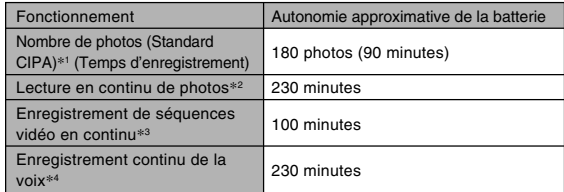

Batterie acceptée : NP-20 (capacité nominale : 700 mAh) Support de stockage : Carte mémoire SD
#### **ANNEXE**

- \*1 Nombre de photos (Standard CIPA)
	- Température : 23°C
	- Ecran : Eclairé
	- Zooming de la position grand angle à la position téléobjectif toutes les 30 secondes, pour l'enregistrement de deux photos dont l'une avec flash ; mise hors et sous tension de l'appareil photo chaque fois que 10 photos ont été prises.
- \*2 Conditions de lecture en continu de photos
	- Température : 23°C
	- Affichage d'une photo toutes les 10 secondes
- \*3 Temps approximatif pour l'enregistrement de séquences vidéo en continu sans zoom.
- \*4 Les temps d'enregistrement de la voix font référence à un enregistrement continu.

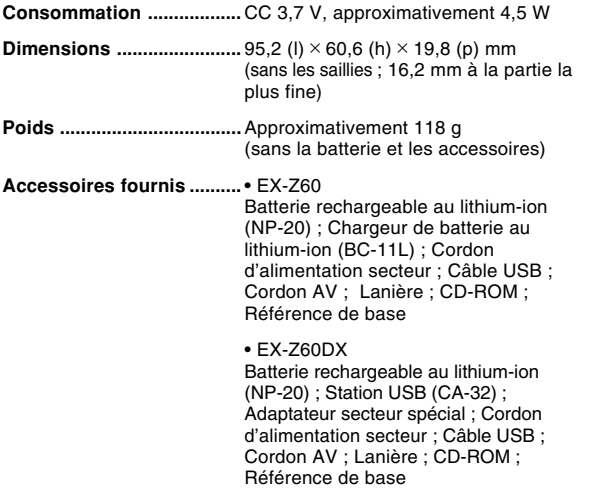

#### **ANNEXE**

### ■ Batterie rechargeable au lithium-ion (NP-20)

**Tension nominale ..............** 3,7 V

**Capacité nominale ............** 700 mAh

**Température de fonctionnement Plage ...................................** 0°C à 40°C

**Dimensions ........................** 33 (l) × 50 (h) × 4,7 (p) mm

**Poids ...................................** Approximativement 16 g

# **EX-Z60** ■ Chargeur de batterie au lithium-ion (BC-11L) **Alimentation .......................** Secteur de 100 à 240 V, 80 mA, 50/60 Hz **Sortie ...................................** Courant continu 4,2 V, 600 mA **Température de recharge ...** De 5°C à 35°C **Type de batterie rechargeable ......................** Batterie rechargeable au lithium-ion (NP-20) **Temps de recharge complète .............................**Environ 90 minutes **Dimensions ........................** 55 (l) × 86 (h) × 20 (p) mm (sans les saillies) **Poids ...................................**Approximativement 58 g

## **ANNEXE**

#### **EX-Z60DX** ■ Station USB (CA-32)

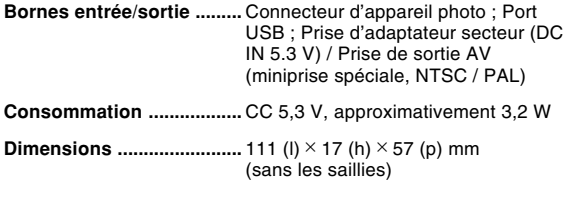

**Poids ...................................** Approximativement 61 g

### ■ **Adaptateur secteur spécial (Type double borne) (AD-C52G)**

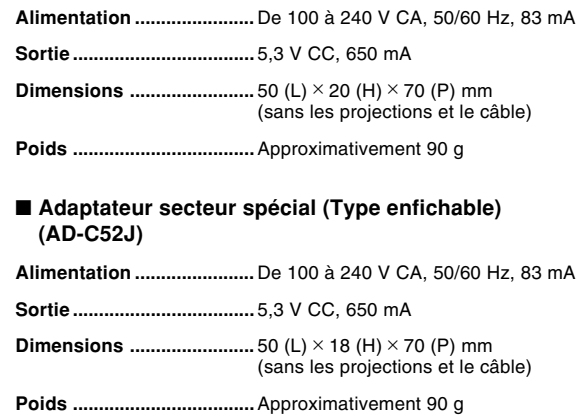

# **CASIO.**

# **CASIO COMPUTER CO.,LTD.**

6-2, Hon-machi 1-chome Shibuya-ku, Tokyo 151-8543, Japan